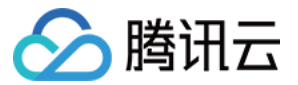

# 腾讯云 BI 自由画布(大屏)

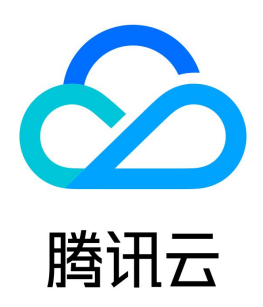

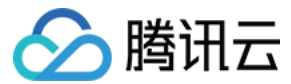

【版权声明】

©2013-2024 腾讯云版权所有

本文档(含所有文字、数据、图片等内容)完整的著作权归腾讯云计算(北京)有限责任公司单独所有,未经腾讯云事先明确书面许可,任何主体不得以任何形式 复制、修改、使用、抄袭、传播本文档全部或部分内容。前述行为构成对腾讯云著作权的侵犯,腾讯云将依法采取措施追究法律责任。

【商标声明】

## △腾讯云

及其它腾讯云服务相关的商标均为腾讯云计算(北京)有限责任公司及其关联公司所有。本文档涉及的第三方主体的商标,依法由权利人所有。未经腾讯云及有关 权利人书面许可,任何主体不得以任何方式对前述商标进行使用、复制、修改、传播、抄录等行为,否则将构成对腾讯云及有关权利人商标权的侵犯,腾讯云将依 法采取措施追究法律责任。

【服务声明】

本文档意在向您介绍腾讯云全部或部分产品、服务的当时的相关概况,部分产品、服务的内容可能不时有所调整。 您所购买的腾讯云产品、服务的种类、服务标准等应由您与腾讯云之间的商业合同约定,除非双方另有约定,否则,腾讯云对本文档内容不做任何明示或默示的承 诺或保证。

【联系我们】

我们致力于为您提供个性化的售前购买咨询服务,及相应的技术售后服务,任何问题请联系 4009100100或95716。

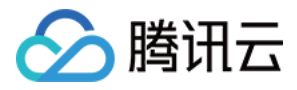

## 文档目录

[自由画布\(大屏\)](#page-3-0) [快速入门](#page-3-1)

[基础操作](#page-12-0)

[页面管理](#page-12-1)

[画布操作](#page-22-0) [操作实践](#page-33-0)

[使用文本变量制作指标卡](#page-33-1)

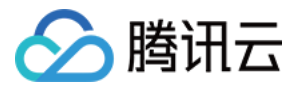

## <span id="page-3-1"></span><span id="page-3-0"></span>自由画布(大屏) 快速入门

最近更新时间: 2024-05-24 10:17:11

随着企业数字化转型的深入推进,数据大屏成为企业、政府、机构向外展示业态发展、运营效果、决策运行状态的重要窗口,数据大屏以其直观、高效、便捷的特 点为实施主体带来品牌形象提升、业务透明新机遇。

腾讯云 BI 通过"自由画布"模式可构建丰富可视化效果的数据大屏。

使用场景:企业数据监控大屏、CXO 驾驶舱等。 版本支持:基础版及专业版

通过本文介绍,您将了解到:

- 快速创建自由画布页面
- 设置页面尺寸
- 通过图、文设置大屏头部。
- 使用图表展示数据
- 使用变量丰富样式
- 使用多媒体素材丰富页面
- 预览和发布页面
- 查看和分享页面

#### 本例最终效果如下图:

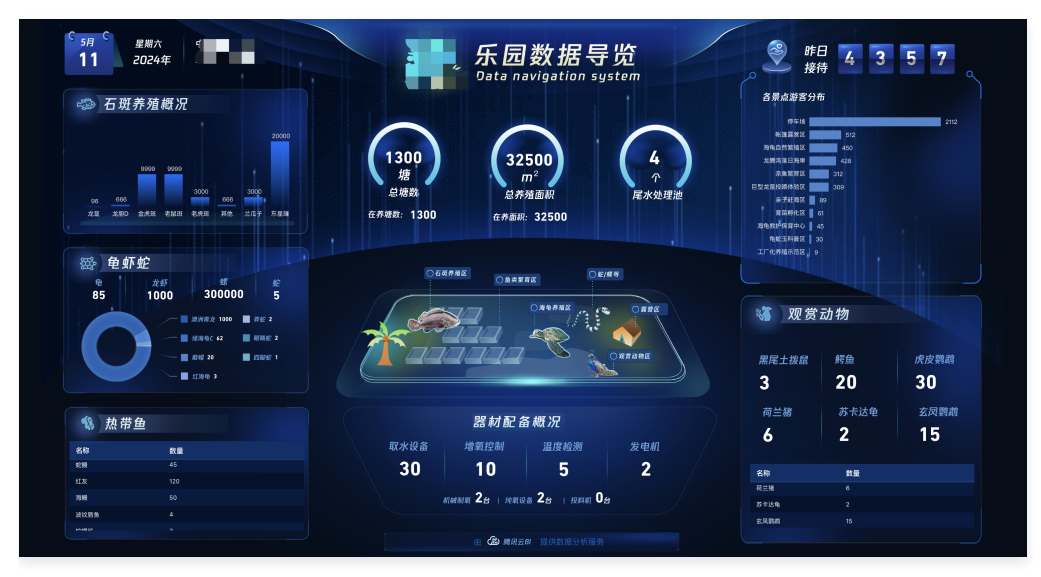

### 快速创建自由画布页面

1. 进入控制台 > 项目 > 自由画布, 单击 创建页面 按钮新增一个自由画布页面。

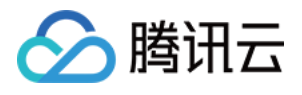

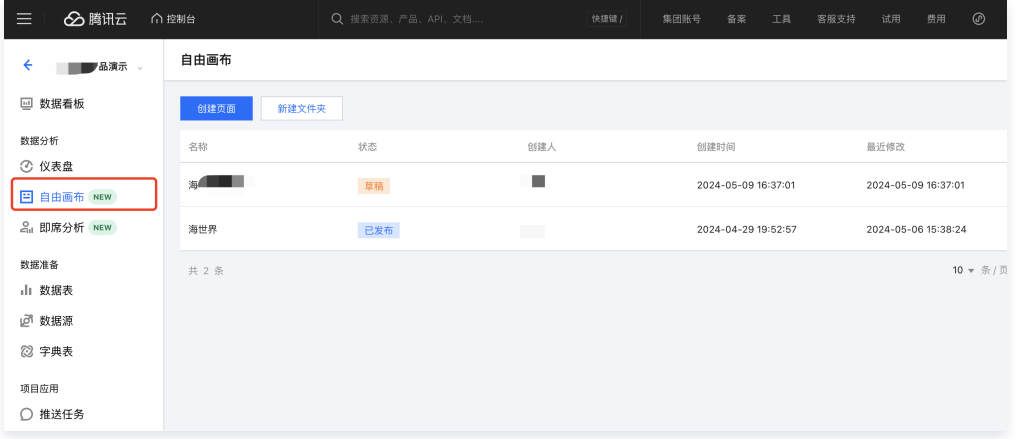

#### 2. 设置页面名称(本例以"海世界"为假想案例)

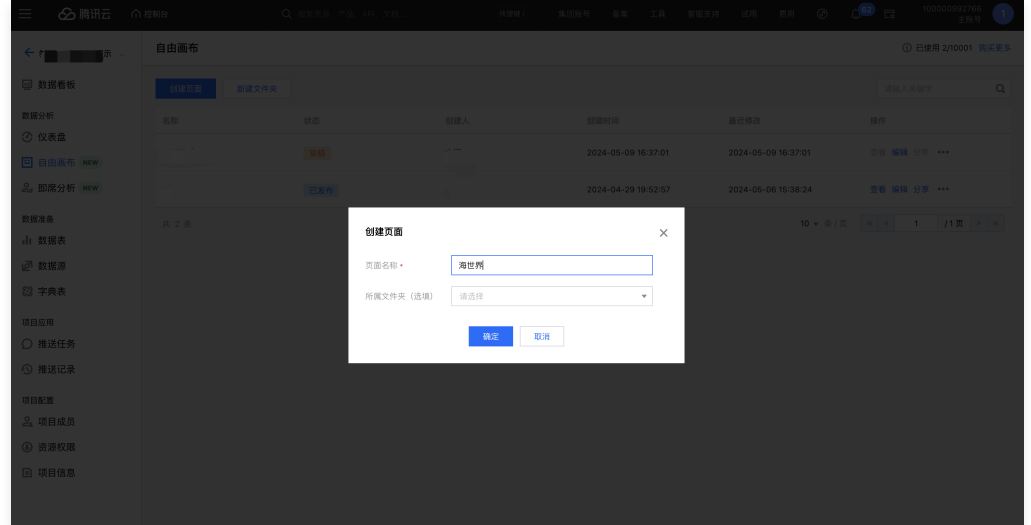

#### 3. 提交后进入画布编辑页面,画布布局如下:

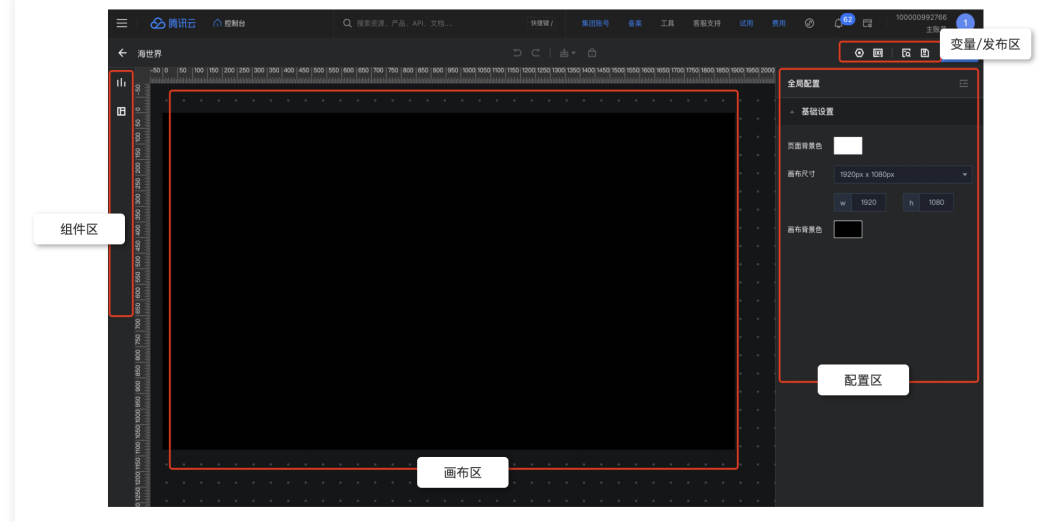

### 设置页面尺寸

为了保证投放展示效果,我们需要根据投放设备的尺寸设置画布的尺寸。

- 1. 在全局配置中设置尺寸为 1920 \* 1080 (实际设备尺寸为3840\*2160, 只要比例接近即可)
- 2. 设置 页面背景色和画布背景色:

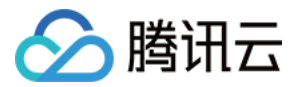

- 页面背景色:为了防止大屏播放出现白边,将页面背景设置成接近画布的背景,本例设置为深蓝色。
- 画布背景色:主要展示内容的区域背景,本例设置为深蓝色。

## 通过图、文设置大屏头部

1. 分析效果图,对元素进行分层,本例中存在多层背景,如下图示例。

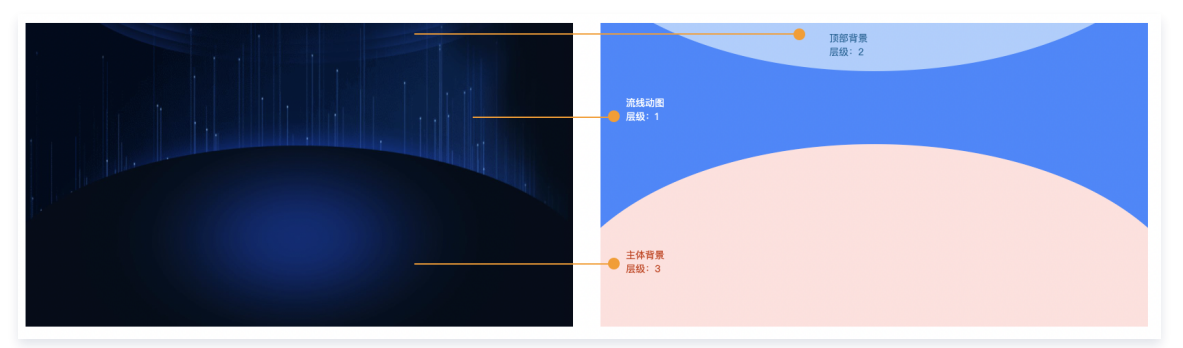

2. 通过图片来实现上图的层叠,以中间的动图为例,设置如图示意。

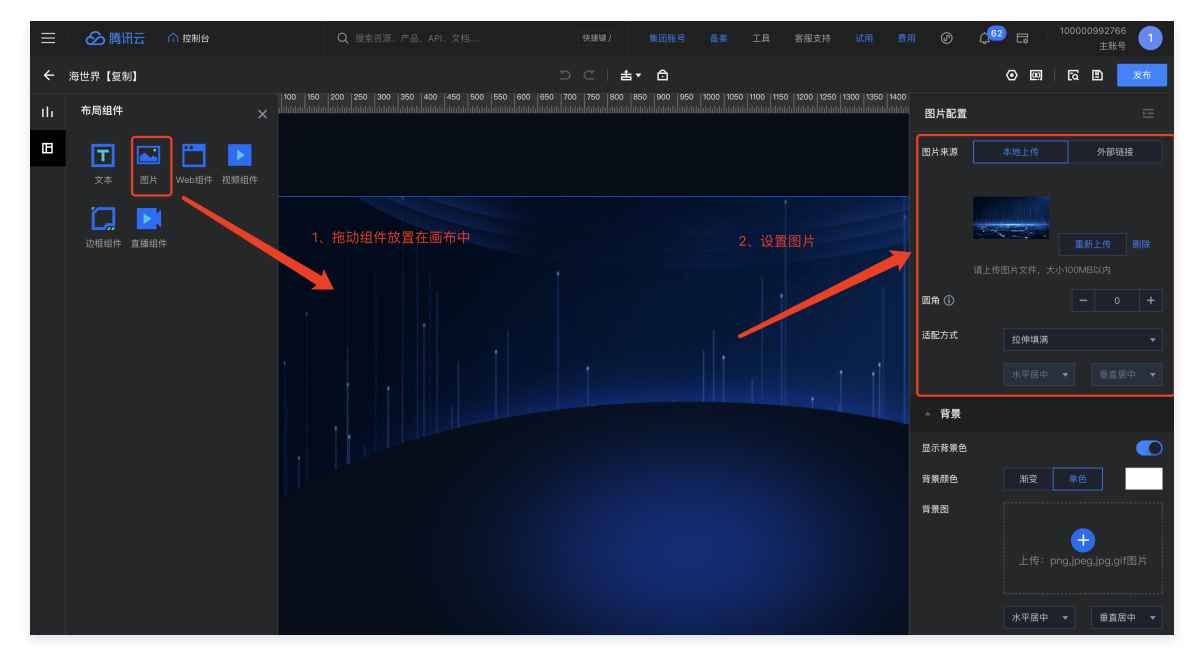

3. 依次添加头部背景的修饰图片和 logo,完成头部样式设置。

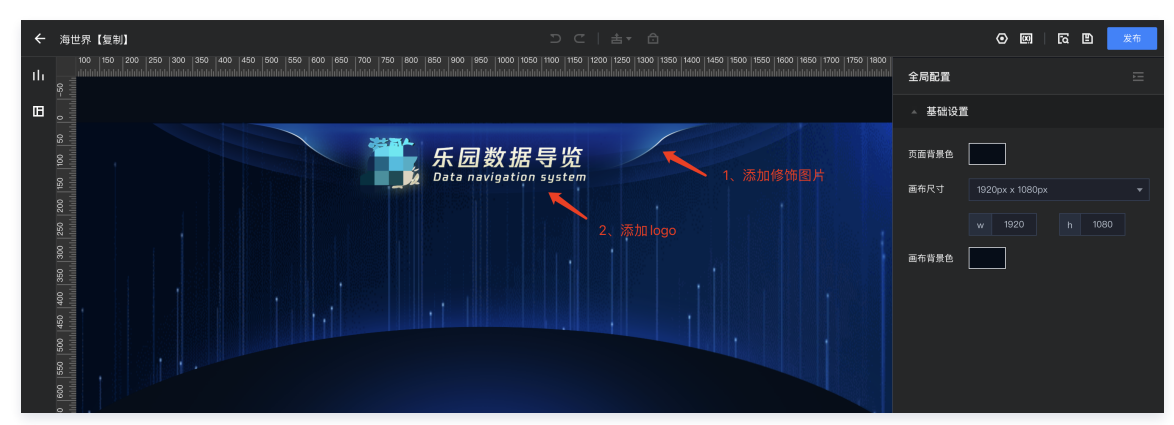

- 图片组件支持各种缩放方式,建议使用"拉伸变形",以便直观修改尺寸。
- 图片部分内容如不需要最终展示,可放置在画布外面(本例中,动图的下半部分用不到,所以放在了画布外面)

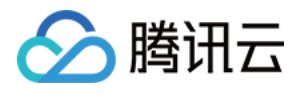

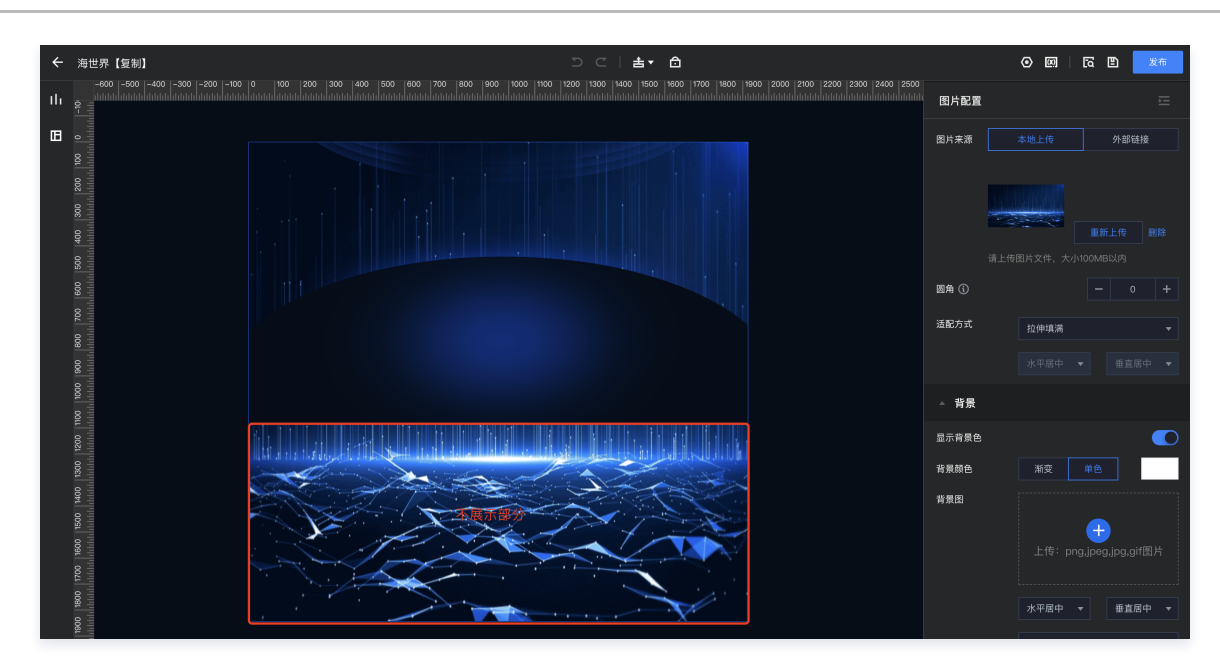

## 使用图表展示数据

1. 依次拖入图片组件,通过堆叠分别设置背景和标题,效果如下图。

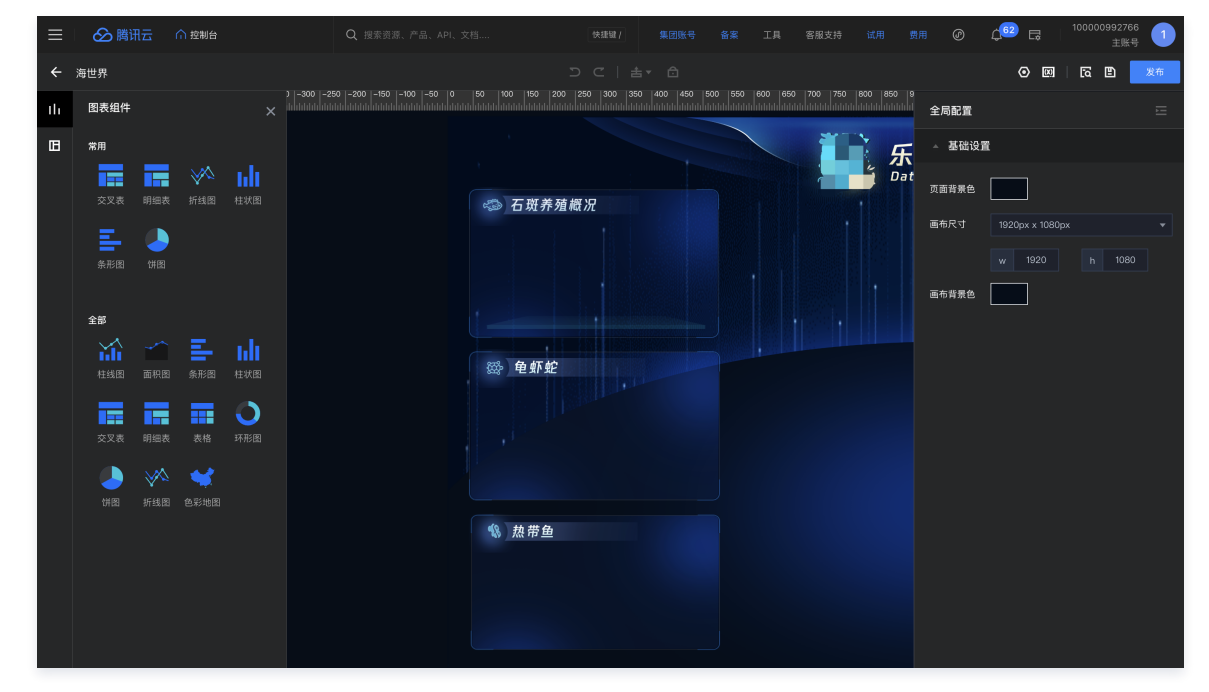

2. 拖入图表组件到画布,并设置分析维度、指标等(设置操作同仪表盘中的组件设置)

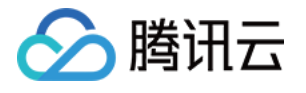

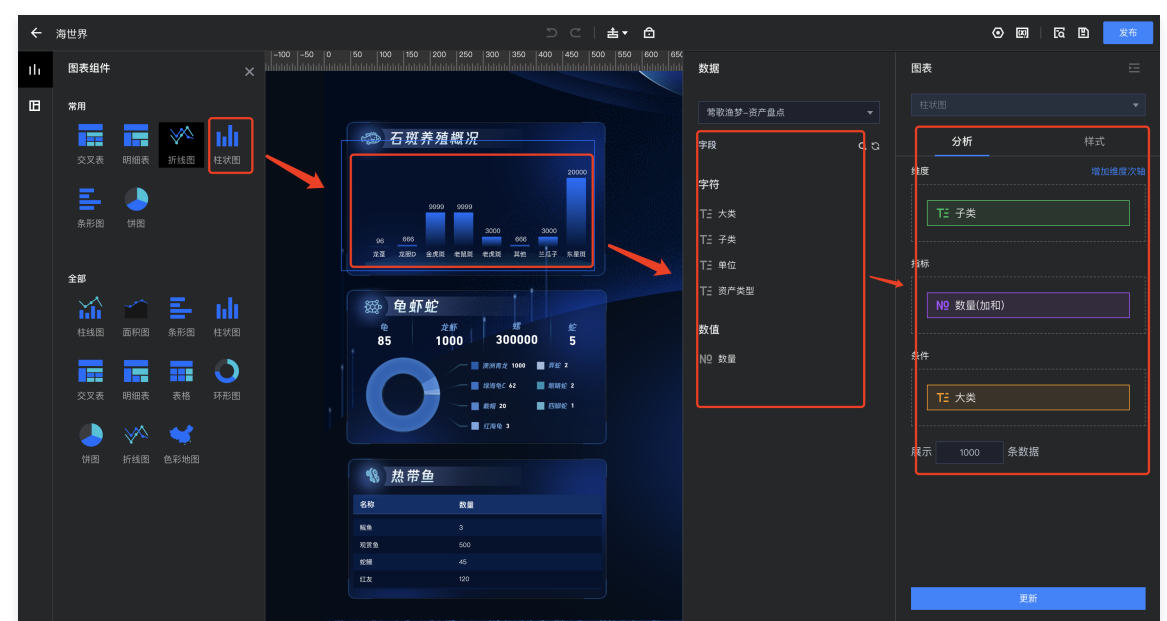

## 使用变量丰富样式

我们完成了主要的部分,但是现在缺少一些指标的展示,可通过文本 + 图片 + 变量的方式实现样式丰富的指标展示效果。 1. 拖入圆环图片作为指标背景,如下图。

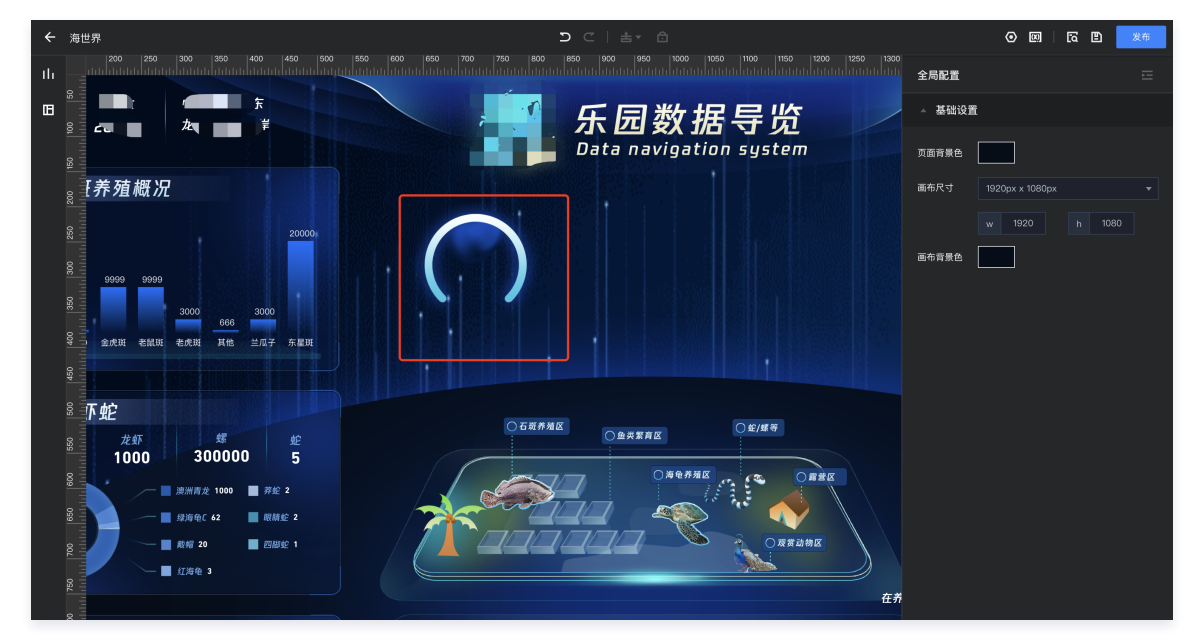

2. 拖入文本组件展示指标值,并向文本中插入[变量](https://cloud.tencent.com/document/product/590/91640)(变量相关操作详见 变量 )

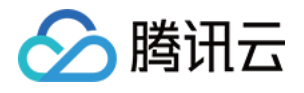

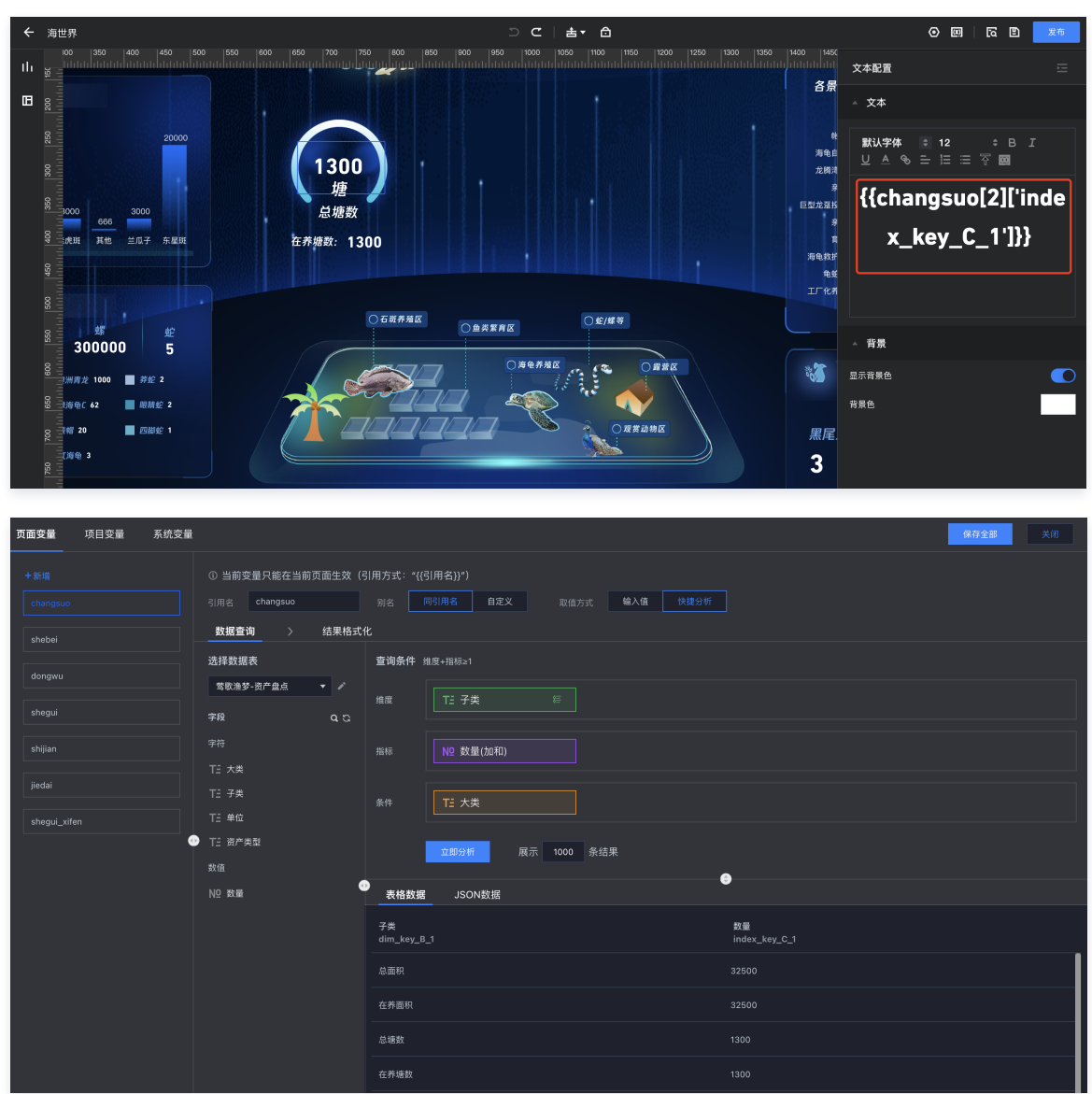

3. 设置文本样式(变量部分务必格式一起设置,否则不生效)。

4. 如下图标注部分,都是通过变量和图片等搭建出来的。

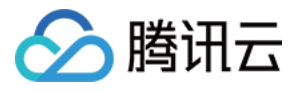

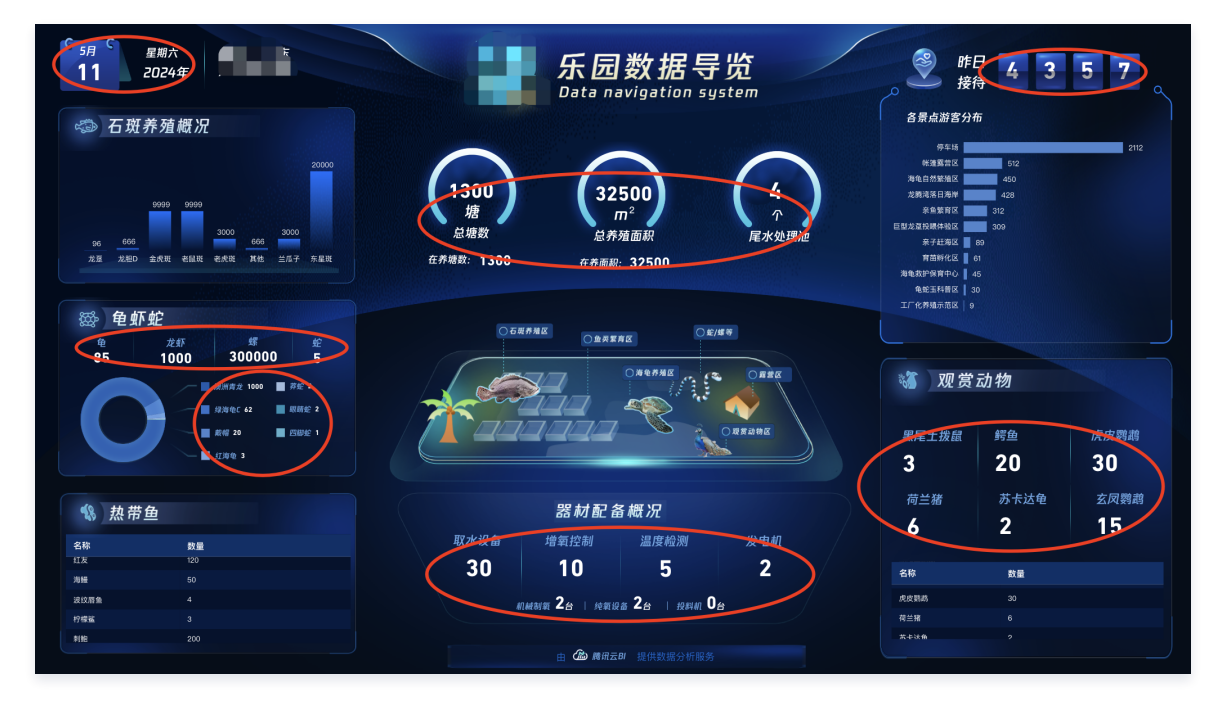

## 使用多媒体素材丰富页面

大屏页面往往需要精美的展示效果,通过多媒体素材可以丰富整个页面的展示效果。 目前,自由画布支持图片(gif),视频等具有动效的素材。以 gif 动图为例:

- 1. 拖入图片组件。
- 2. 选择 gif 动图文件上传。

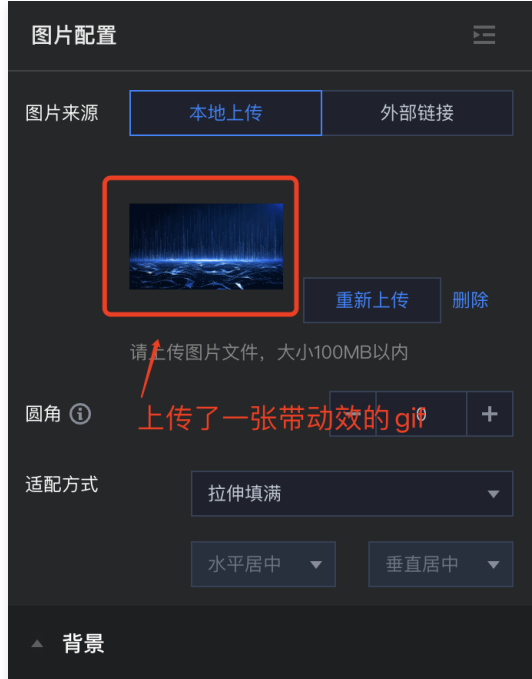

3. 调整图片组件的大小和位置。

## 预览和发布页面

完成设置后,我们可以通过预览来查看页面,确定效果后可发布该页面。 1. 单击 "预览"icon,可预览效果。

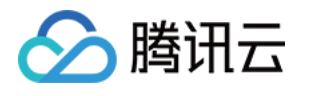

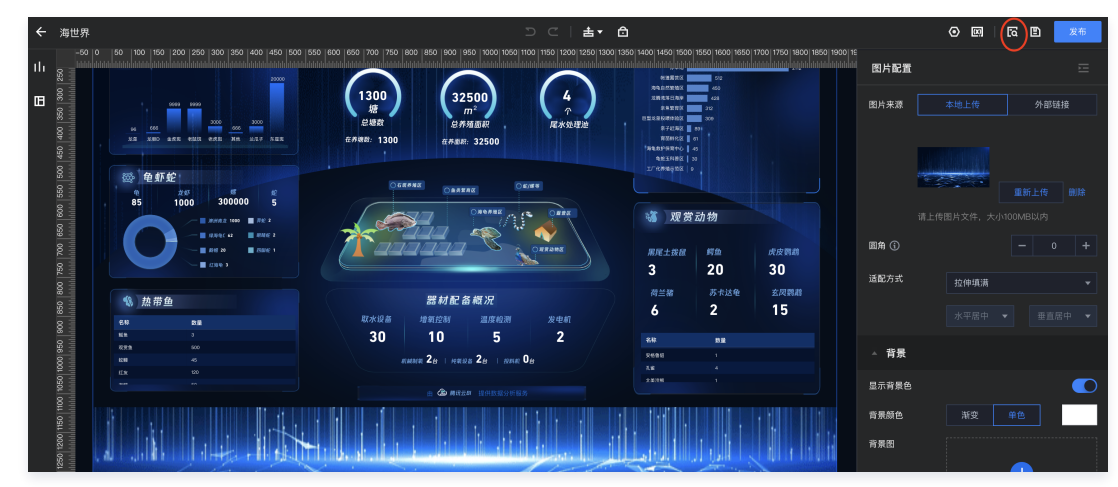

2. 单击发布, 可将页面发布。

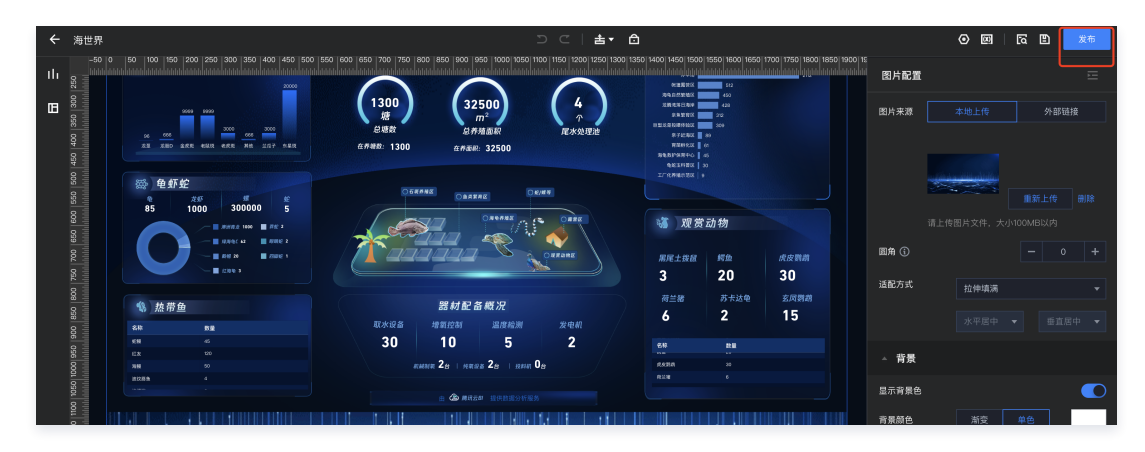

## 查看和分享页面

恭喜您,做到这里,您就可以将页面分享给小伙伴了。

1. 在自由画布列表中, 单击**查看**可查看大屏效果。

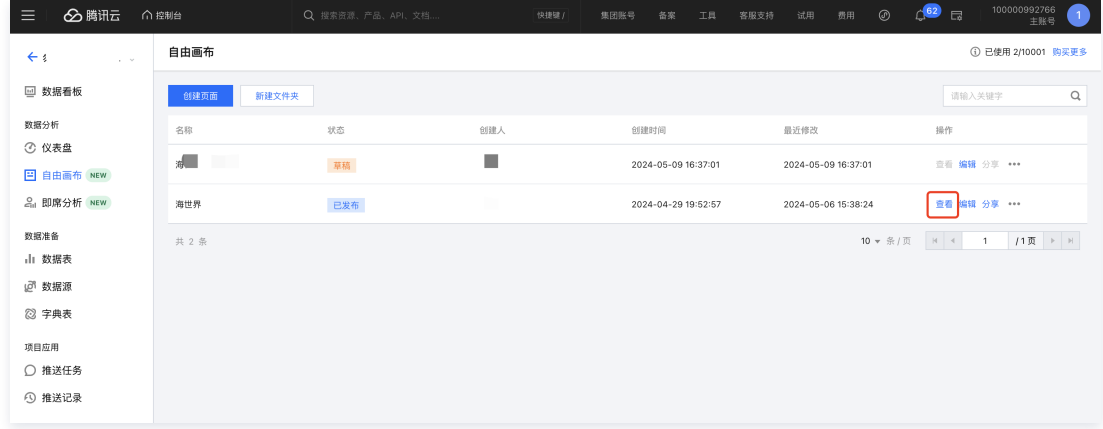

2. 如需要将大屏投放到设备上,可通过分享,获得全屏效果的页面地址。

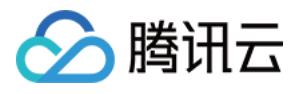

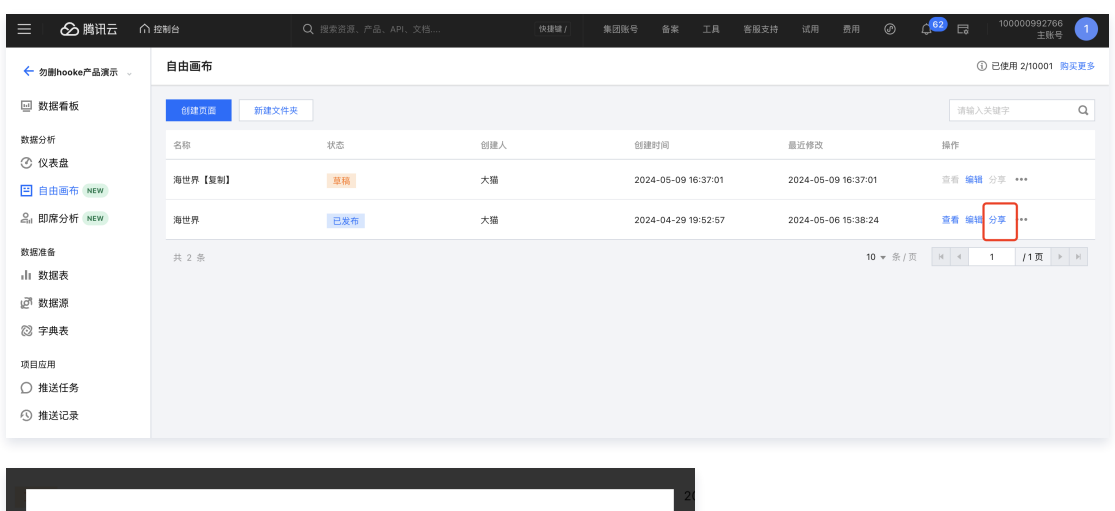

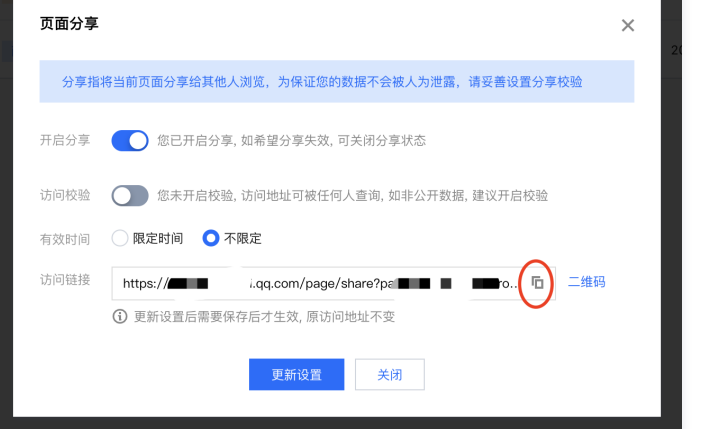

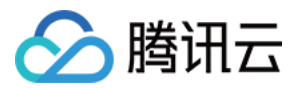

## <span id="page-12-1"></span><span id="page-12-0"></span>基础操作 页面管理

最近更新时间:2024-05-24 10:17:11

自由画布模式下,通过页面来管理所有的大屏内容。通过页面管理,您可以增、删、改及查看、分享大屏。

### 使用场景:对自由画布页面进行管理。

```
版本支持:基础版及专业版(需要关注是否有页面配额)。
```
通过本文介绍,您将了解到:

- 页面管理布局
- 页面的目录管理
- 新增、编辑和复制页面
- 删除和下线页面
- 分享页面

## 页面管理布局

#### 1. 进入控制台 > 项目 > 自由画布, 可查看页面列表, 布局示意如下:

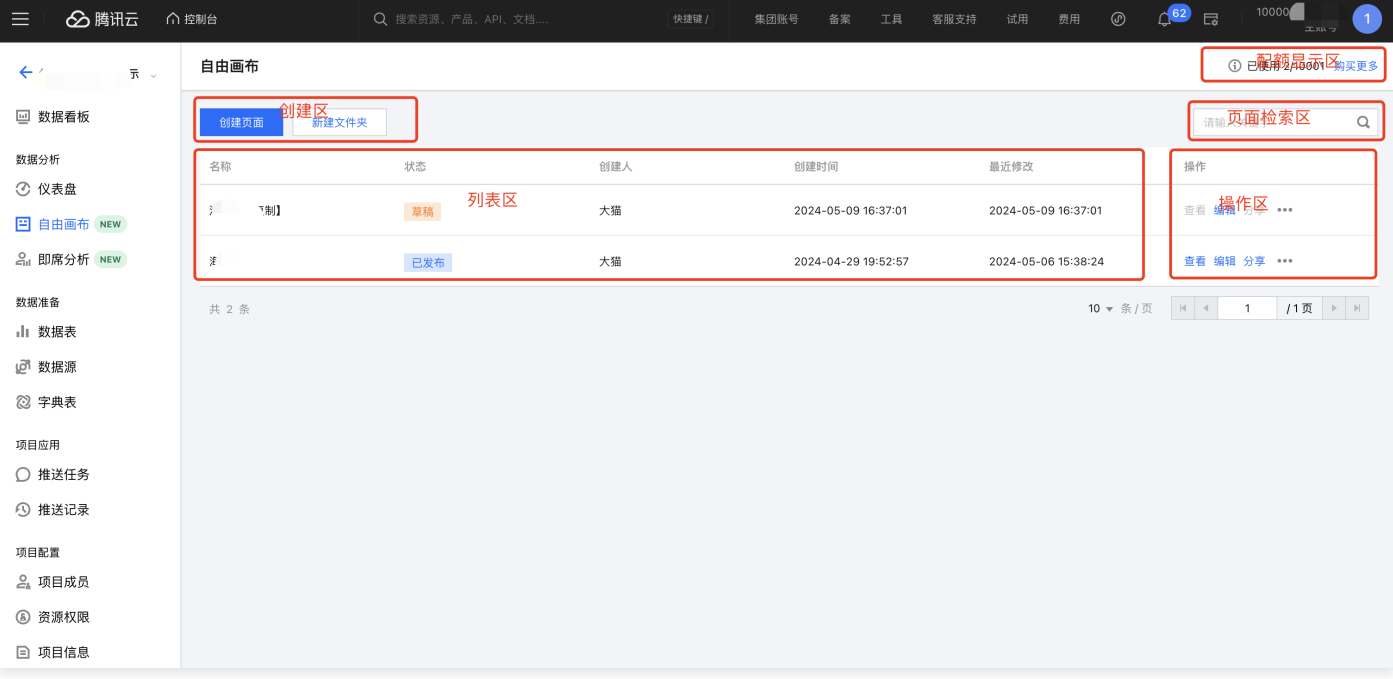

创建区:可创建页面或文件夹目录;

配额显示区:展示当前主账户下的页面配额;

#### 特别说明:

配额为全部项目的合计使用情况,如:当前项目页面下可能没有创建,但配额显示45/100,那代表在其他项目中已经使用了45个配额。

如配额不够,您可以单击**购买更多**来获得更多配额:

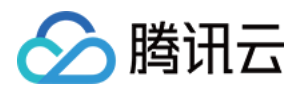

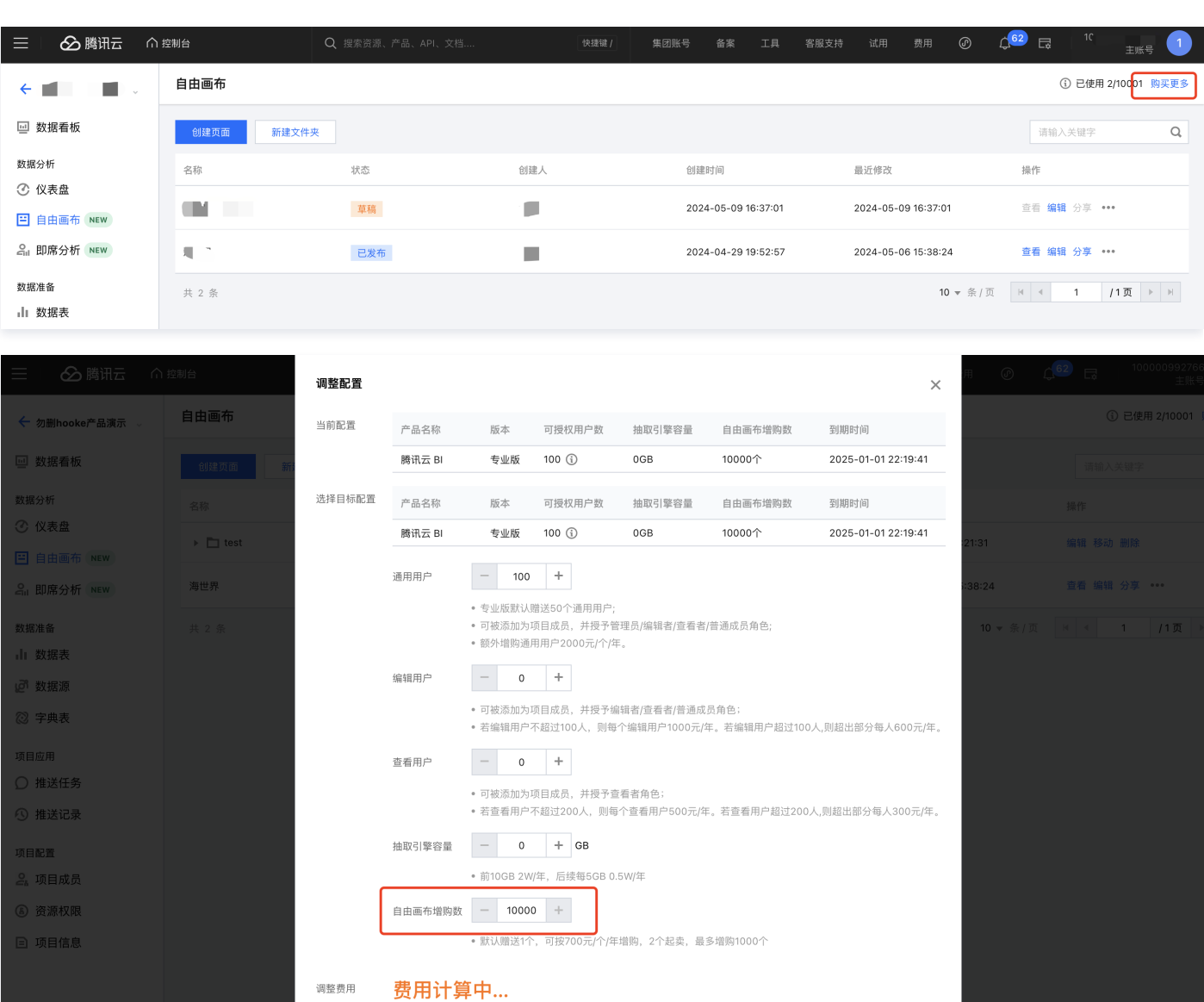

确认调整 取消

页面检索区:可输入关键字,搜索页面;

列表区:展示当前项目下的所有页面;

♪ 回到旧版

操作区:对页面或文件夹进行操作,包括:

查看:查看已发布的页面,存在以下情况:

- 如页面未发布,则不可查看;
- 如多次发布,则查看的是最近发布的版本;
- 如保存但未发布,则不会展示最新保存,依然展示最近发布的版本。

查看购买<mark>指南 M</mark>

- 编辑:进入该页面的画布进行编辑;
- 分享:开启并配置分享设置,页面发布后才能进行分享;
- 复制:复制该页面;
- 移动:对当前页面或文件夹的位置进行变更,可移动到其他目录;
- 下线:如希望禁止用户访问已发布页面,可下线该页面;
- 删除:删除该页面。

2. 如该项目还未创建自由画布页面,则呈现如下:

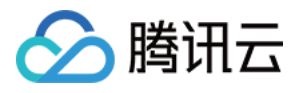

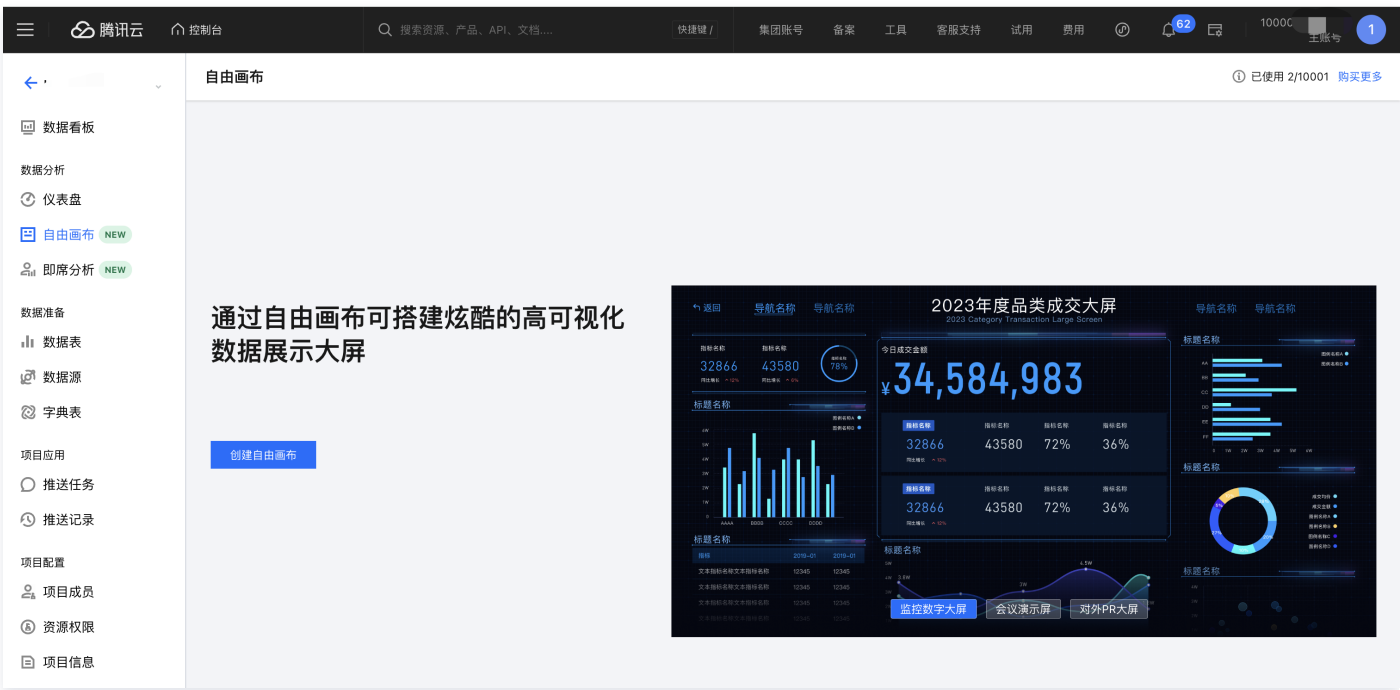

## 页面的目录管理

在页面较多的情况下,通过文件夹目录可方便组织页面。

1. 创建文件夹: 单击新建文件夹来创建一个新的目录;

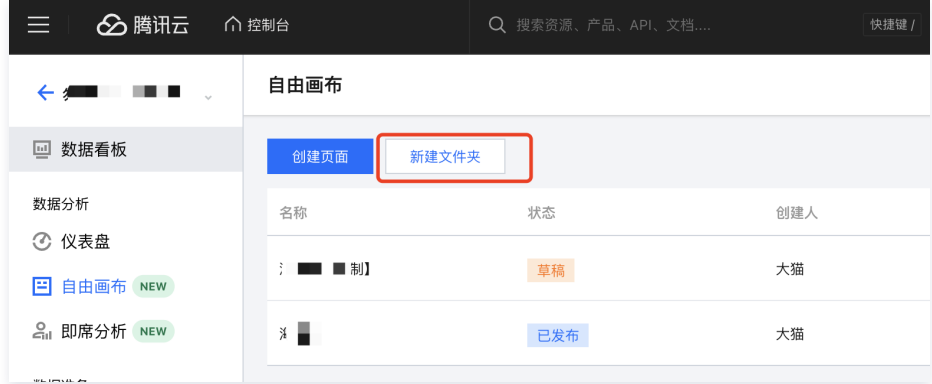

在弹层中配置文件夹设置:

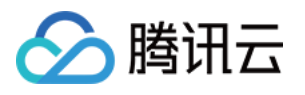

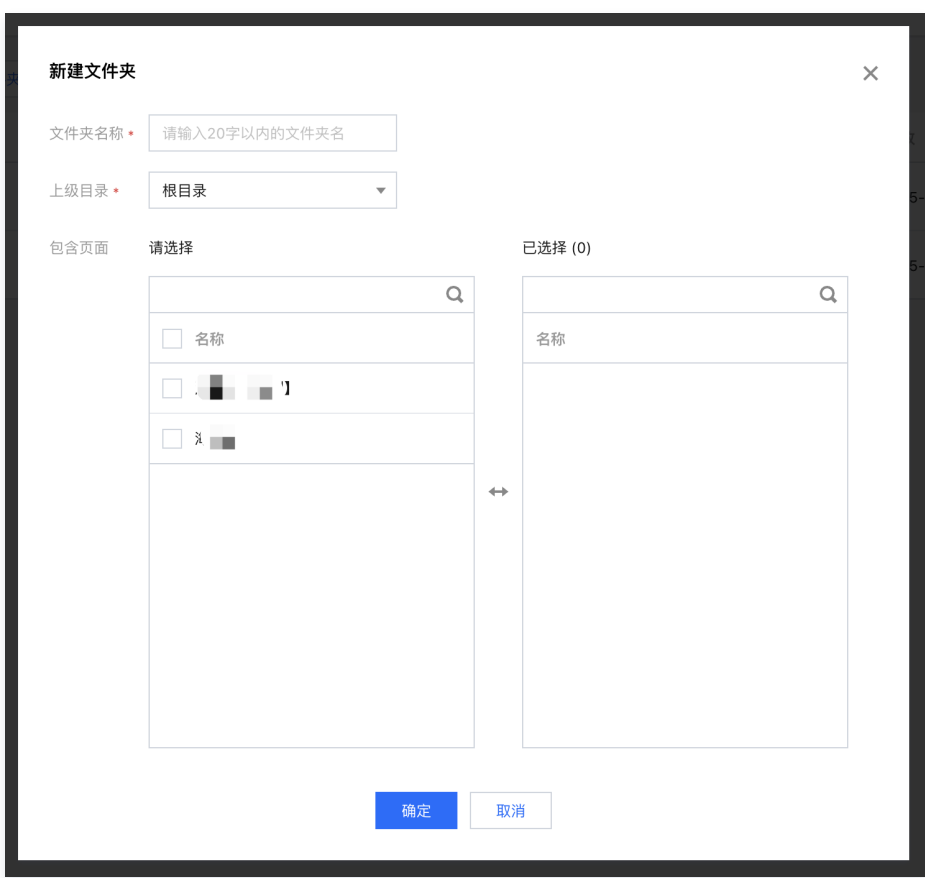

文件夹名称:设置文件夹名称,用以区分文件目录;

- $\circ$  上级目录: 如存在多层结构管理,则可以选择已有文件夹作为父目录(如C文件夹放在B文件夹内,B又放在A文件夹内);默认父目录为"根目录";
- 包含页面:在创建目录的同时,可以将已有的页面移动到该页面了;您也可以先不选择,后面编辑时再调整。
- 2. 修改文件夹: 单击文件夹编辑, 可修改改文件夹配置:

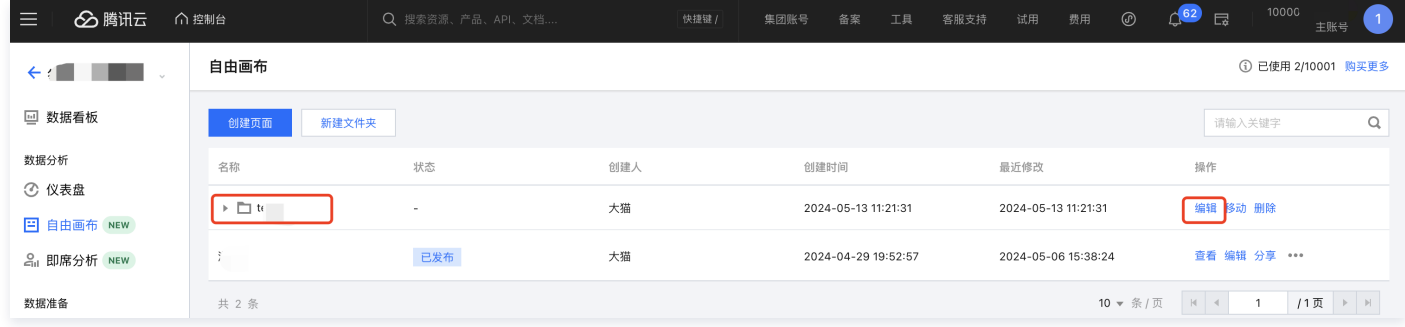

3. 删除文件夹:单击文件夹删除,可删除该目录,如该目录下仍有页面,则需要先将目录下页面移出:

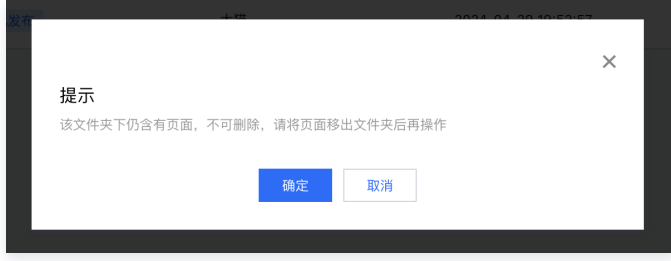

4. 移动页面/文件夹:如需要变更一个目录路径,可通过移动功能来实现:

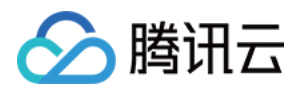

| $\equiv$<br>6 腾讯云                | ∩ 控制台                                              | Q 搜索资源、产品、API、文档 | 快捷键 /         | 集团账号<br>备案<br>工具<br>客服支持 | $^{\circ}$<br>试用<br>费用 | 10000<br>$\mathbb{C}^{62}$ $\Box$<br>$\blacksquare$<br>王账号 |
|----------------------------------|----------------------------------------------------|------------------|---------------|--------------------------|------------------------|------------------------------------------------------------|
| $\leftarrow$ 2<br>$\lambda \sim$ | 自由画布                                               |                  |               |                          |                        | ① 已使用 2/10001 购买更多                                         |
| □ 数据看板                           | 创建页面<br>新建文件夹                                      |                  |               |                          |                        | $\hbox{\tt Q}$<br>请输入关键字                                   |
| 数据分析                             | 名称                                                 | 状态               | 创建人           | 创建时间                     | 最近修改                   | 操作                                                         |
| ⊙ 仪表盘<br>E 自由画布 NEW              | $\mathbf{v} \mathrel{\mathop:}= \mathbf{v} \cdots$ | $\sim$           | $\Box$        | 2024-05-13 11:21:31      | 2024-05-13 11:21:31    | 编辑 移动 删除                                                   |
| eil 即席分析 NEW                     | 海t 别                                               | 草稿               | $\mathcal{A}$ | 2024-05-09 16:37:01      | 2024-05-09 16:37:01    | 查看 编辑 分享 ……                                                |
| 数据准备                             | $\mathbf{z}$                                       | 已发布              | 推             | 2024-04-29 19:52:57      | 2024-05-06 15:38:24    | 复制↓<br>查看 编辑<br>移动                                         |
| Ⅱ 数据表<br><b>@ 数据源</b>            | 共 2 条                                              |                  |               |                          | $10$ ▼ 条/页   H   4     | 下线<br>删除                                                   |
| <b>② 字典表</b>                     |                                                    |                  |               |                          |                        |                                                            |
| 项目应用                             |                                                    |                  |               |                          |                        |                                                            |

可将一个页面或文件夹移动到另一个文件夹中:

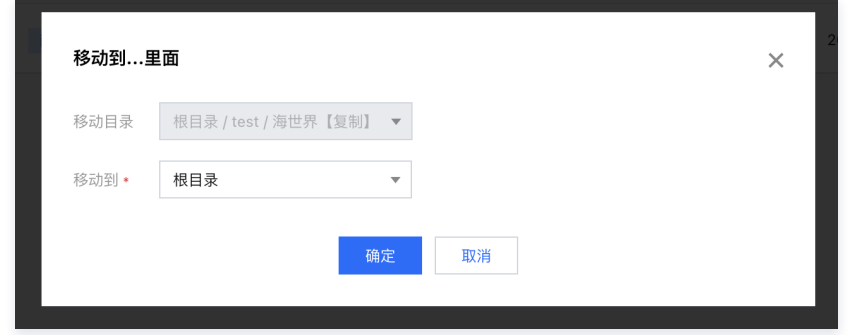

## 新增、编辑和复制页面

1. 新增页面: 单击创建页面可新建一个页面;

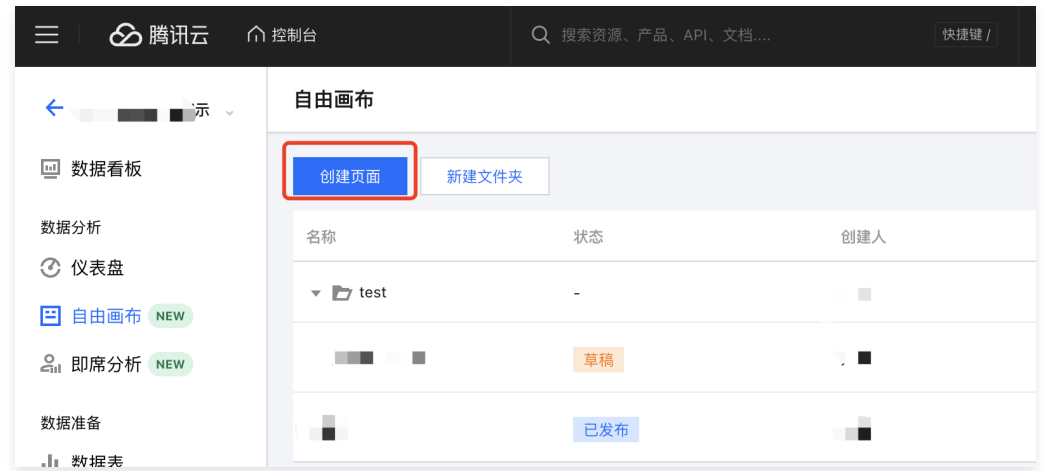

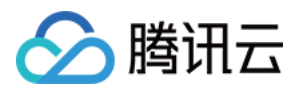

#### 在创建页面弹层中,设置该页面的名称及父目录:

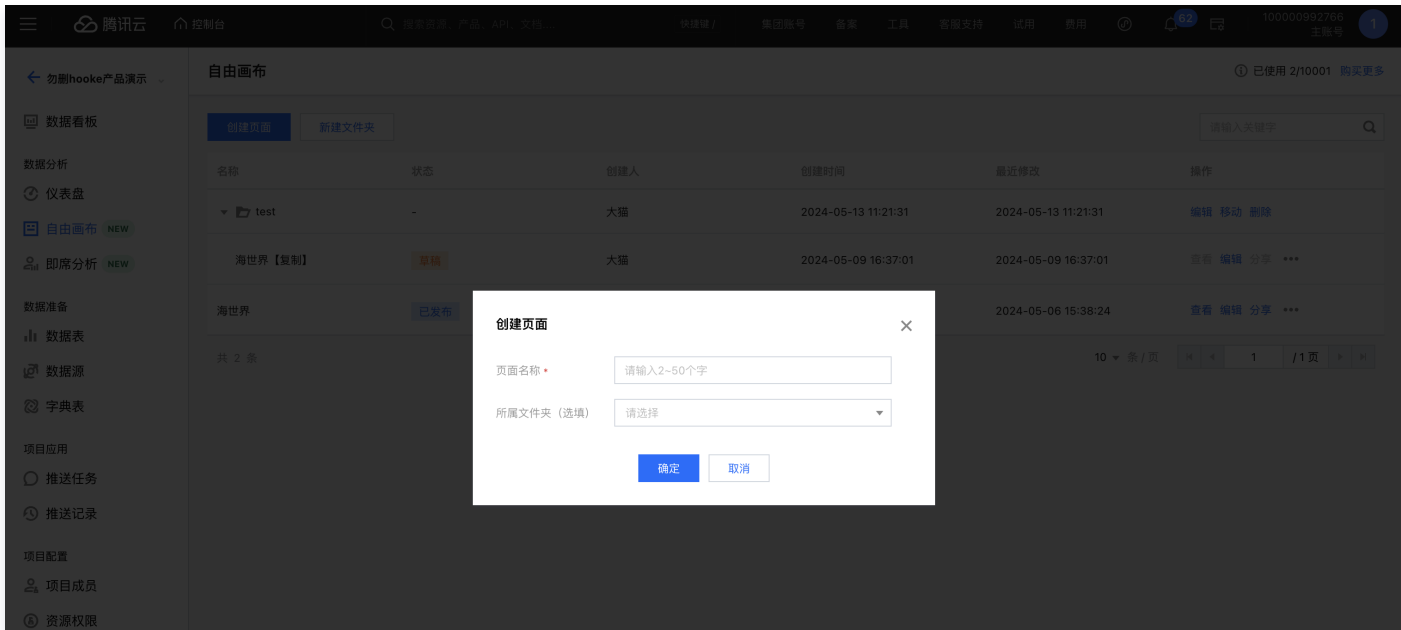

#### 2. 编辑页面: 单击页面的**编辑**操作, 可进入画布进行内容编辑;

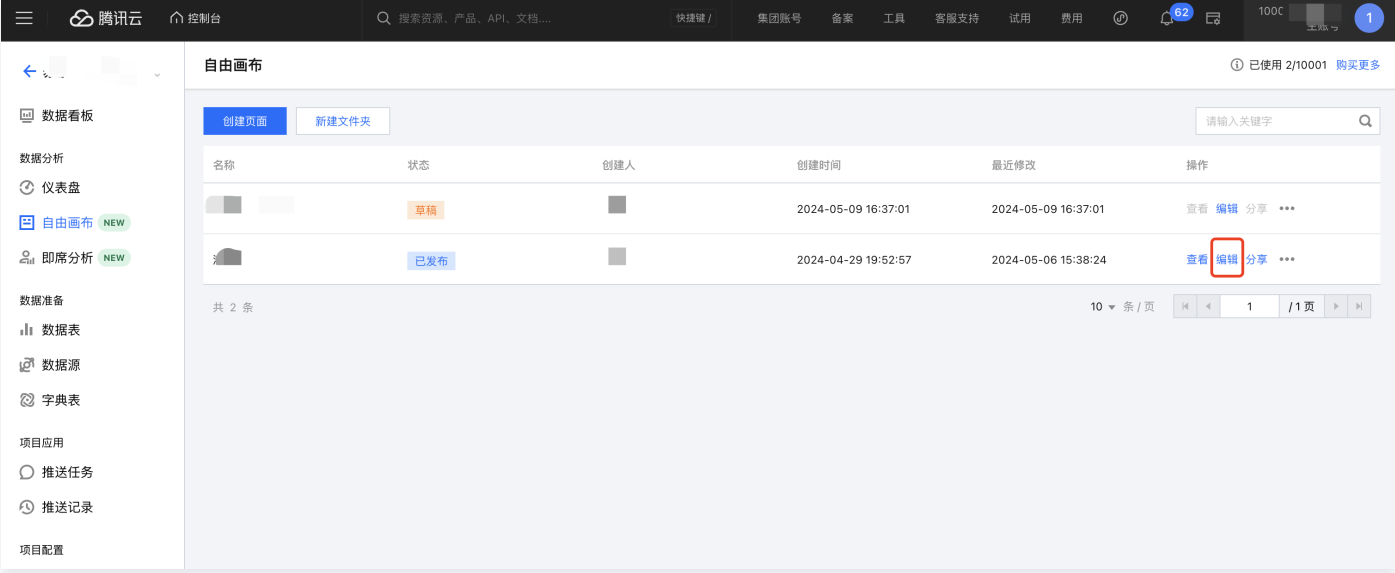

#### 页面名称的修改,可进入编辑画布后修改,如下图:

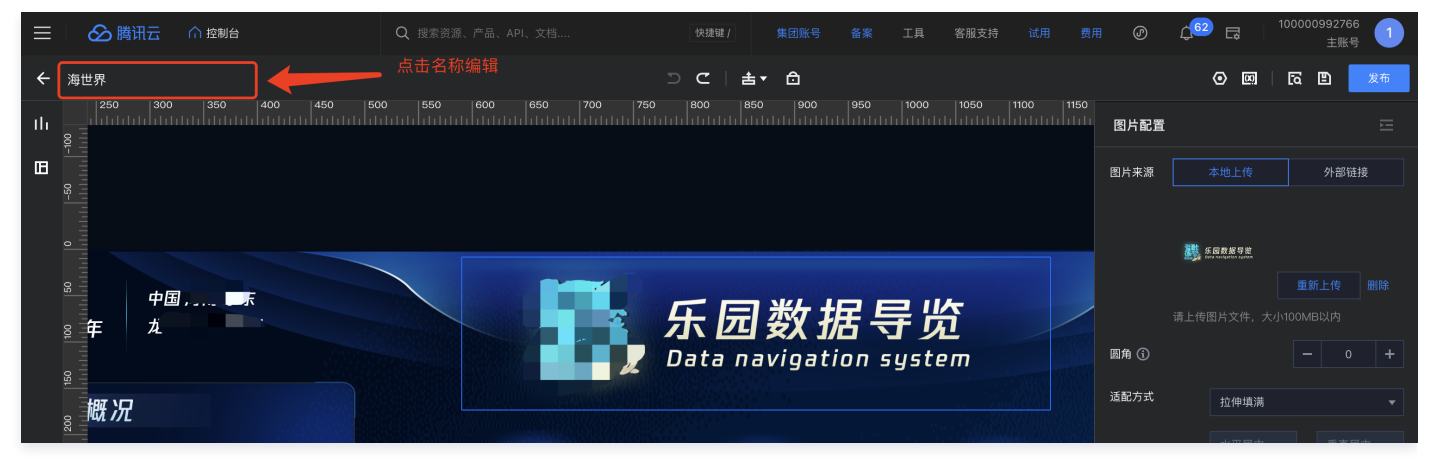

3. 复制页面: 单击**复制**可对当前页面进行复制, 生成一个"副本"。

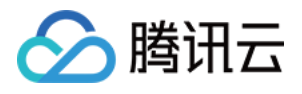

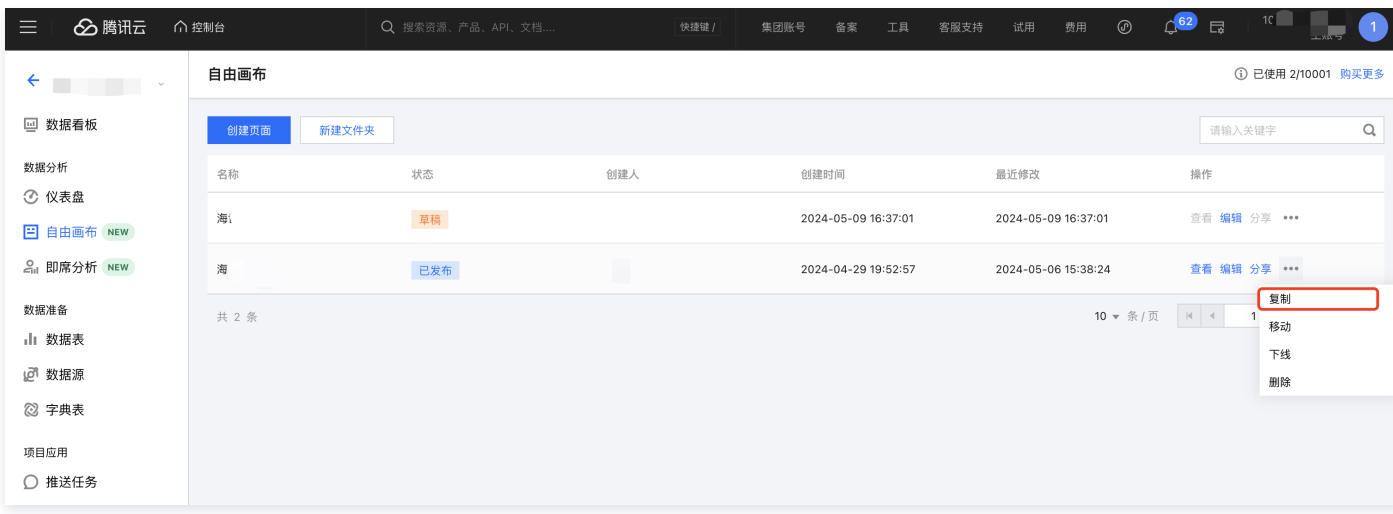

## 删除和下线页面

1. 删除:单击**删除**可对当前页面执行删除;

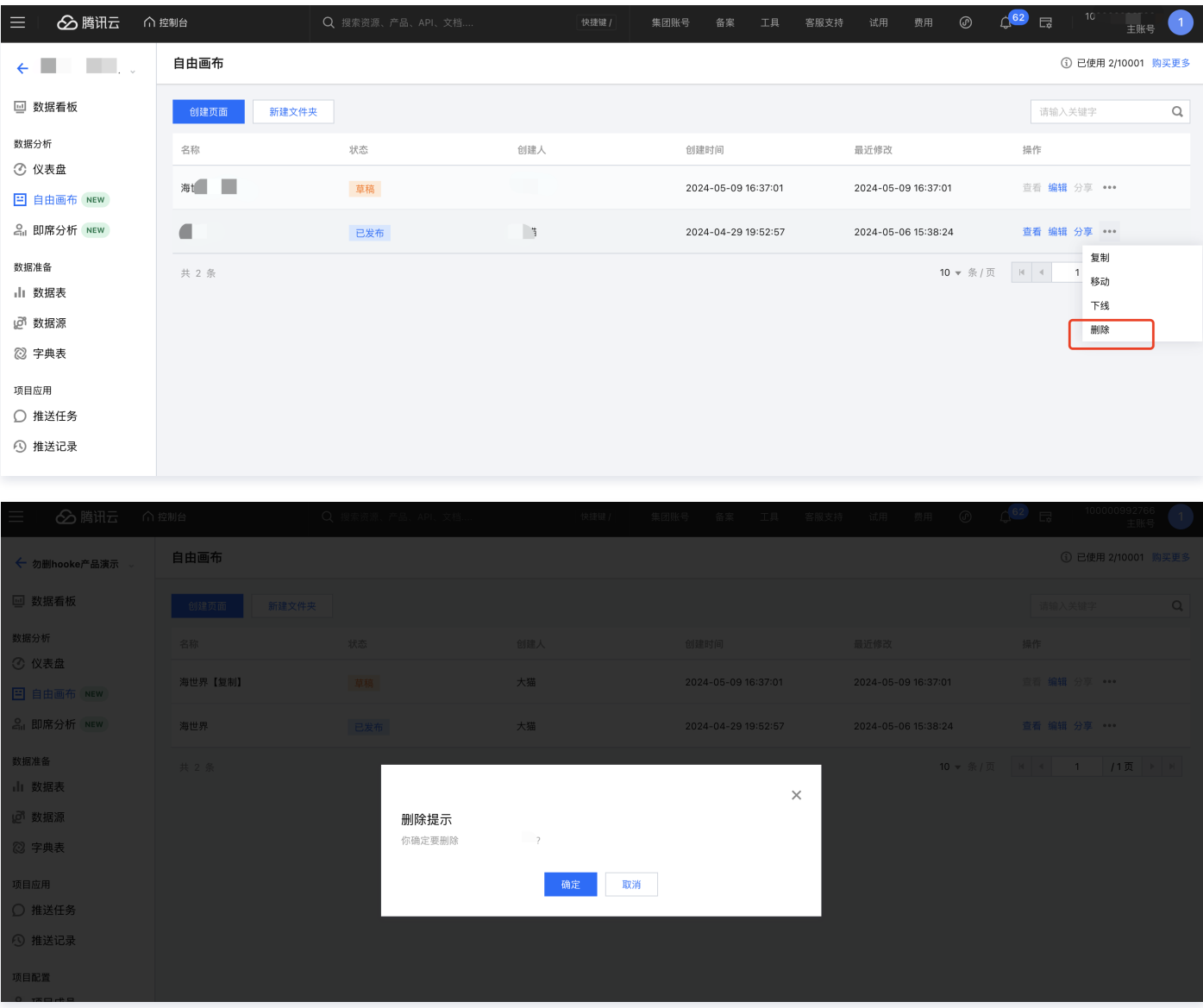

页面删除后不可恢复;

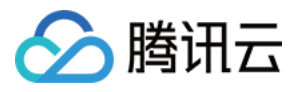

- 页面删除后,之前分享过的链接也将无法访问。
- 2. 下线:页面发布后,如希望禁止用户访问,可通过下线页面使之失效。

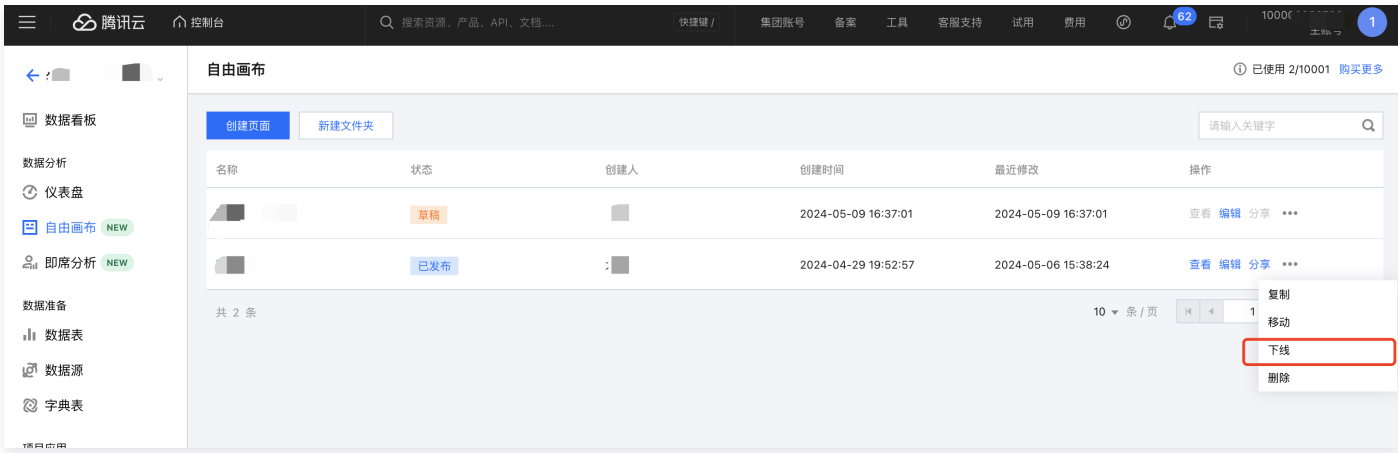

- 页面发布后才能进行下线;
- 下线后,页面回到草稿状态,可再次发布来恢复发布状态。

## 分享页面

页面发布后,您可以获取页面链接投放到大屏幕上 或 分享给他人: 1. 在列表中, 单击分享。

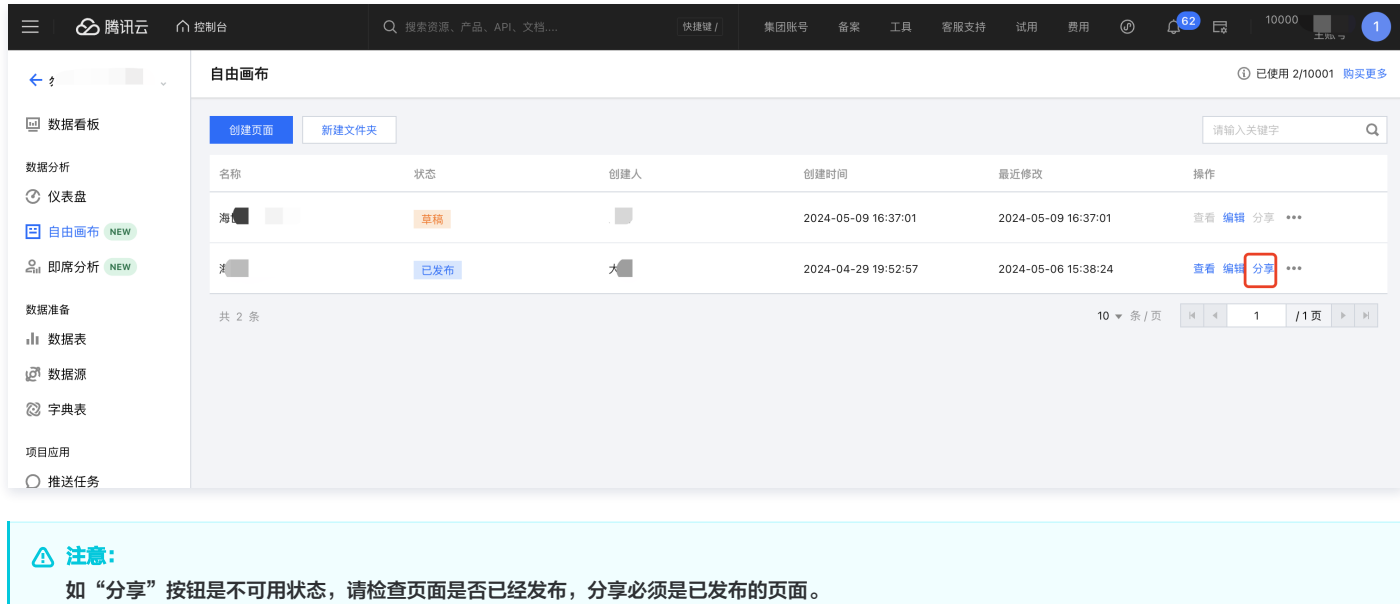

2. 在分享弹层中配置分享设置。

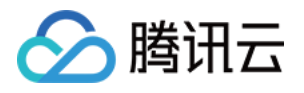

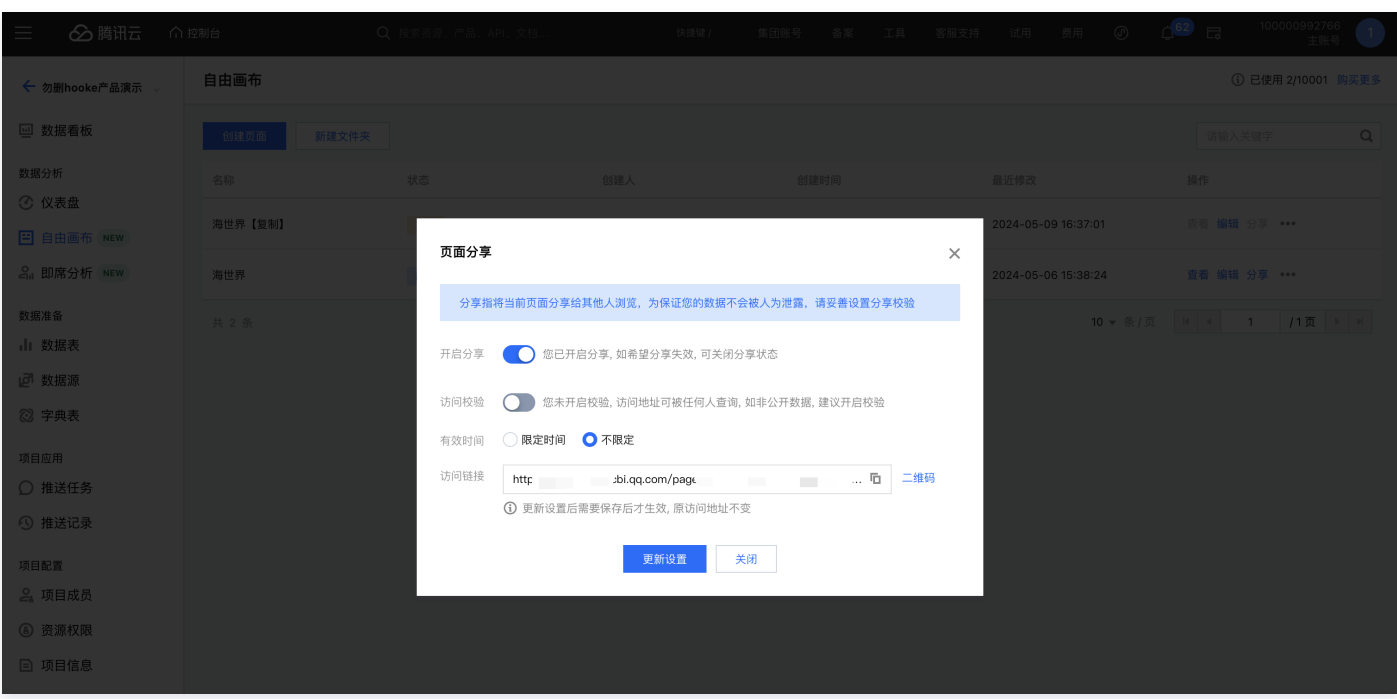

- 开启分享:您可以根据需要决定是否开启分享,关闭分享后,访问分享链接则会失效;
- 访问校验:如希望访问该分享页面时,用户需要提供密码来访问,则可开启,开启后,可设置访问密码:

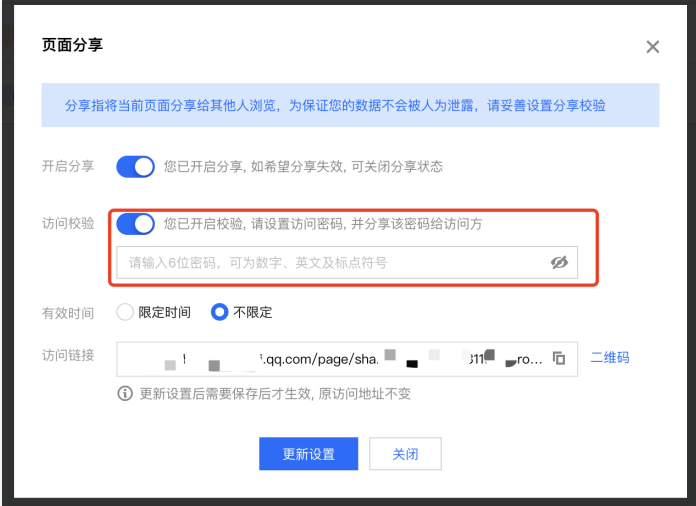

- 有效期:设置该分享链接的可访问时间,超出有效期,用户无法访问;大屏投放建议设置为"不限定";
- 访问链接:展示当前分享的链接地址;修改配置无需更新链接;
- 更新设置:当您更新了配置后,点击更新设置可使配置生效。
- 3. 获取分享链接

您可以通过复制访问链接来获取该页面的链接,用以投放在大屏设备上:

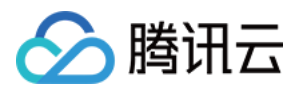

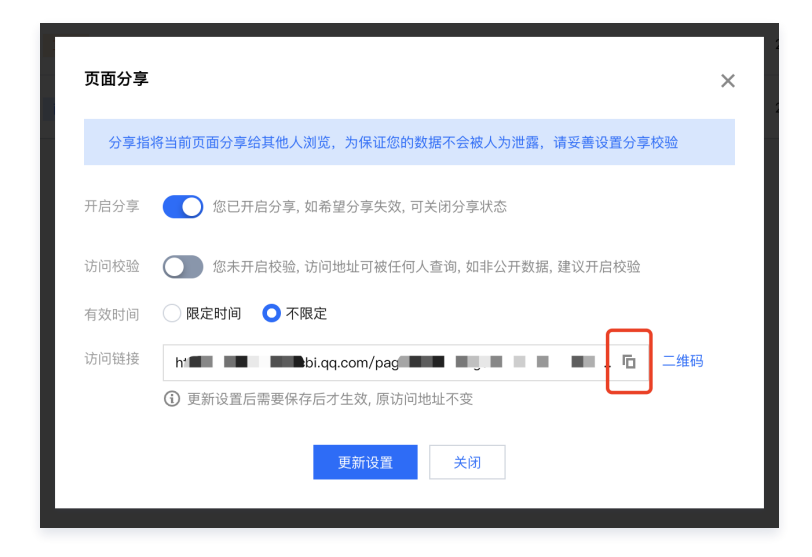

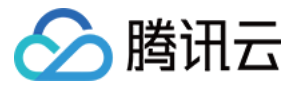

## <span id="page-22-0"></span>画布操作

最近更新时间:2024-05-24 10:17:11

常规仪表板的画布为栅格画布,特点是快速,组件之间是相对关系,有自动定位的能力;而自由画布,特点是有层级概念,通过多组件的层叠实现丰富的视觉效 果。

本文介绍自由画布的常规画布操作。

使用场景:调整页面及内容。 版本支持:基础版及专业版。

通过本文介绍,您将了解到:

- 画布布局介绍
- 页面全局配置
- 标尺和画布缩放
- 组件的创建、编辑和删除
- 前进/后退
- 对齐和分布
- 组件层级
- 组件组合
- 组件锁定
- 预览、保存和发布

### 画布布局介绍

进入**控制台 > 项目 >** 自由画布 > 编辑, 可开始编辑页面内容, 布局示意如下:

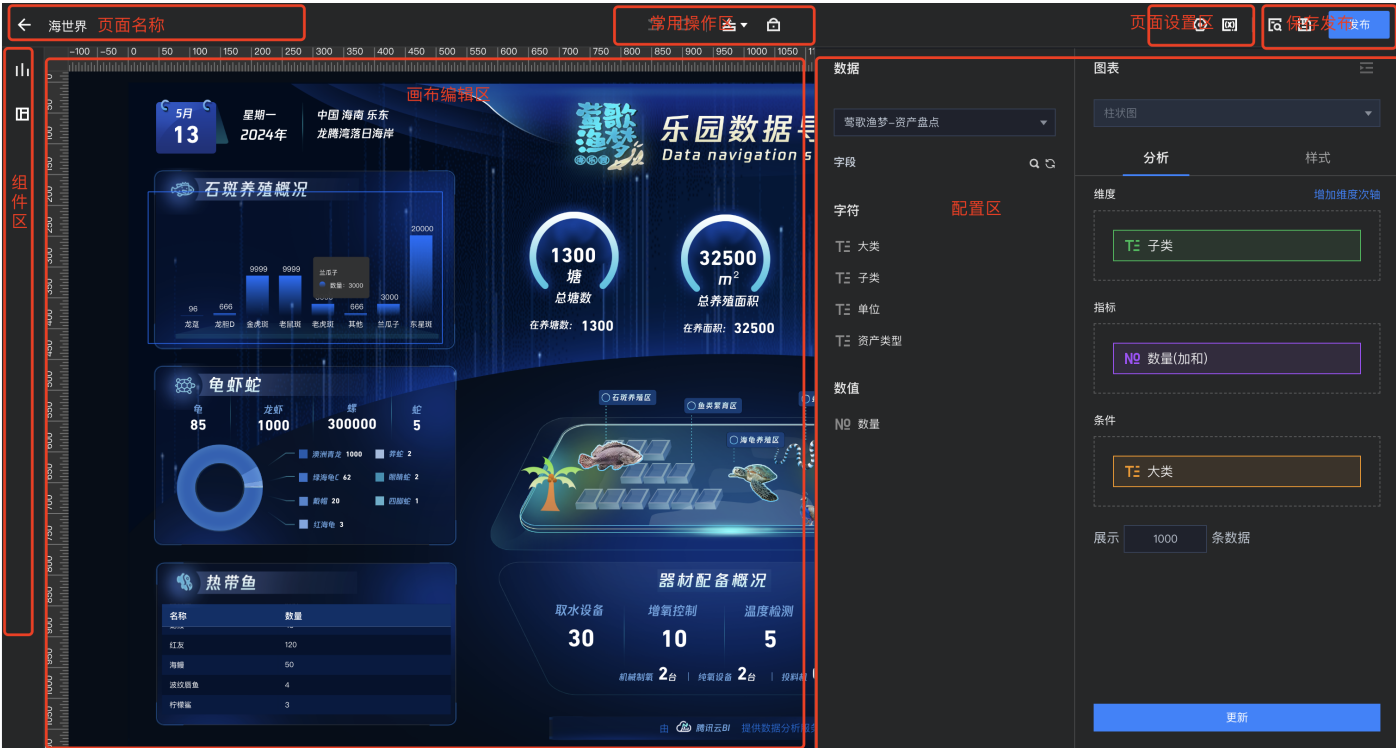

- 页面名称:单击可修改当前页面的名称;
- 常用操作区:对最近操作进行前进后退;对选择的组件进行层级调整和锁定/解锁;
- 页面设置区:对页面进行背景、尺寸进行设置;
- 保存发布区:对页面进行保存、预览、发布;

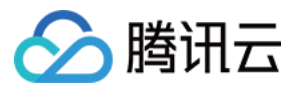

- 组件区:可选择组件拖入画布进行创建图表或布局元素;
- 画布编辑区:在该区域对组件进行排布和编辑;
- 配置区:选中组件展开组件配置区,对该组件进行数据、样式、事件设置。

## 页面全局配置

单击页面空白处或者单击"页面设置区"的"设置" icon 进入页面全局设置:

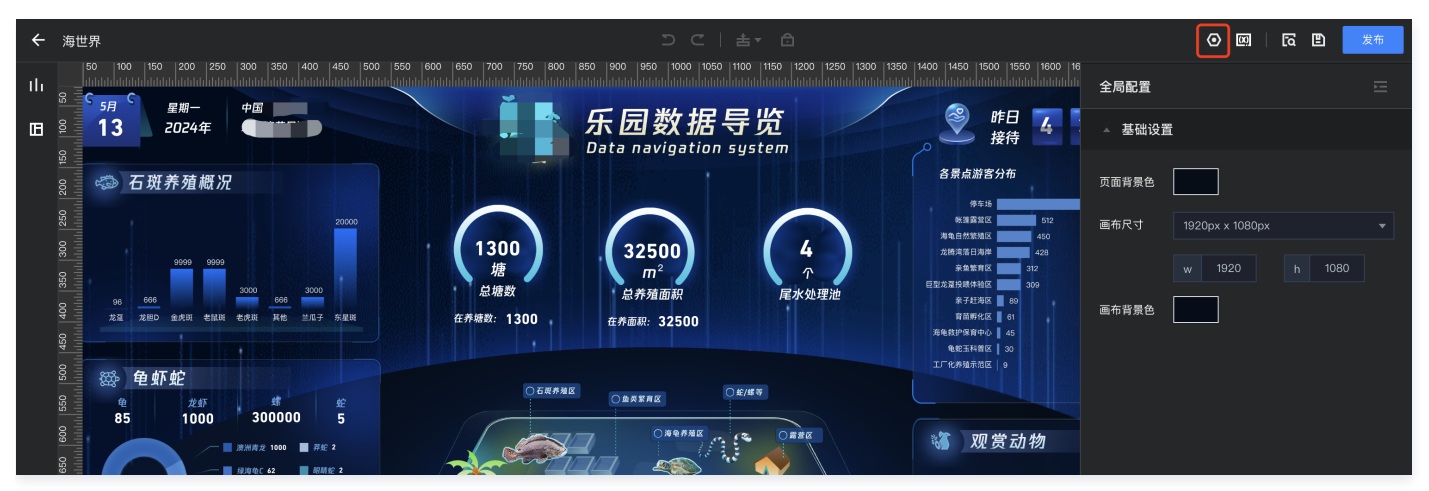

#### 1. 调整画布尺寸

- 定义显示终端的尺寸比例,如果投放的是常规规格的显示终端,可直接选择内置的尺寸,如 1920 \* 1080 px;
- 如果显示终端为非标比例,则可以自定义尺寸,如 4000 \* 4000px 的大屏,则可在输入框内自行修改尺寸;

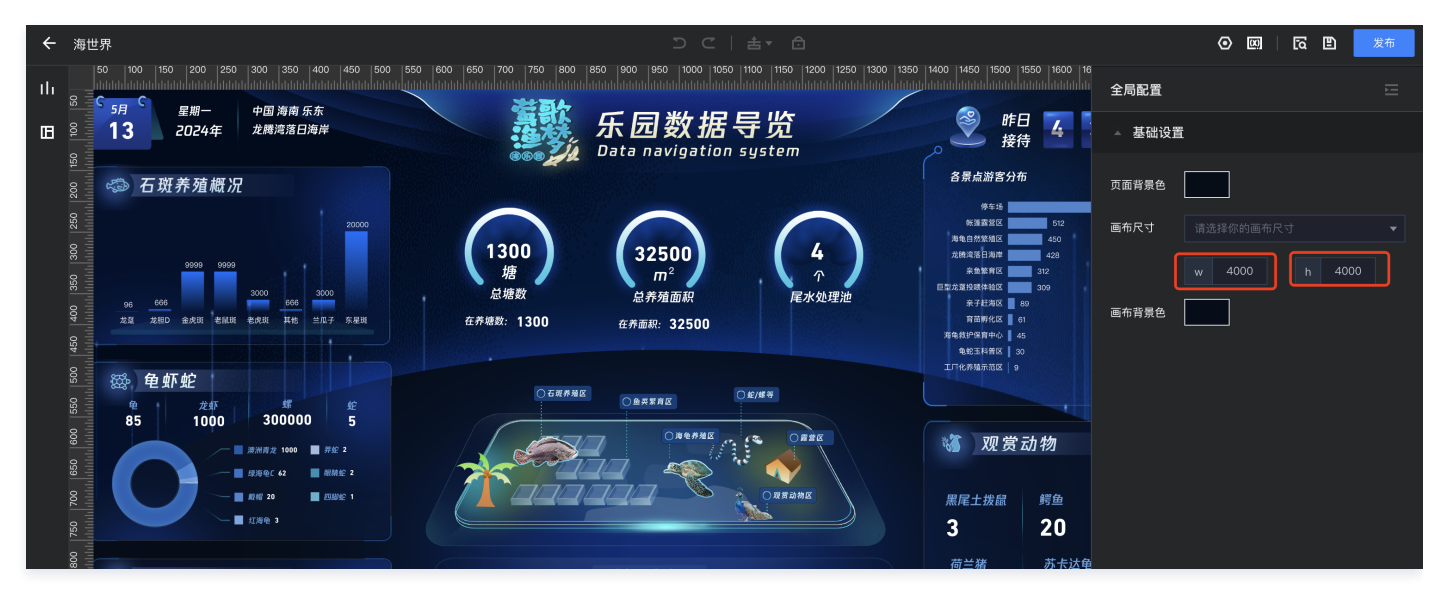

#### 经验指南:

是否显示设备有多少像素,我们设置就要设置成一样的像素?根据经验不建议这样做,我们建议您按照显示设备的长宽比例来就行,例如上面的 4000\*4000,我们建议设置成2000\*2000 或者 1000\*1000,因为这样对素材加载和渲染的负担都可以大大减少。

#### 2. 设置背景色

自由画布包含两个部分背景结构,如下图示例:

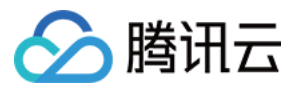

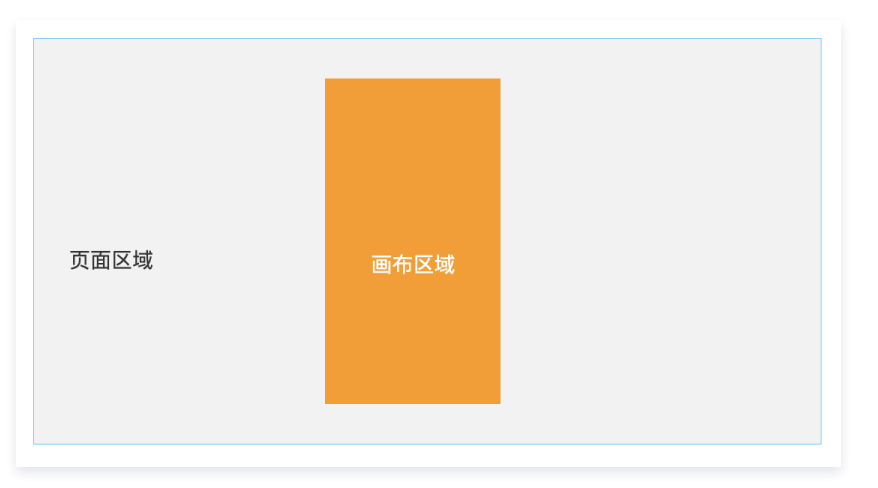

页面背景色:将对整个页面区域生效,当显示设备和所设置的尺寸不一致时,在画布之外的区域将使用该配置;

画布背景色:仅对画布区生效;

#### 经验指南:

- 当显示设备可能和页面设置有些许差距(如页面设置2000\*1000,实际设备1980\*1000),可以通过将页面设置成和画布一致的颜色,从而避 开浏览器默认的白色底;
- 大屏大部分场景会用图片组件叠加在下面,作为背景使用,如背景色无法满足条件,可以结合图片来考虑背景的衔接。

## 标尺和画布缩放

自由画布可以对画布进行缩放,以方便快速查看全局效果和细节效果。

- 1. 画布缩放:按住ctr+鼠标滚轮滑动,可缩放画布;
- 2. 画布移动: 鼠标滚轮滑动可上下移动画布;
- 3. 标尺:标尺方便在缩放的情况下,看到实际的尺寸。

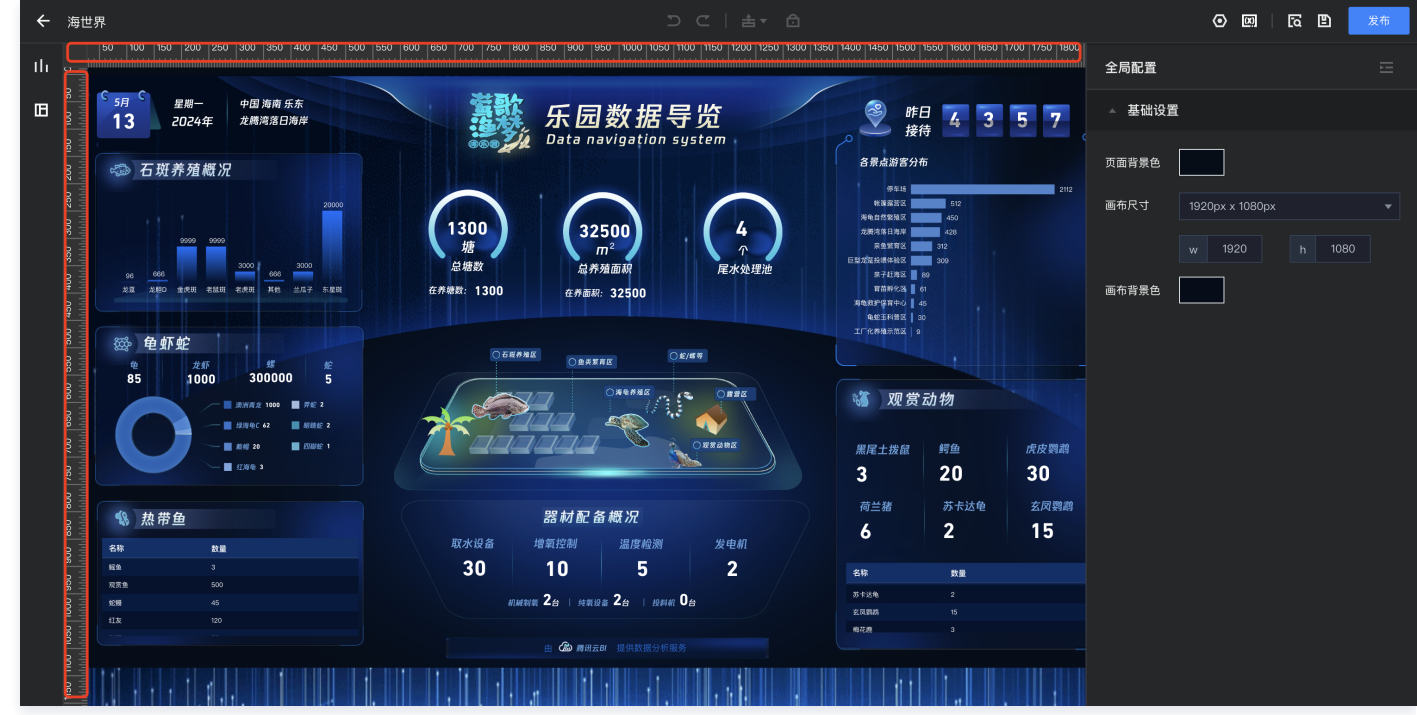

## 组件的创建、编辑和删除

1. 创建组件:自由画布提供两种方法创建组件:

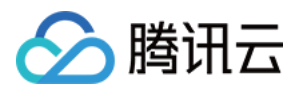

新创建:打开组件区,拖动组件放到画布,即可生成组件。

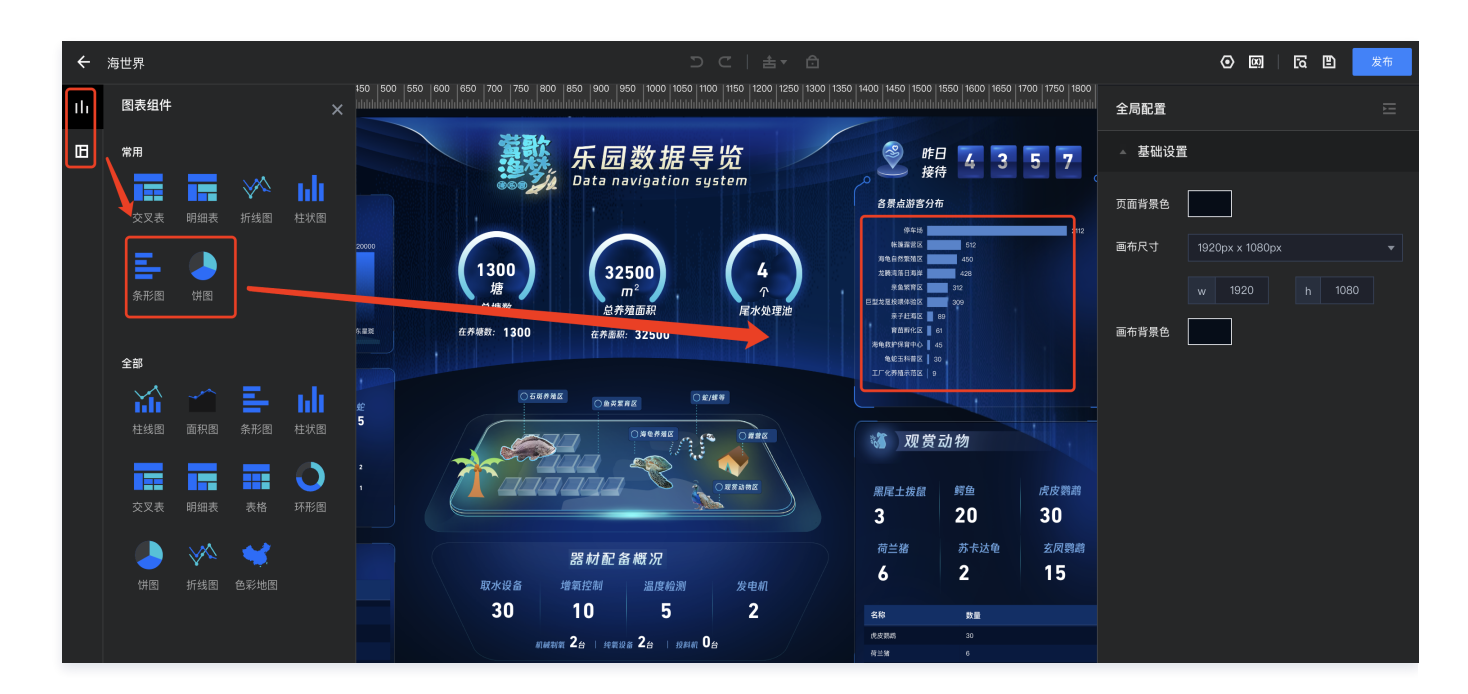

复制:选择一个已有组件,右键选择"复制",生成一个组件。

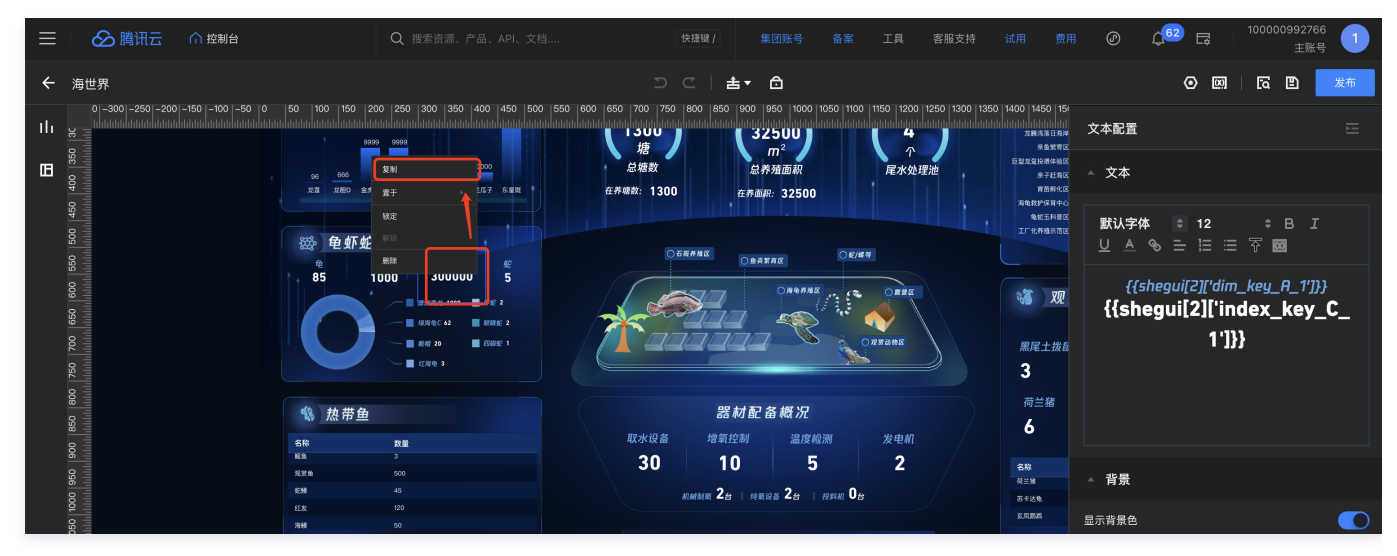

2. 组件编辑:选中组件,右侧配置面板自动展开,可对组件进行设置;

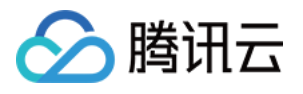

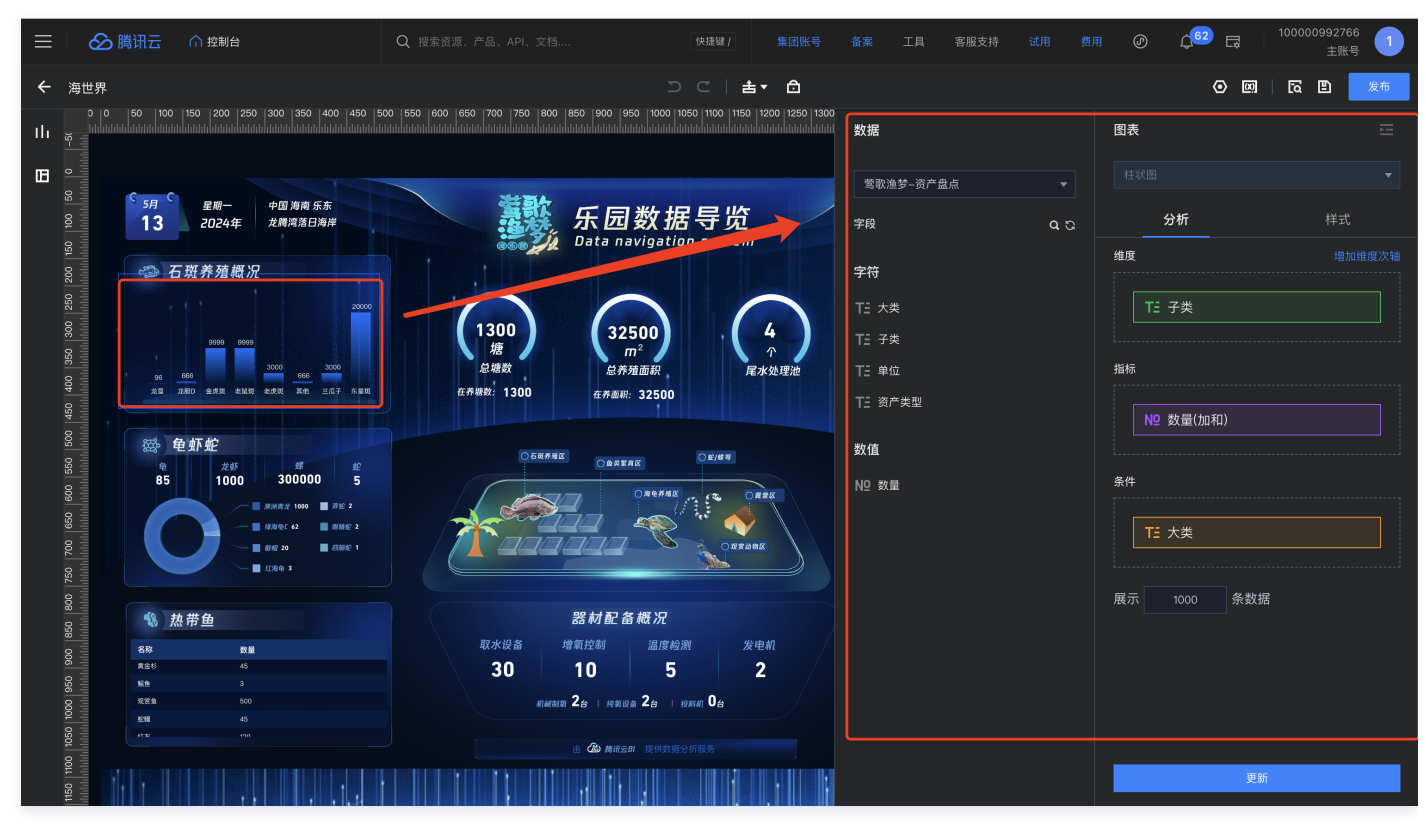

以图表类组件-柱图为例,配置如下:

数据设置:选择数据表和字段,拖动字段到分析区的维度、指标等配置区(同仪表盘中设置一样)

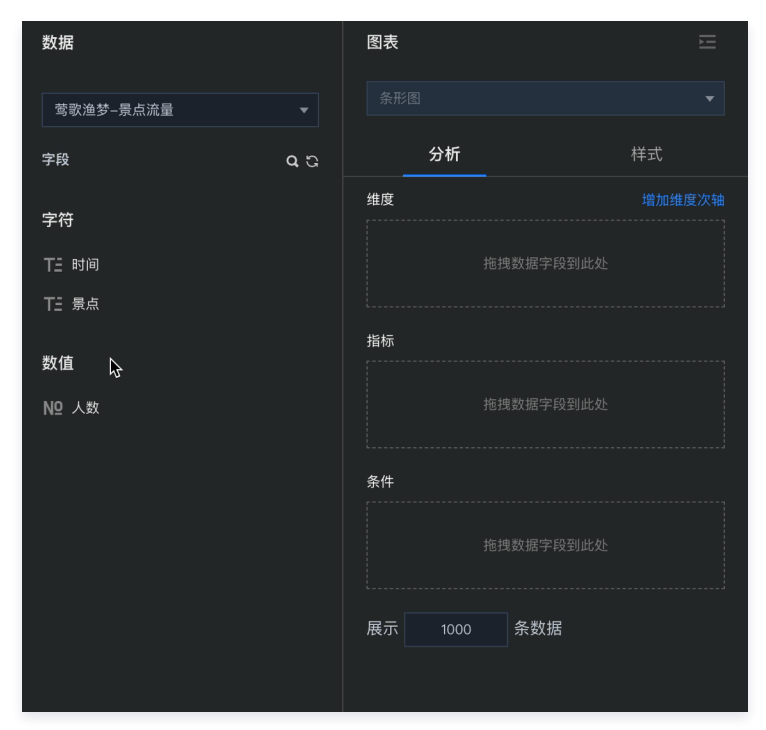

样式设置:切换到样式标签,设置组件的样式配置:

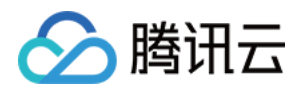

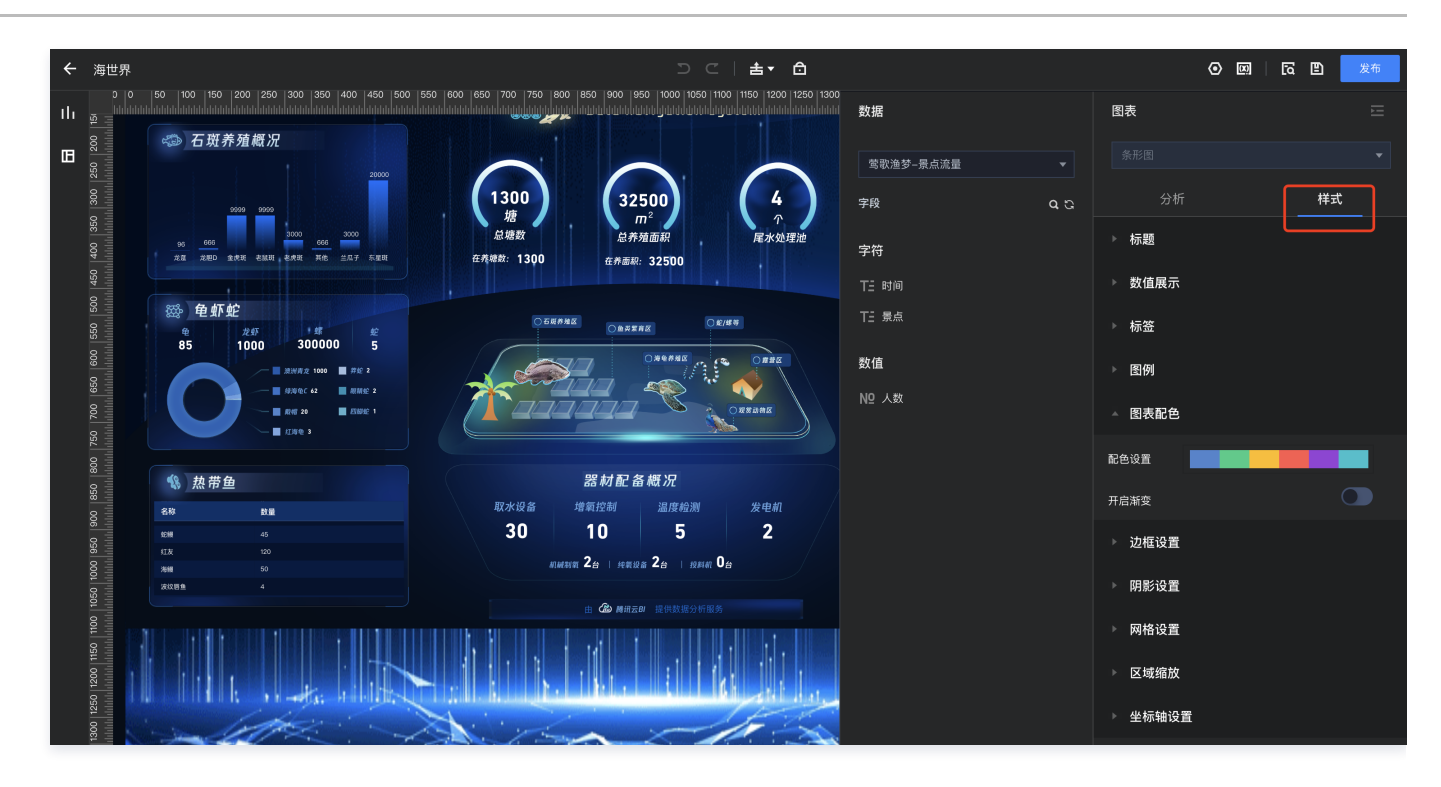

3. 删除组件:选中组件,右键呼出菜单,选择删除; 或者按快捷键"del"删除。

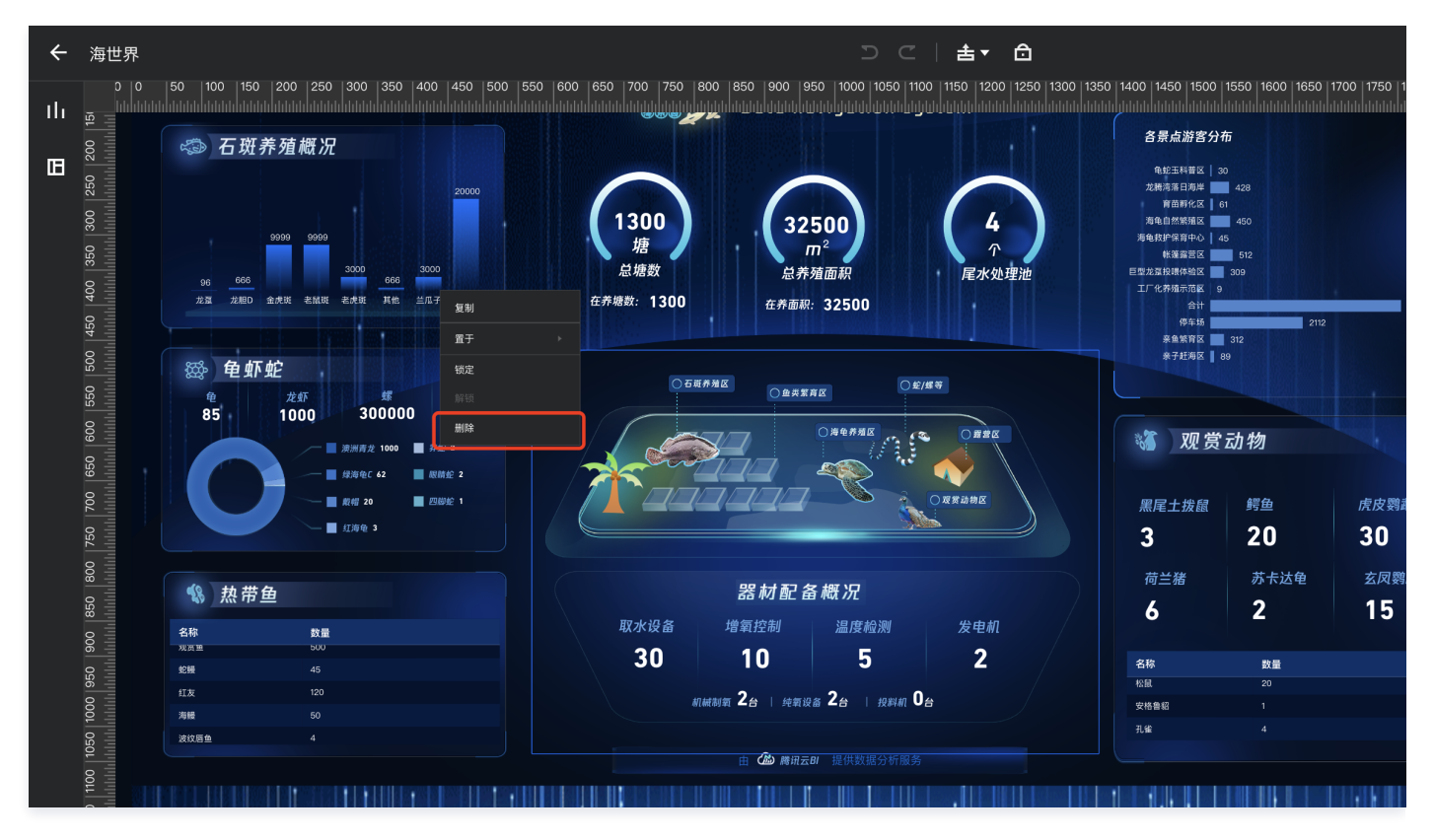

## 前进/后退

在操作过程中,如需要对本次操作进行撤销或者重做,则可使用前进/后退功能:

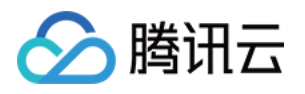

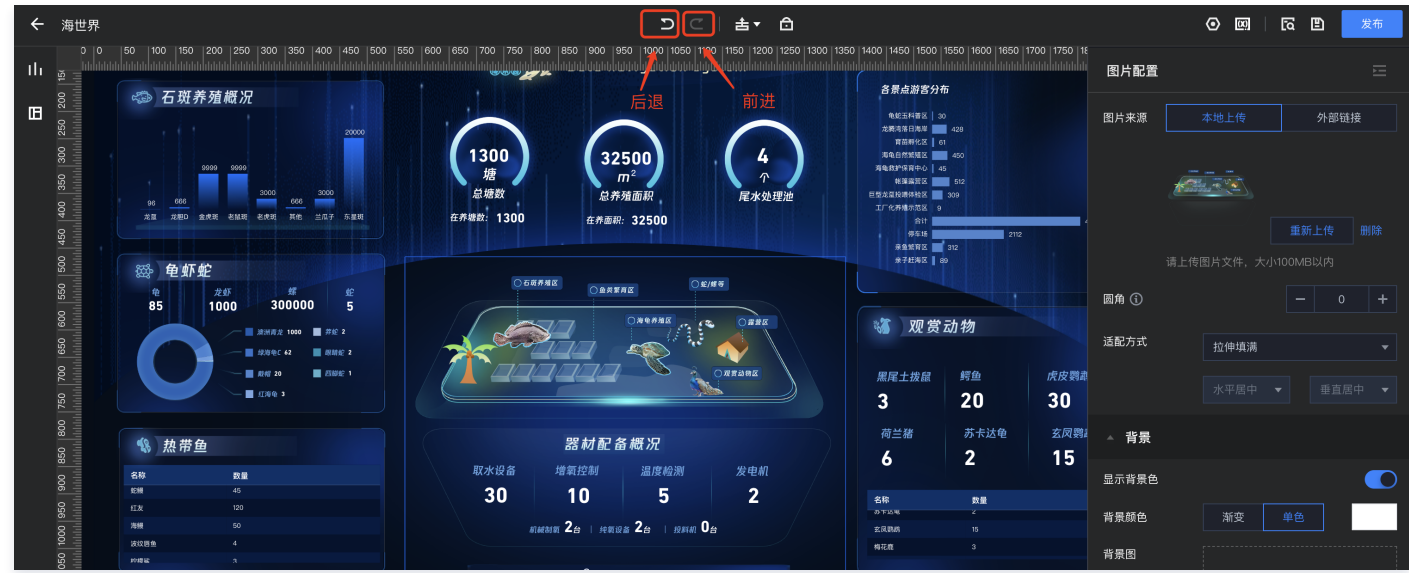

1. 单击**后退**按钮,可后退一步,如不可单击,即表示无后退操作;

2. 单击**前进**按钮,可重做一步,如不可单击,即表示无可重做操作。

当前,前进/后退仅支持在画布中的操作,如改变大小、位置等,暂不支持返回"删除"配置。

## 对齐和分布

1. 对齐:按住 shift+点选多个组件(至少2个),右键选择"对齐",可选择多种对齐方式,如下图示意:

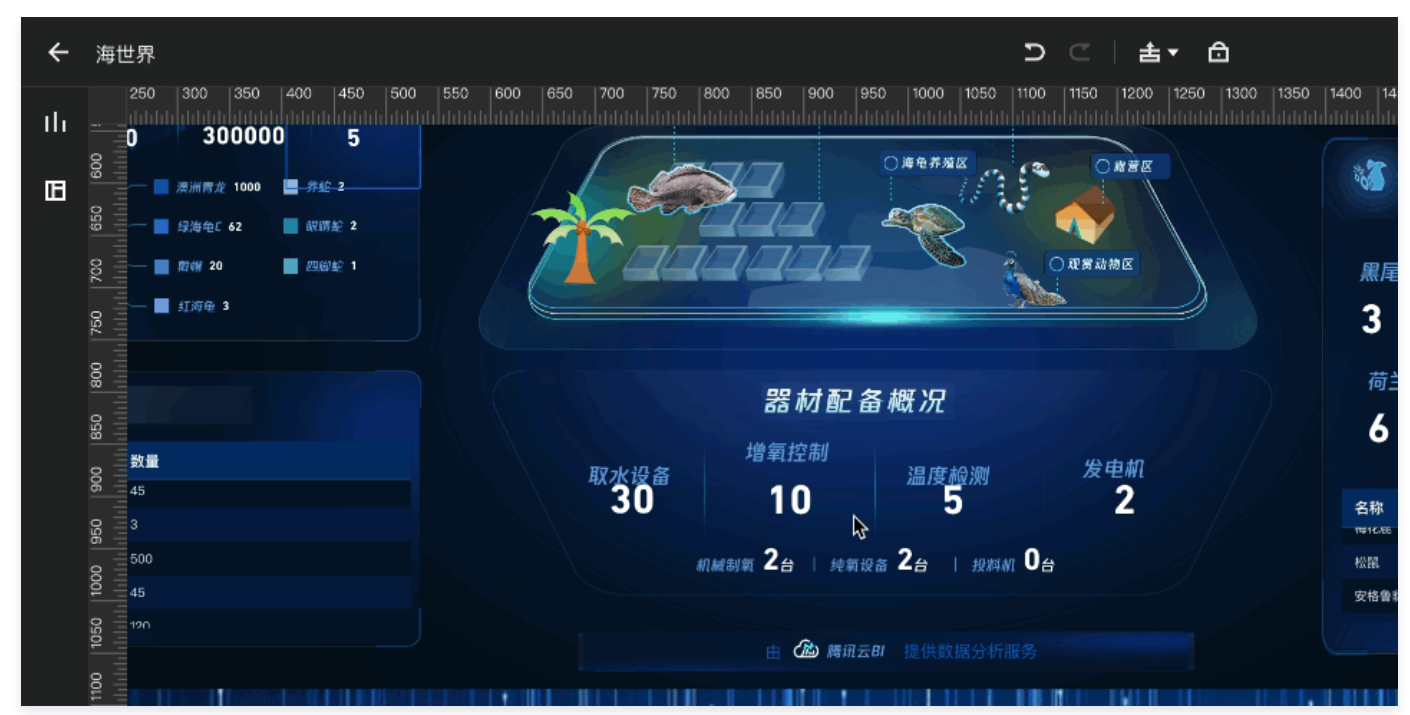

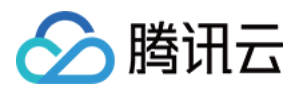

另外,拖动组件时,如果监测到当前组件和其他组件有对齐时,会出现对齐辅助线,如下图:

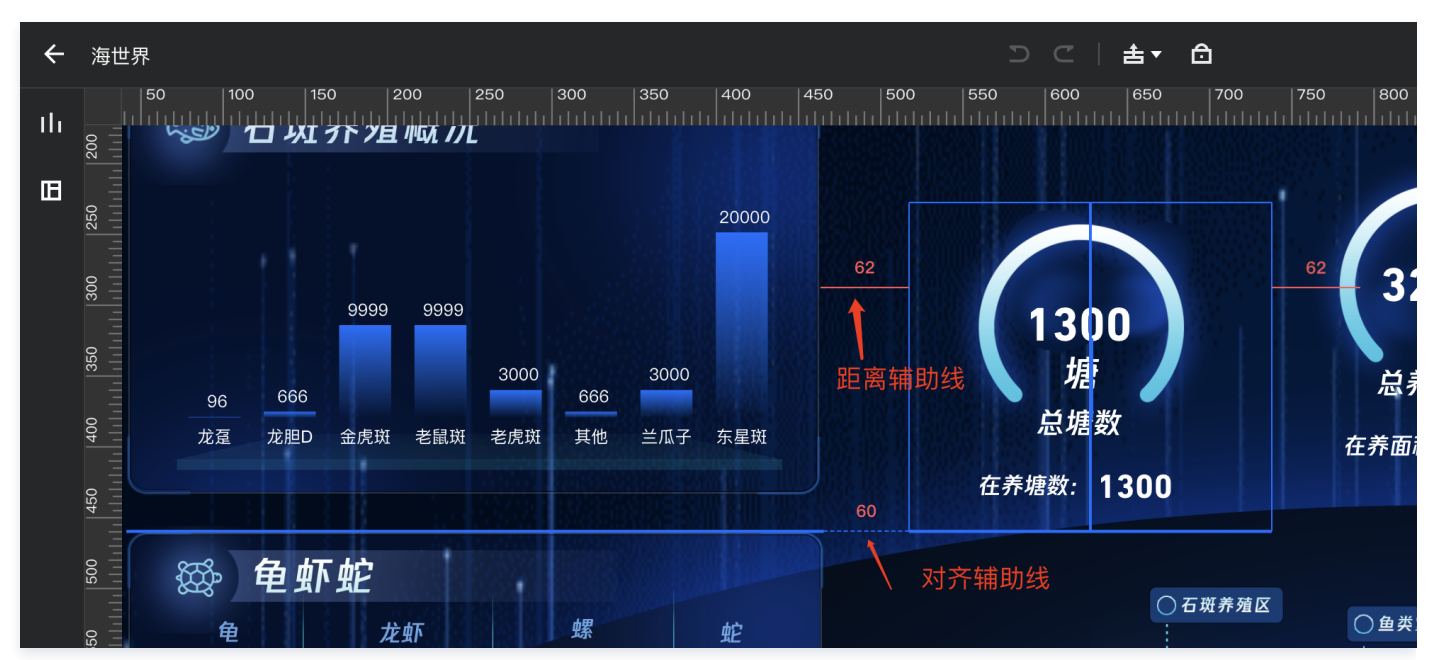

2. 分布:按住 shift+点选多个组件 (至少3个), 右键选择"分布", 可选择"横向平均分布"或"纵向平均分布", 如下图示意:

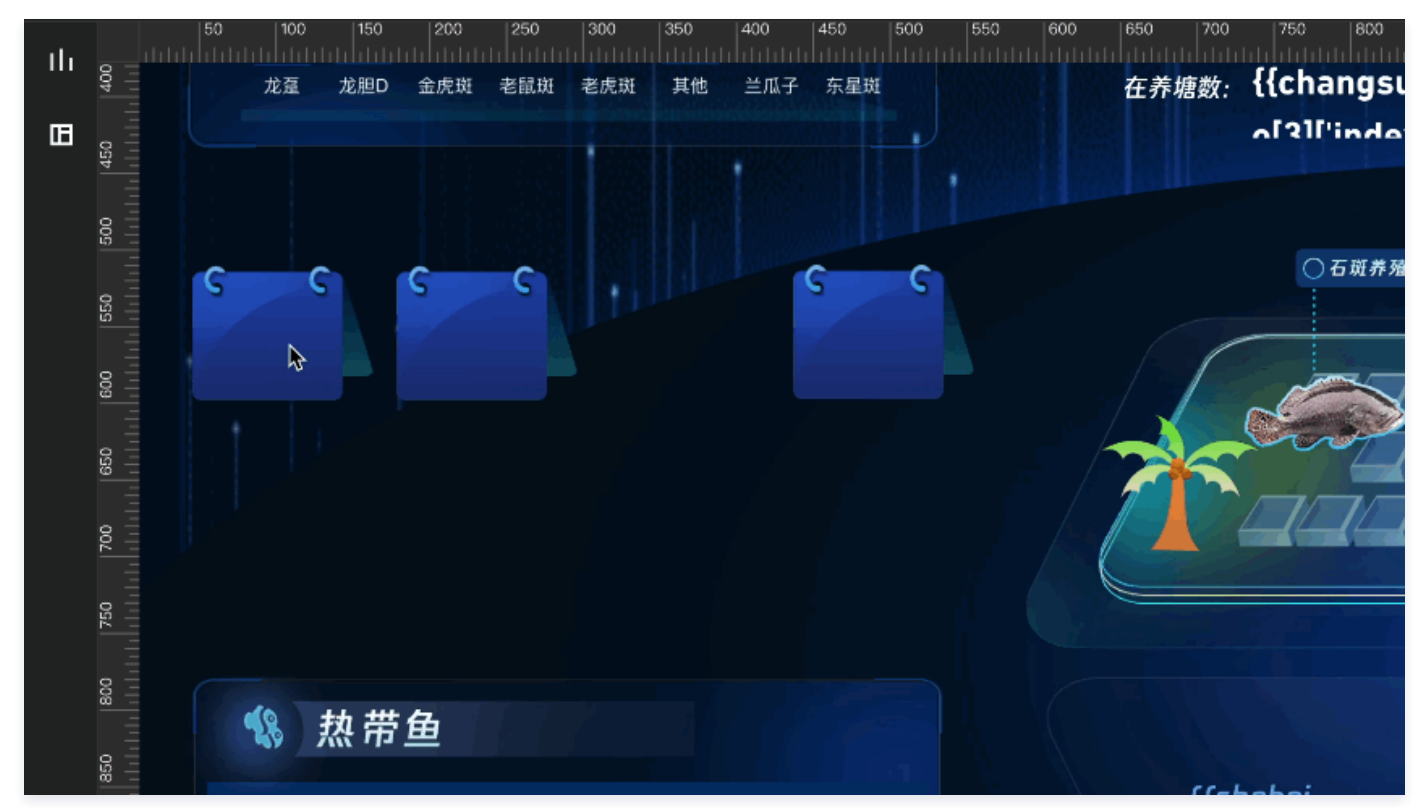

## 组件层级

通过层级堆叠,在自由画布中可以实现丰富的视觉效果,层级操作支持:

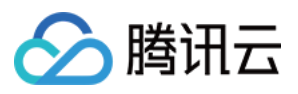

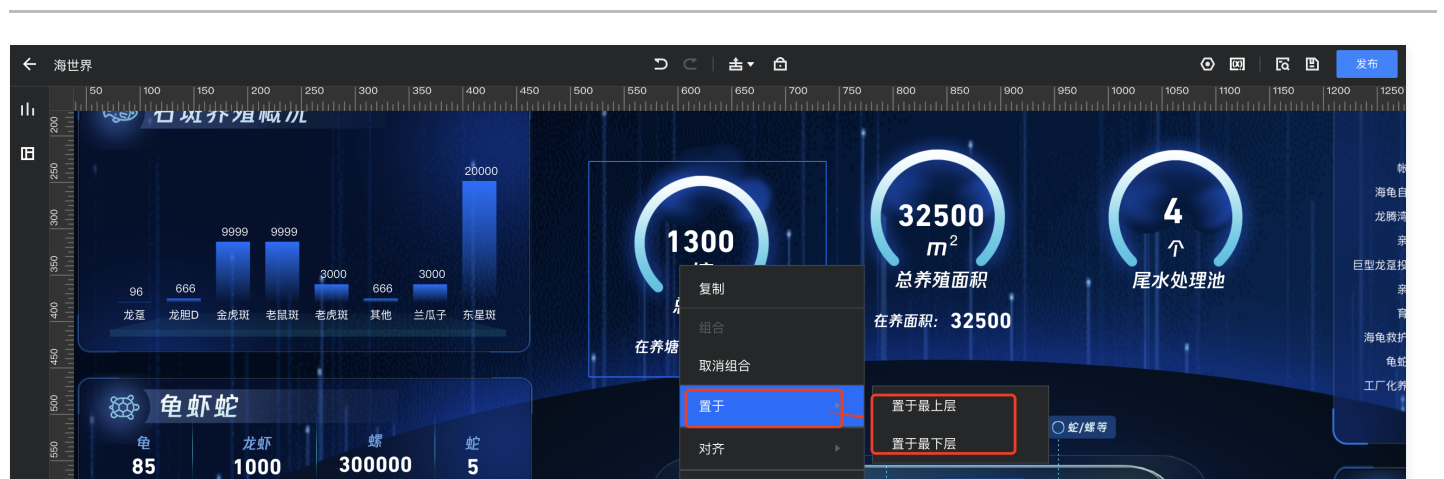

分布

○海龟养殖区

○露营区

E.

1. 置于最上层:将选中的组件移动到最上面一层;

**澳洲青龙 1000** 

■ 莽蛇 2

- 2. 置于最下层: 将选中的组件移动到最下面一层;
- 3. 上移一层:暂不支持,开发中;
- 4. 下移一层:暂不支持,开发中。

## 组件组合

多个组件通过组合,可以方便整体移动、复制等。

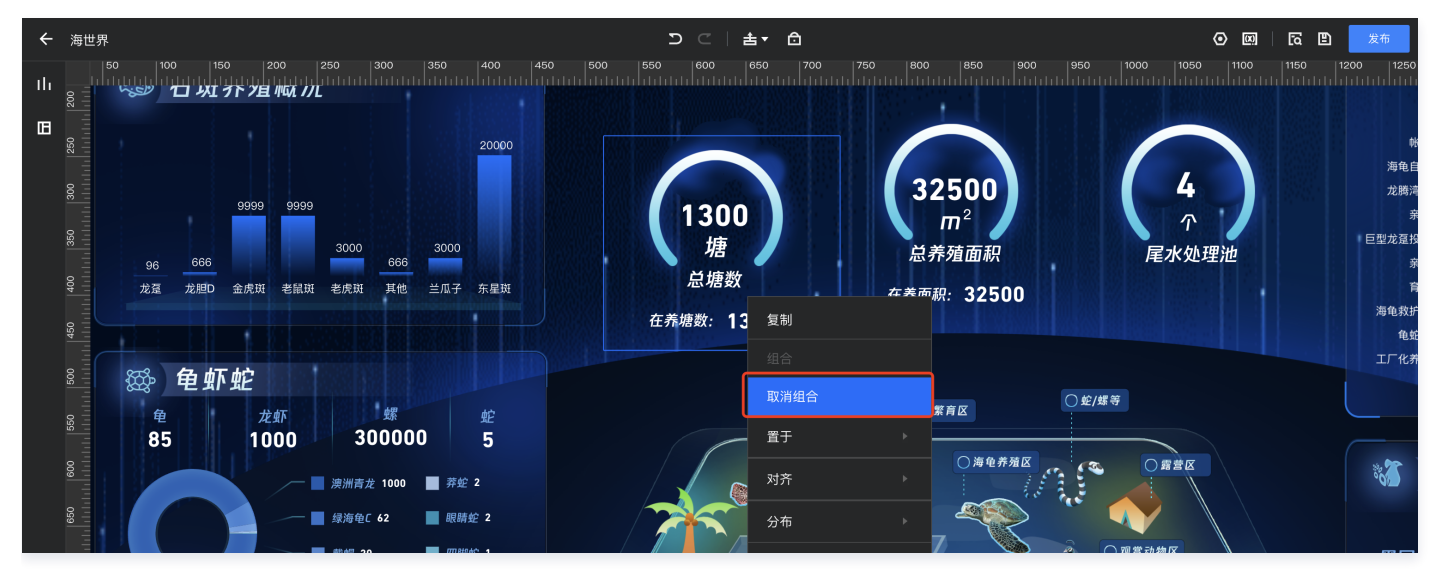

- 1. 组合: 选择至少2个组件, 右键选择"组合";
- 2. 取消组合:选中组合,右键选择"取消组合",使组合解组;
- 3. 选择组合后,可通过双击组合内部组件,来选择组合内的组件;
- 4. 组合可进行嵌套,即A组合可以和另一个组件再次成组成新组合。

## 组件锁定

为了对部分组件做保护,以免不小心移动修改到,自由画布提供组件锁定功能,锁定后,组件无法被移动。

**XX** 

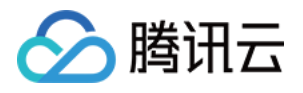

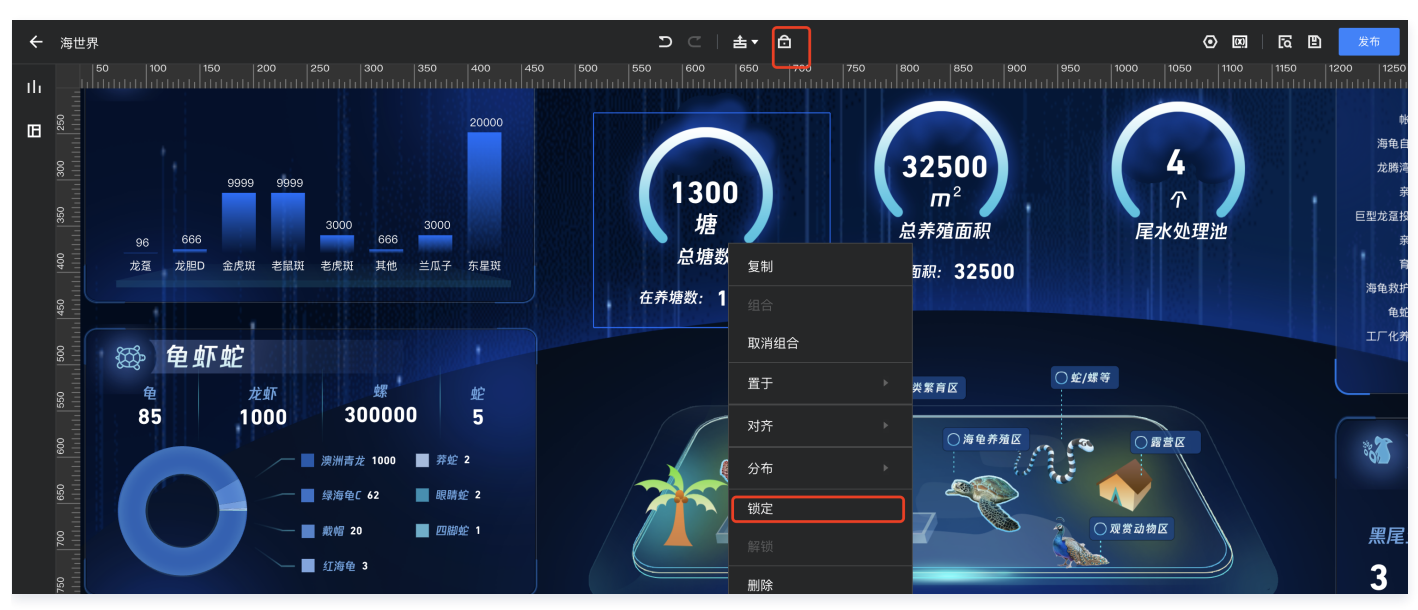

1. 锁定:选中组件后,单击顶部"锁定"icon 进行锁定,或者右键选择"锁定"实现组件的锁定;

2. 解除锁定: 选中已锁定的组件,单击顶部"解锁"icon 进行解锁,或者右键选择"解锁"实现组件的解锁。

## 预览、保存和发布

1. 预览:单击右上角"预览"icon,可预览当前页面效果;

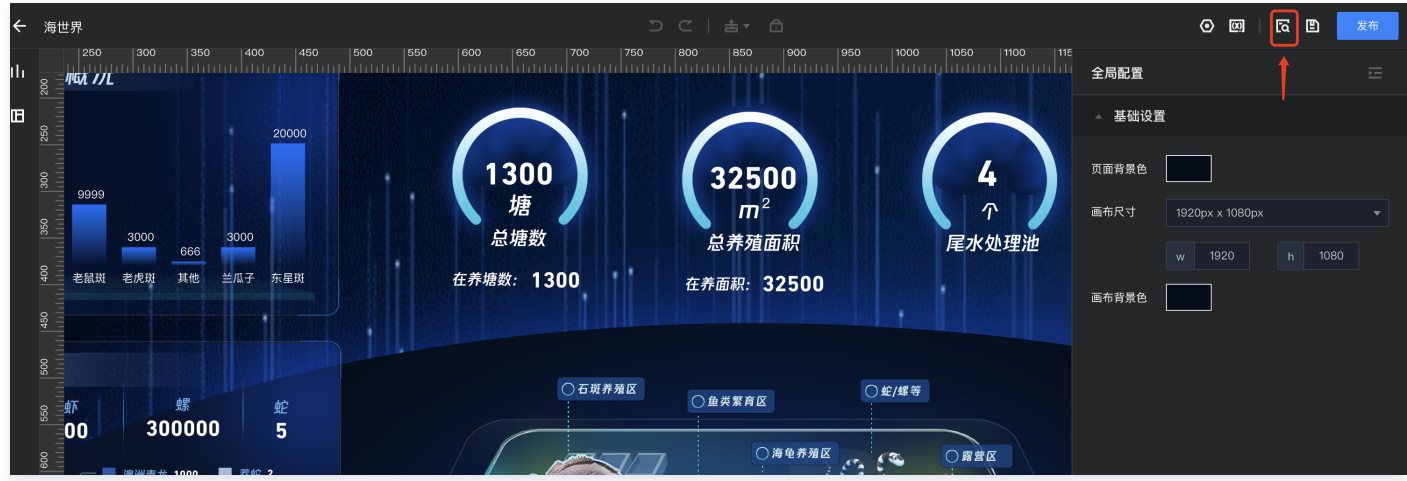

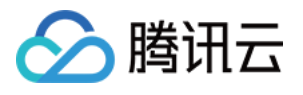

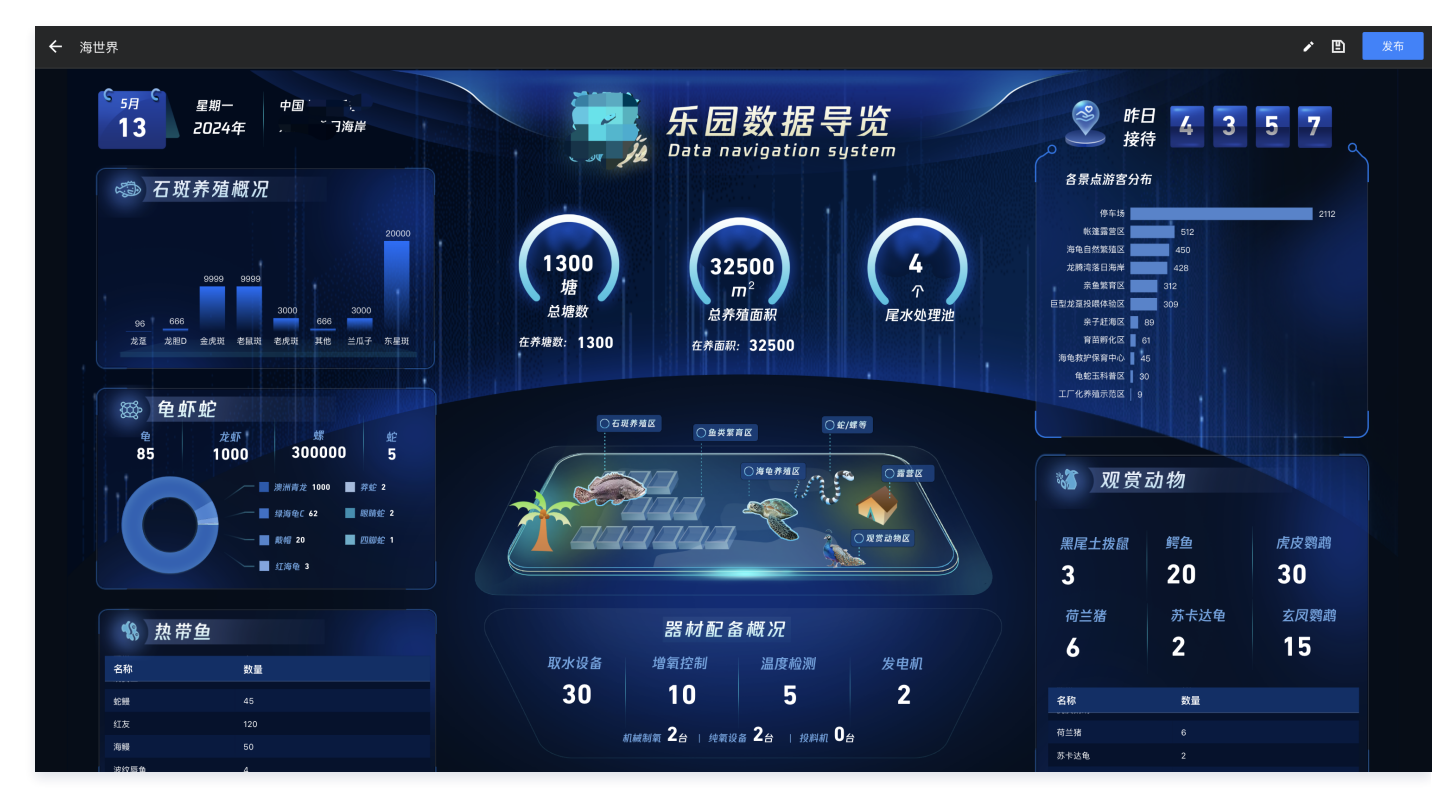

2. 保存: 单击右上角"保存"icon,或 ctrl+S,可保存当前设置;

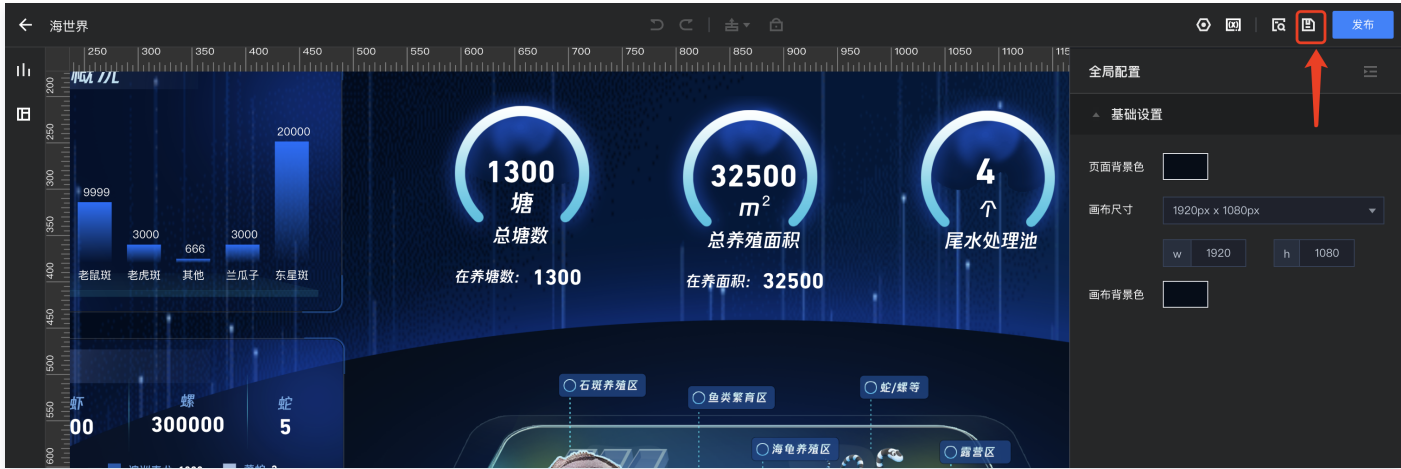

3. 发布: 单击右上角发布按钮, 可发布当前页面, 发布后可进行查看、分享。

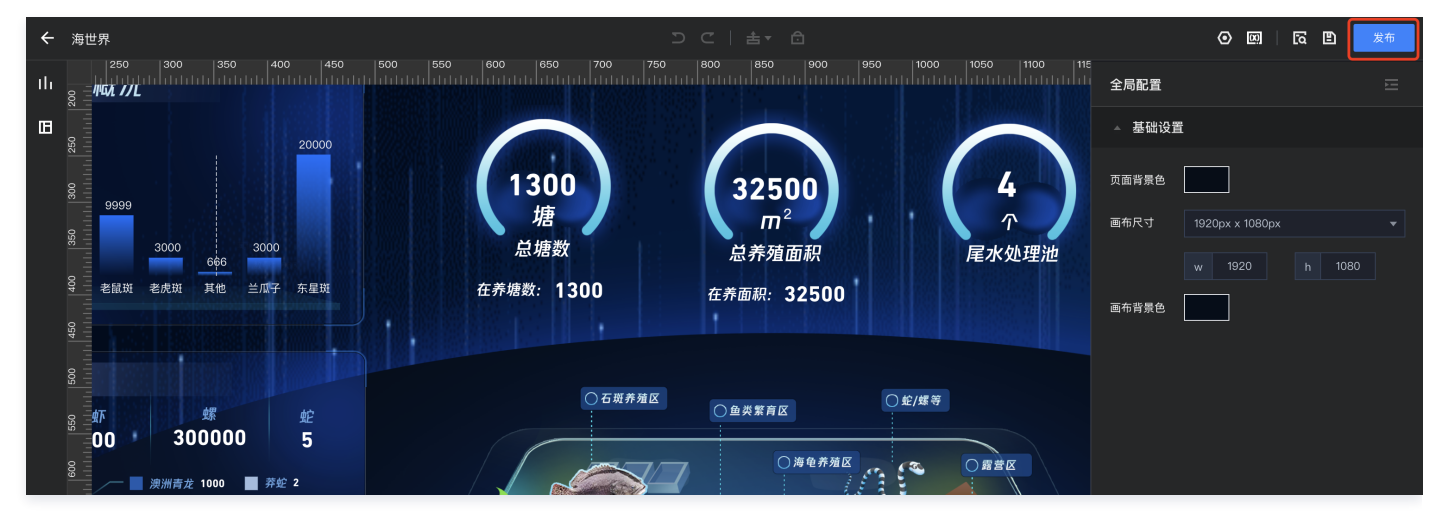

## <span id="page-33-1"></span><span id="page-33-0"></span>操作实践 使用文本变量制作指标卡

最近更新时间:2024-05-24 10:17:11

腾讯云

大屏场景中,指标卡可以快速展示核心汇总数据;自由画布模式下,文本组件结合变量的使用可以丰富指标卡的展现。

使用场景:定制丰富效果的指标卡。 版本支持:基础版及专业版。

通过本文介绍,您将了解到:

- 变量的使用流程
- 变量的使用技巧
- 常用的三种指标卡制作

### 变量的使用流程

变量是一个"隐藏"的分析图表,包含了丰富的数据内容; 腾讯云 BI 支持三种类型变量:

- 页面变量:仅作用于当前页面,其他页面无法使用;
- 项目变量:用于整个项目,在项目内可被引用;主要用于获取项目公共数据(如定义一个项目共用的"项目名称");
- 系统变量:用于整个团队,在该主账户下的所有页面都可以引用;主要用户获取系统提供的一些参数,如用户昵称等。

本文主要使用页面变量来进行实践。

变量的使用由以下三步构成:

#### 1. 创建页面变量

进入自由画布的编辑页面,单击右上角的"变量"icon,打开变量面板:

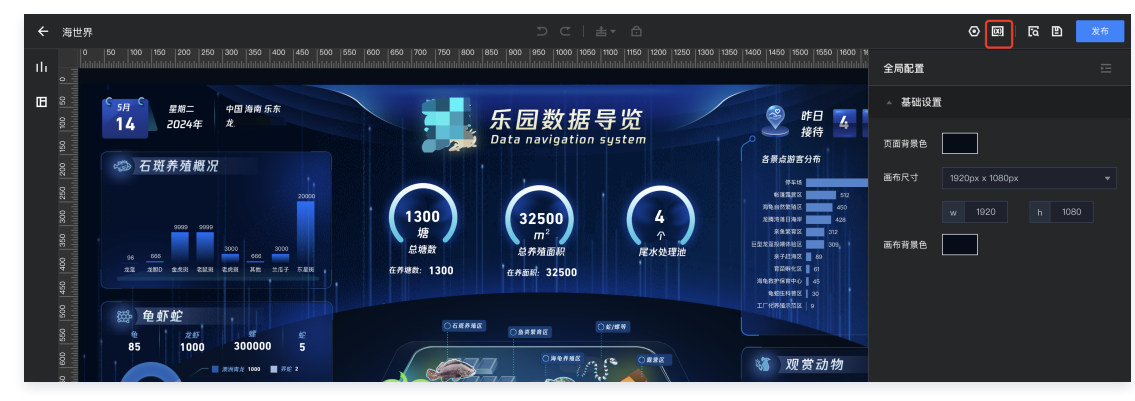

○ 在"页面变量"页签,单击新增,新增一个页面变量:

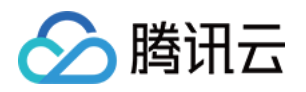

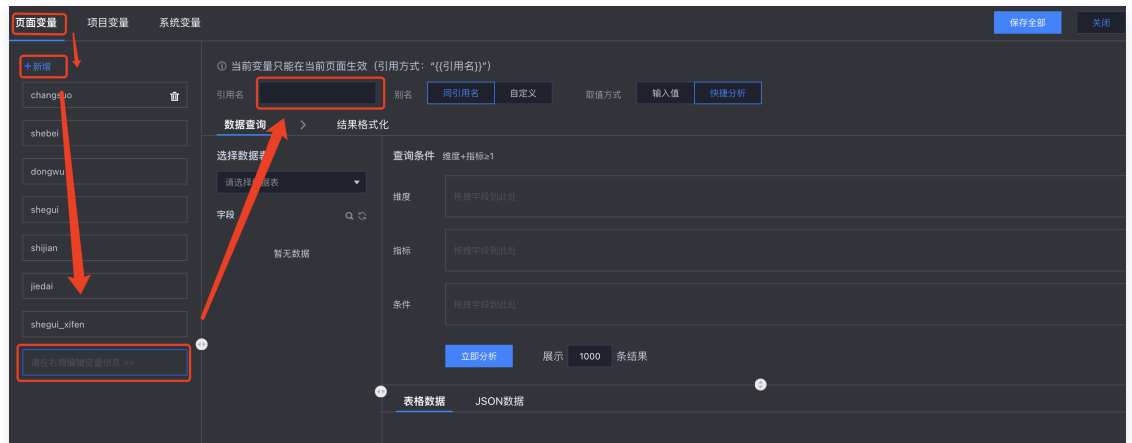

○ 输入引用名, 如"max\_sales", 设置取值方式为"快捷分析":

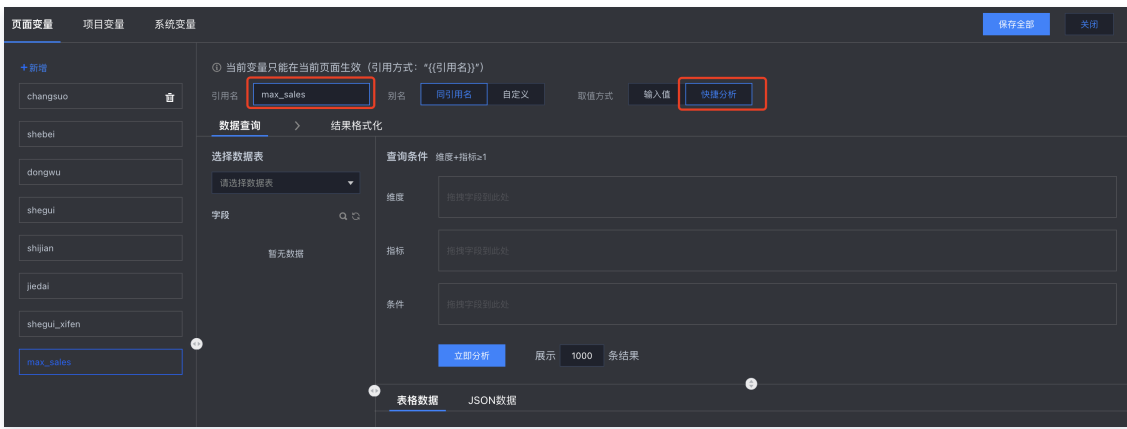

#### 2. 设置变量分析

3. 变量结果处理

设置取值方式为"快捷分析"后,可以选择数据表,拖动字段到维度、指标分析框,进行计算分析(操作和图表一样)。 本例以最终"获得产值最大的部门"为例:

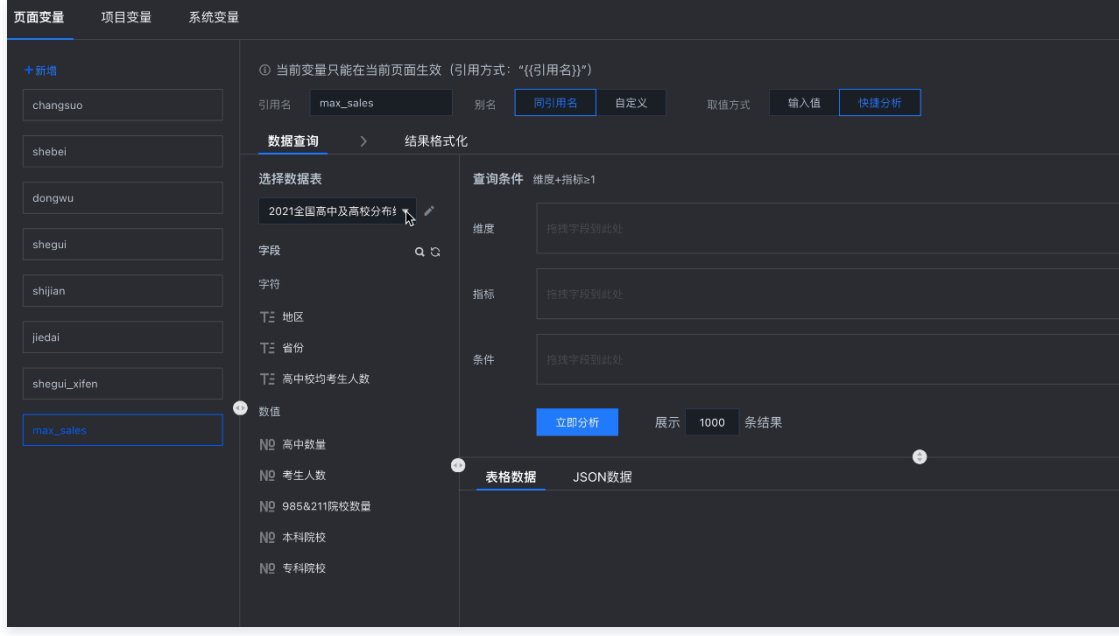

 $\circ$  选择"BI 测试数据集",将"部门字段"、"员工产值"字段分别拖入维度、指标分析框;

对"员工产值"进行倒序排列,获取产值倒序的所有部门;

○ 设置展示结果为"1",只获取最大的一条结果。

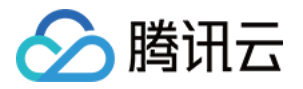

通过分析得到的结果为一个二维表,我们的目标是只要展示产值结果,且展示为千分位值。

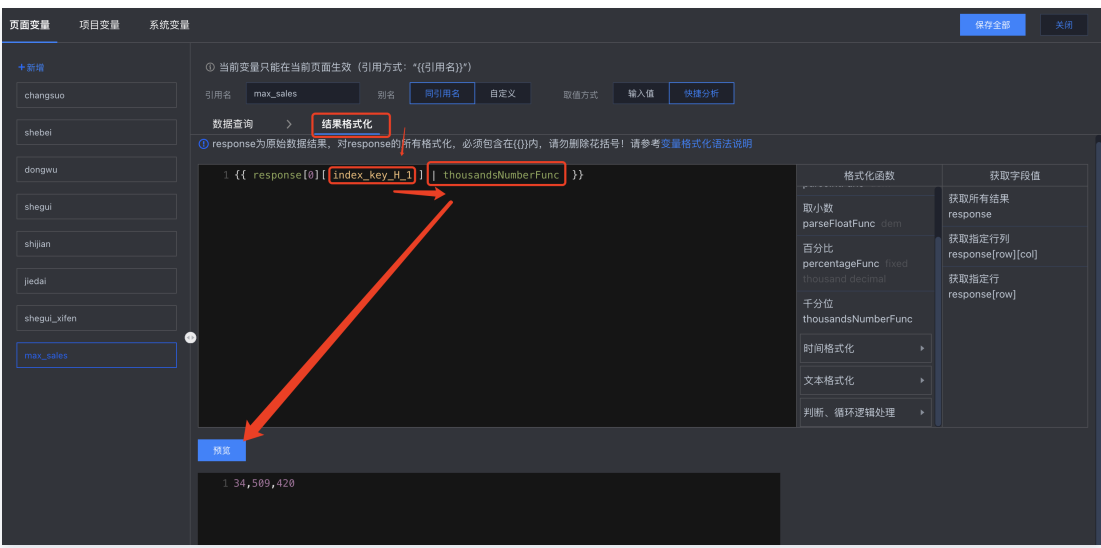

#### ○ 单击**结果格式化**,对结果进行处理;

○ 获取到第一行的第二列"index\_key\_H\_1"的值'; 列名称可以在下图位置找到:

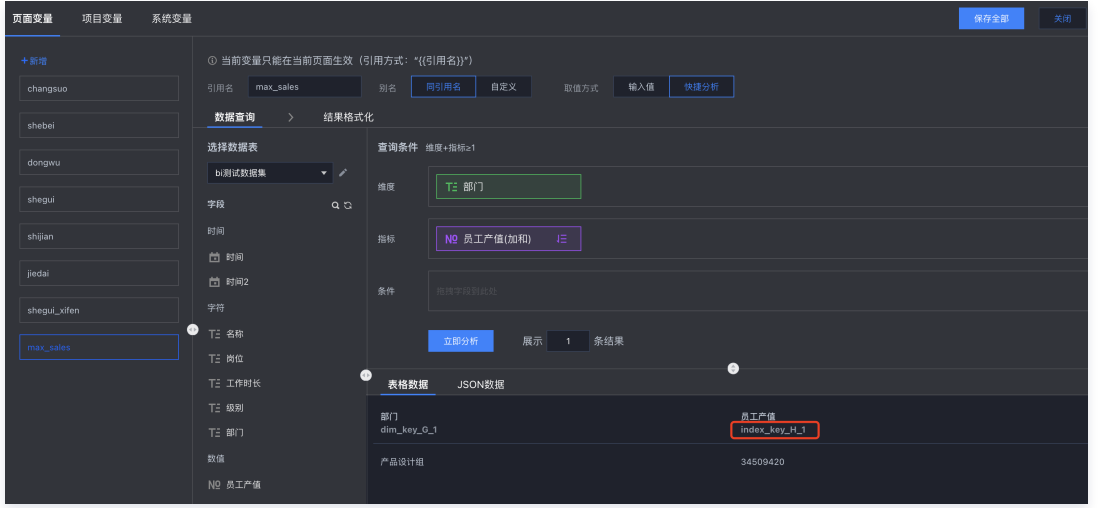

○ 选择"thousandsNumberFunc"方法对结果格式化为干分位;

单击预览获取结果。

#### 4. 引用变量

在文本中,通过插入变量,可以引用变量结果。

在页面中拖入文本组件;

在文本中插入变量;

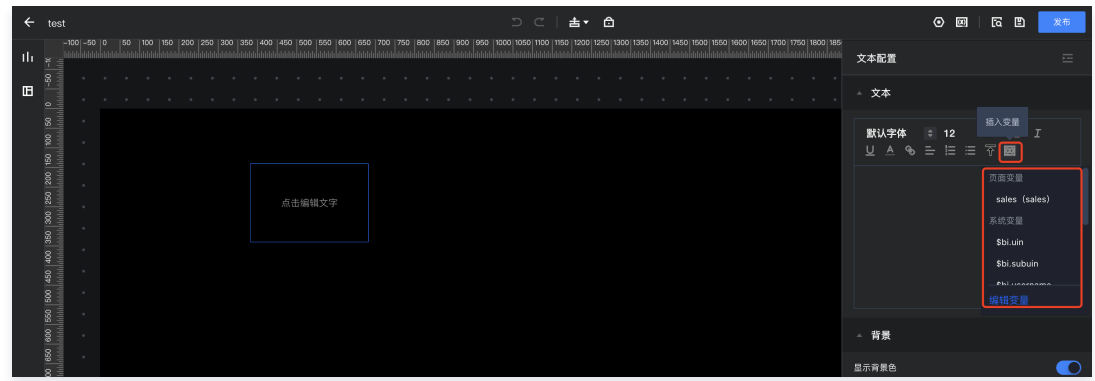

对文本设置样式:

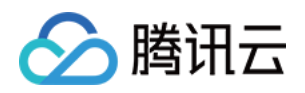

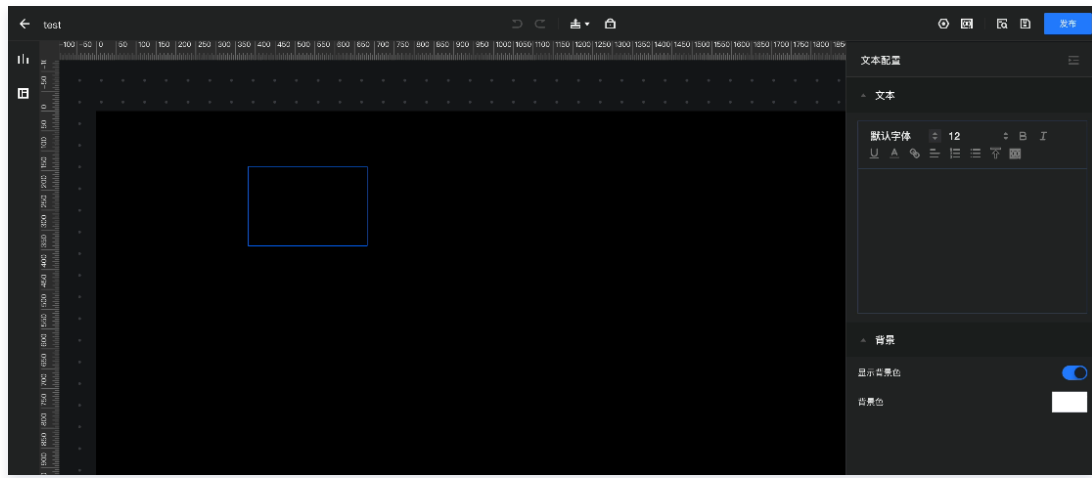

## 变量的使用技巧

变量是一个灵活性较高的能力,在使用变量时,以下技巧可帮助您更好的管理和使用变量:

#### 1. 通过引用格式化,减少变量数量

变量太多的大部分原因是将每个引用场景都定义成了一个变量,导致数量太多,如页面中需要展示"产值"、"成本"和"利润"三个指标,如果每个定义为 一个变量,那么就需要三个变量;变量的增加也将使请求增加,导致性能下降。

正确的做法是定义一个变量(包含产值、成本),然后在引用时分别取出变量中的各个值,操作如下:

 $\circ$  定义一个"sales"变量,设置指标为"员工产值"和"人工支出"("利润"可先不定义,后面通过计算获得):

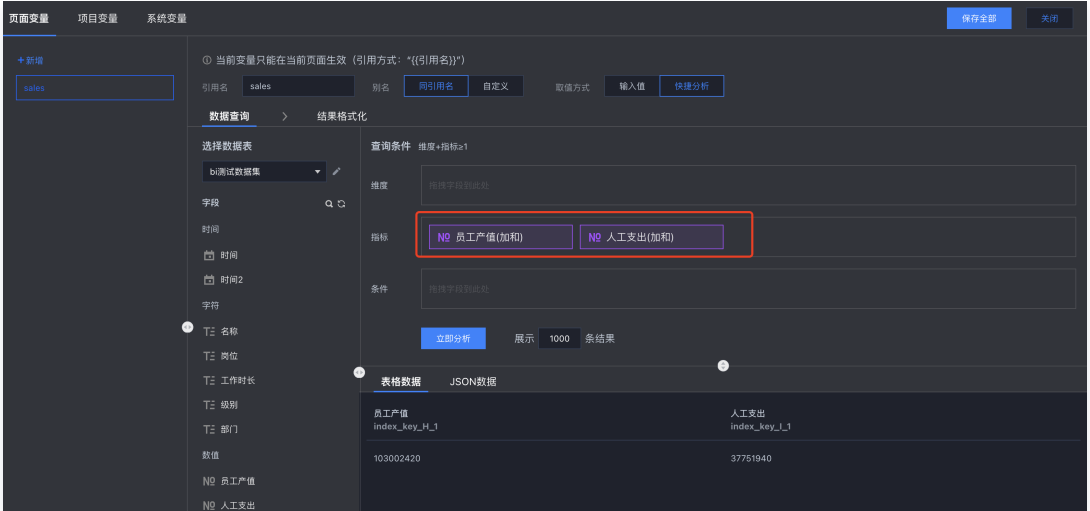

结果格式化里,把变量的返回设置成"返回第一行"

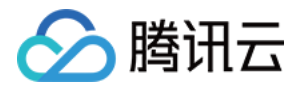

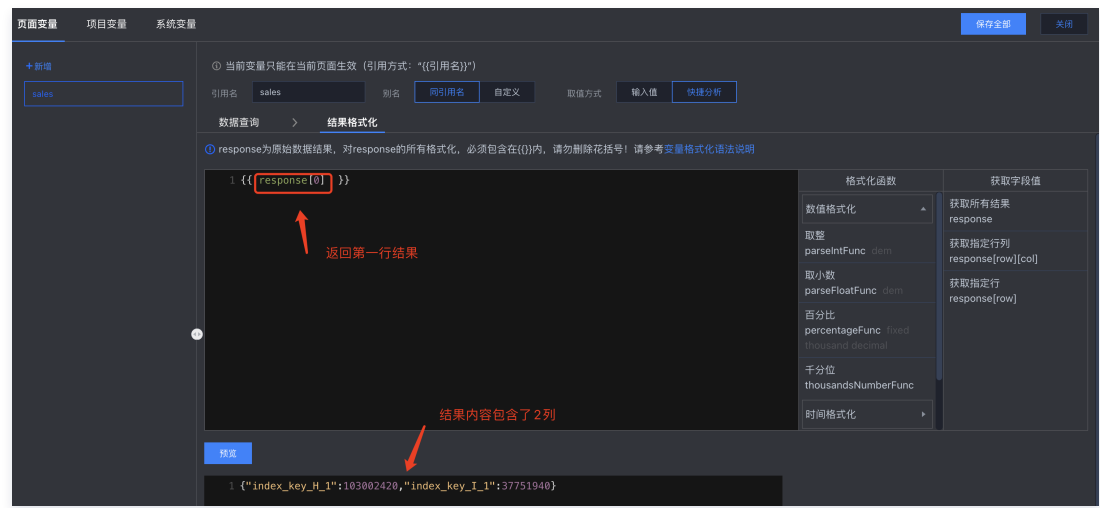

在文本中再次格式化数据结果,以"利润"为例(利润=产值-成本):

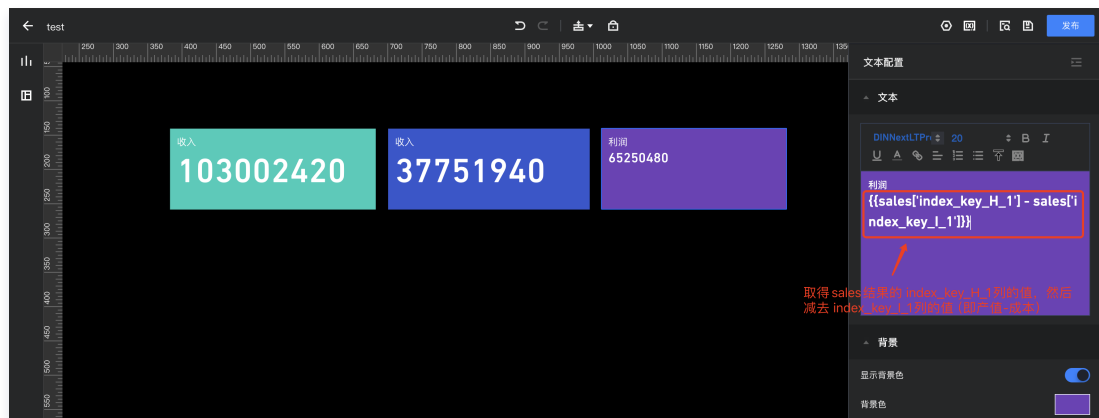

再次格式化,设置结果展示"万"为单位,保留2位小数:

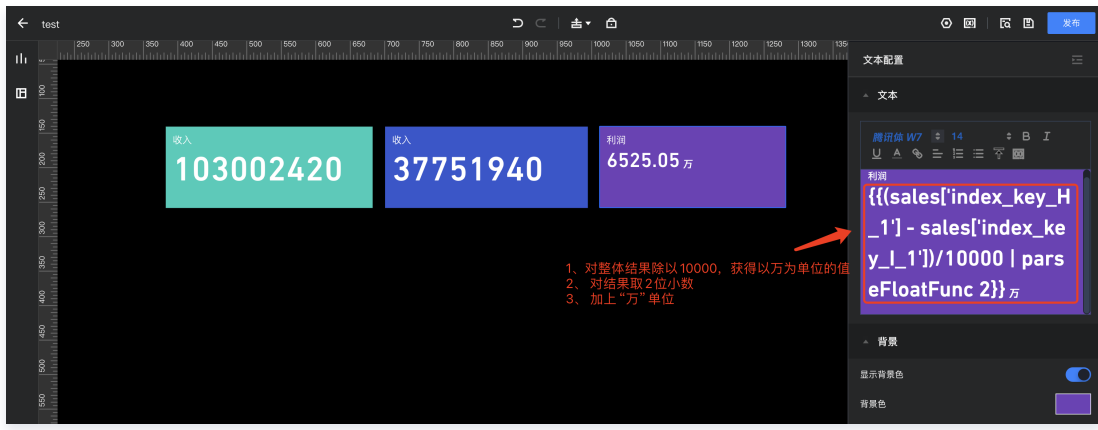

#### 2. 先完成变量引用,再设置样式

文本组件是一个富文本组件,在粘贴时容易带上格式,而格式会导致变量识别不出来,如我们在引用sales变量时,先设置为"{{sales}}"<sub>,</sub>且设置了样式, 这个时候在粘贴"index\_key\_H\_1",则两段文本无法构成一个变量引用,如下图:

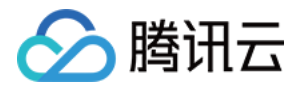

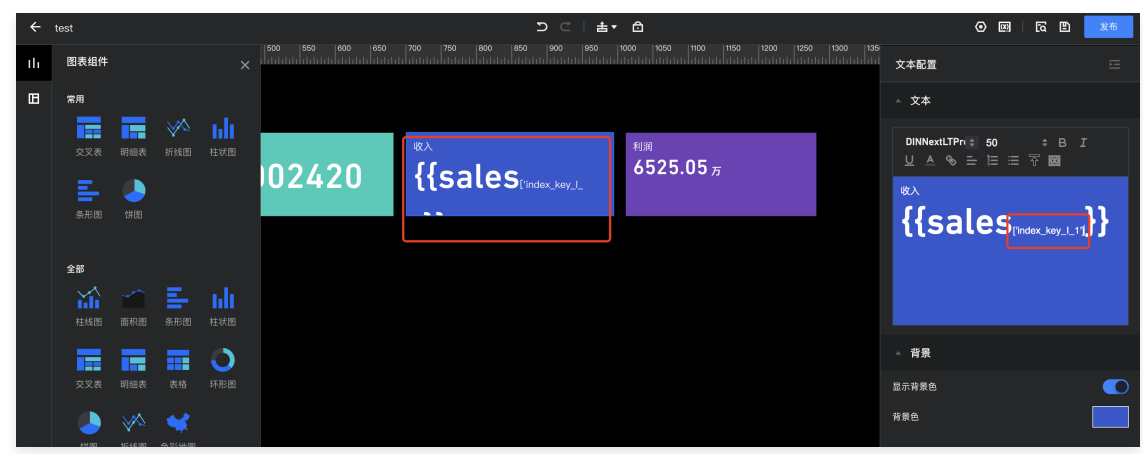

#### 我们建议如下操作:

○ 将变量复制到"去格式"的编辑环境先格式化,如直接复制到浏览器的地址栏(不要按"回车/enter键"),如下图:

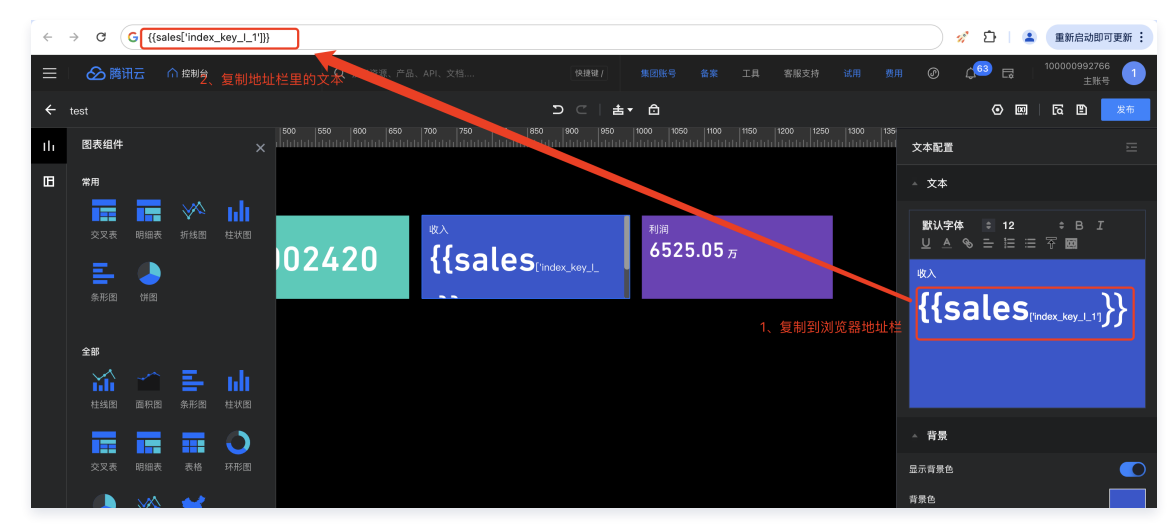

- 将"去格式"编辑环境里的文本,复制粘贴回富文本编辑器;
- 选中变量部分,设置样式。

完整步骤如下图示意:

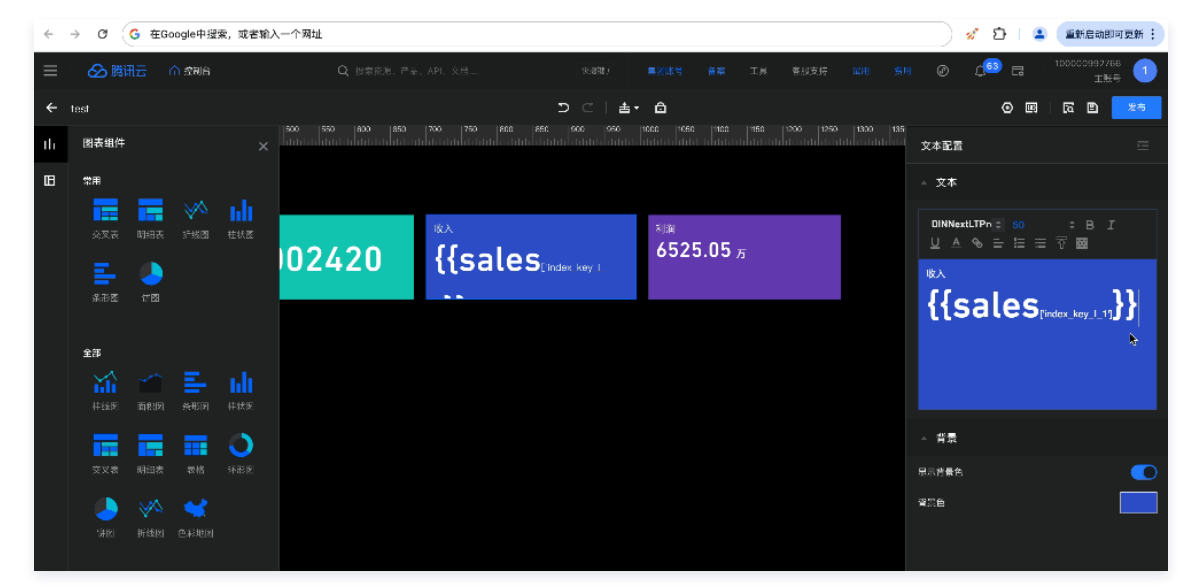

3. 常用的格式化方法:

假设原始变量数据分析结果如下:

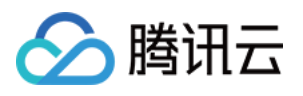

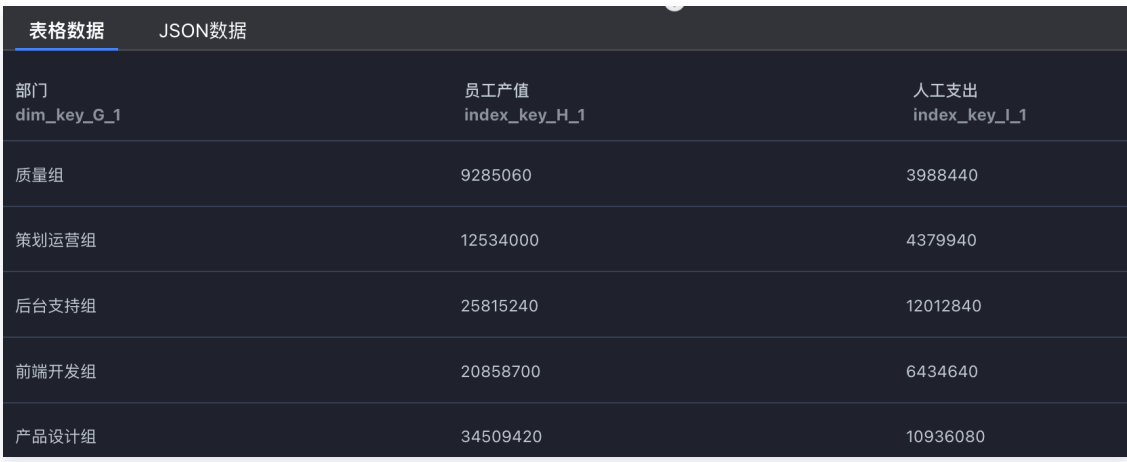

#### 假设初始化结果格式为:

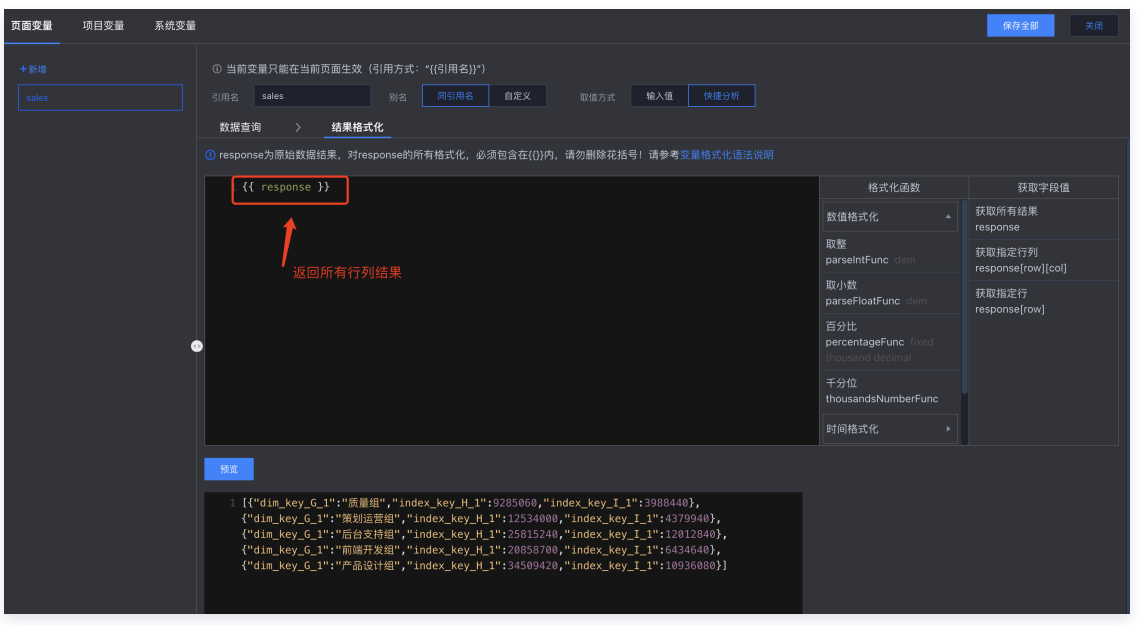

下面介绍几种常用的结果格式方法:

- 获取某行数据结果: {{ response[行数] }},其中行数为索引值,0代表第一行,1代表第二行,以此类推;
- $\circ$  获取某行某列结果: $\{$ { response[行数][列名] }},其中列名称为数据表字段名称(注意不是昵称,可在"数据查询"下的表格表头中看到 );
- 对数值结果进行"千分位"展示: {{ response[行数][列名] | thousandsNumberFunc }};
- 对数值结果进行"2位小数"展示:{{ response[行数][列名] | parseFloatFunc 小数位 }},其中小数点位数决定数值的小数位,可不填,默认为1 位;
- 对数值结果进行"百分比"展示:{{ response[行数][列名] | percentageFunc 小数位 }},其中小数点位数决定百分比显示的小数位,可不填,默认 为2位;
- 对时间结果进行格式化: {{ response[行数][列名] | dateFormatFunc '时间格式' }},其中时间格式为js支持的时间格式;如 "{{ response[0] ['index\_key\_B\_1'] | dateFormatFunc 'YYYY-MM' }}"将解析为 "2024-05";
- 截取字符串:{{ response[行数][列名] | substrFunc 开始位置 长度 }},其中开始位置为索引值,0为第一个字,1为第二个字,以此类推;
- 判断: {{ 条件逻辑? 结果1 : 结果2 }},如"{{ response[0]['index\_key\_B\_1']==0 ? '成功' : '失败' }}",判断该行列的值是否等于0,如果是0返 回"成功",反之返回"失败";
- 循环: {{ response.map((item) => {return item['列名']}) }}, 如 "{{ response.map((item) => {return item['index\_key\_H\_1']}) }}", 将 获取所有的'index\_key\_H\_1'的值。

当上面提供的格式化方法无法满足需求时,您还可以通过js语法来更详细的处理数据,下面以生成一个"产值前三的员工列表"为例来说明如何使用js语法控 制变量展示:

○ 需求: 从表里取出产值前三的员工, 且员工的产值必须大于2100万, 否则显示"暂无";

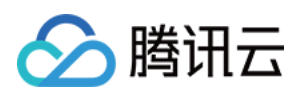

#### 效果如下图:

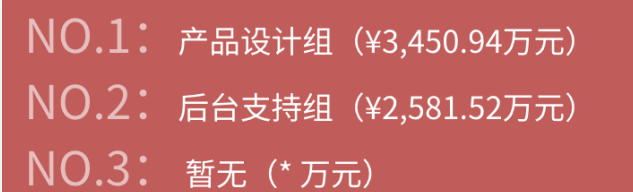

 $\circ$  首先,我们构建一个页面变量"TOP3",数据配置如下 (按照"员工产值"进行倒序排序,取3个结果):

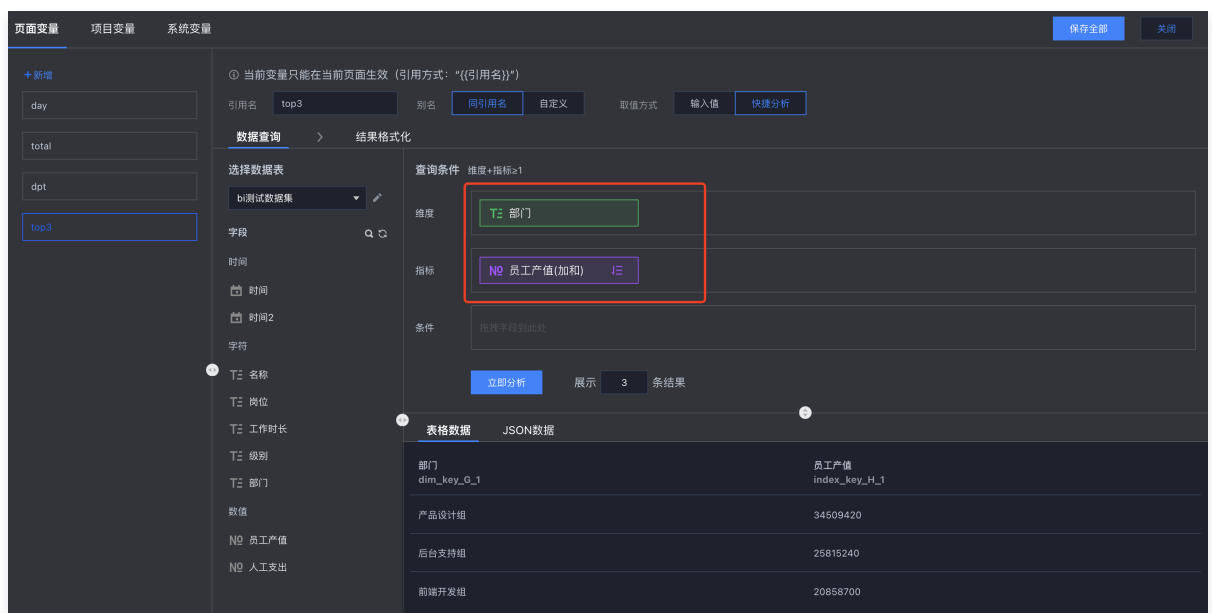

#### 其次,我们对数据结果进行格式化,加入复杂逻辑:

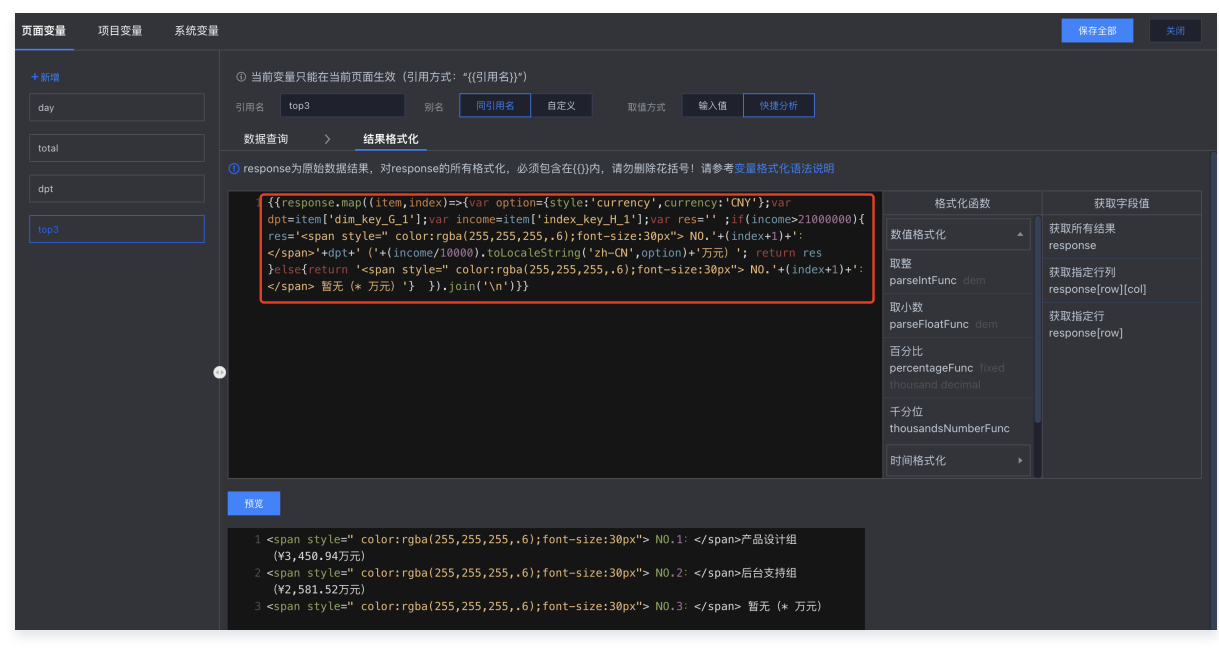

#### 经验建议:

建议可以在第三方代码编辑器中编辑代码,然后粘贴到结果格式化代码框中,去掉断行。

为方便可视化,我们在第三方编辑器中格式化代码:

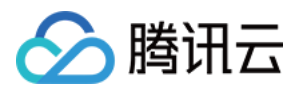

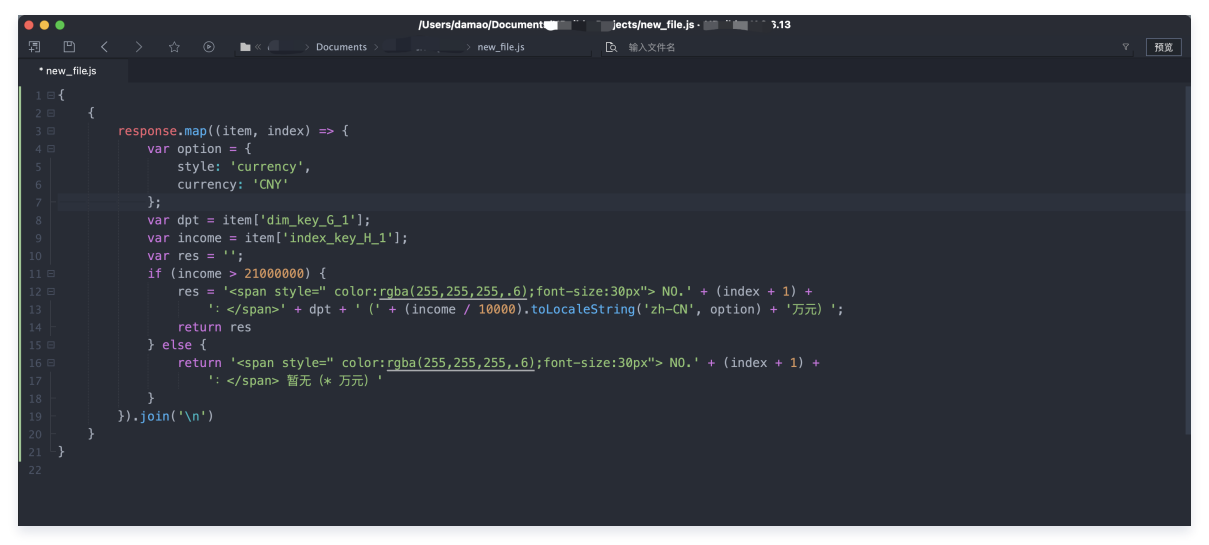

以上代码逻辑注释:

- 通过map来进行循环,且在循环里可以使用js语法进行逻辑处理;
- 在循环中,使用"index"来获得排名;
- 使用if语句, 判断当前的"产值"是否超过2100万, 超出了才能上榜, 没有超出则显示"暂无";
- 使用js的toLocaleString方法对"产值"进行格式;
- 在文本中,通过插入html代码,进行精准设置元素样式,使"NO."字样显示为灰色;
- 最后用js的join方法,把数组转化成文本。

如下图示意:

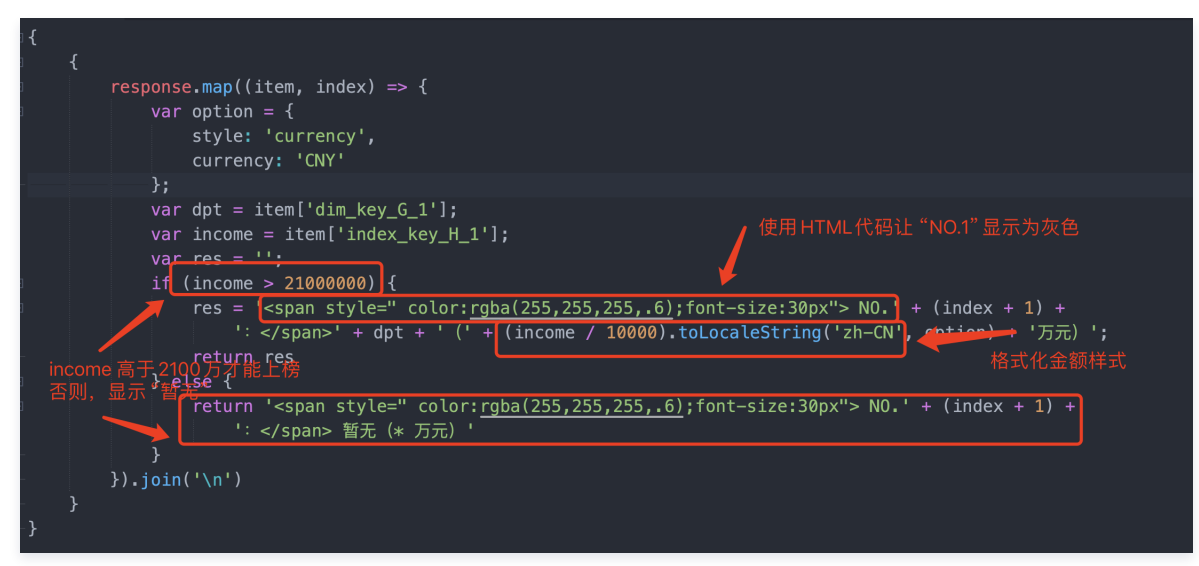

## 常用的三种指标卡制作

结合前面的知识,我们来制作三种常见的指标。

1. 带图标及同环比的指标卡

最终效果:

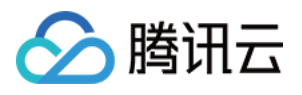

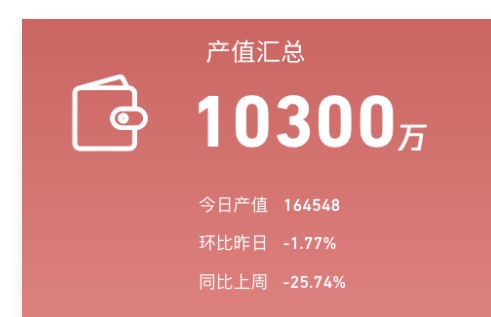

#### 制作过程如下:

1.1 分别加入背景图片、icon及文本,效果如下:

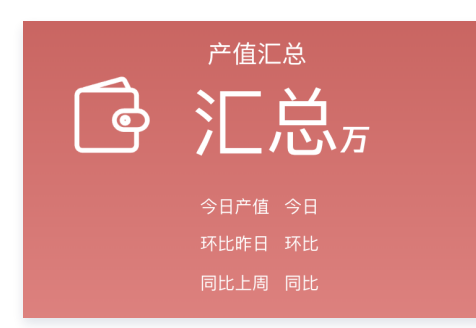

#### 1.2 设置【汇总指标】

 $\circ$  添加一个页面变量"total", 拖入指标"员工产值":

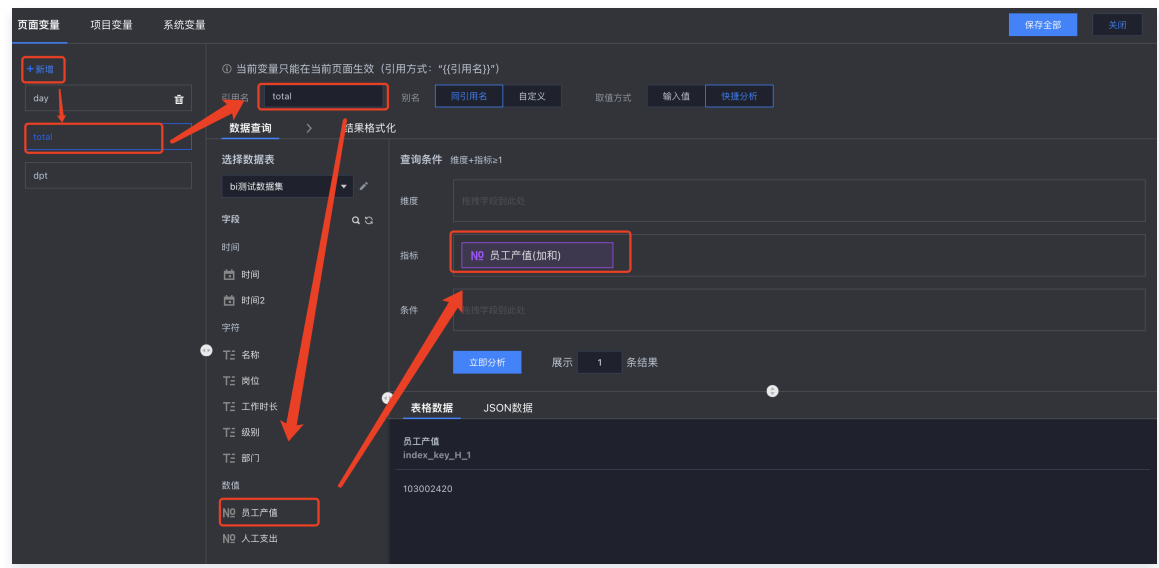

在文本组件中替换文本为变量,并对变量进行格式化(以万为单位,保留整数):

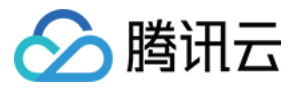

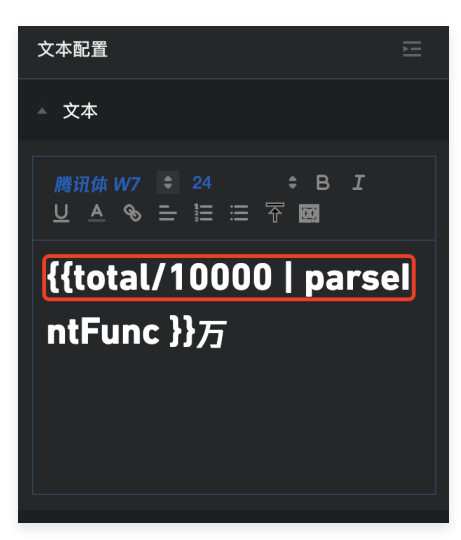

选中数字部分设置字体和字号:

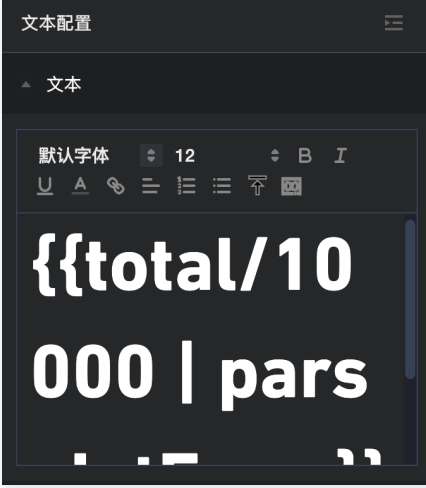

- 1.3 设置【今日】值
- 创建一个页面变量"day",用来按日分析数据,拖入维度(日期),指标(员工产值):

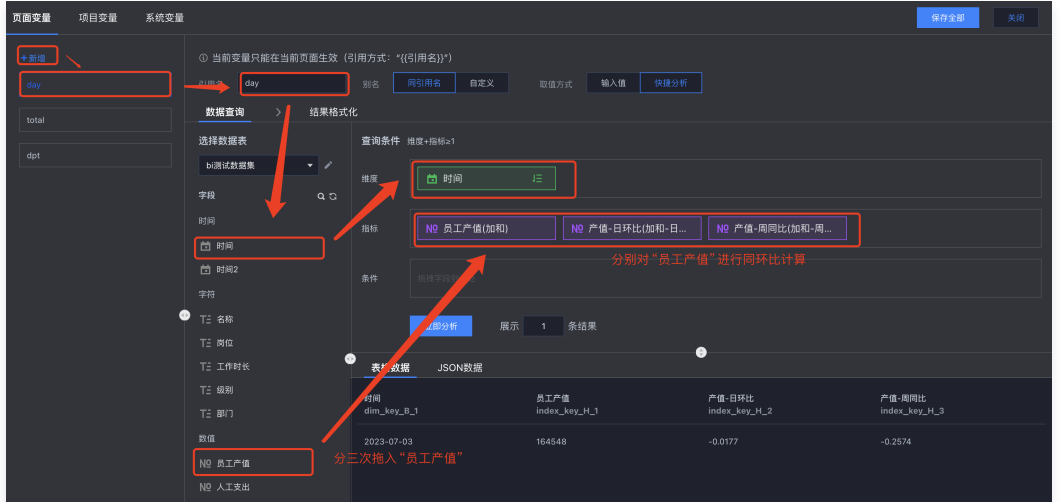

 $\circ$  其中"员工产值"拖入3次,第一次设为加和,后面两个分别设置为"加和-日环比"、"加和-周同比",并设置对应的显示名以示区分:

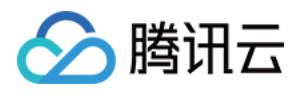

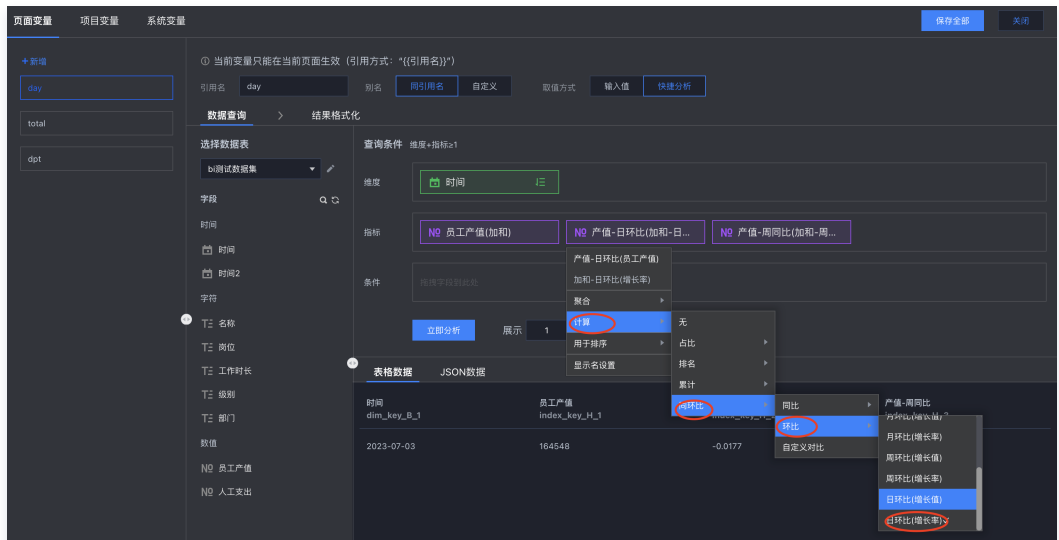

 $\circ$  我们只需要今天数据,所以对时间时间进行倒序 (您也可以将"时间"拖到条件设置了,设置时间为"今日");展示结果设置为1行;

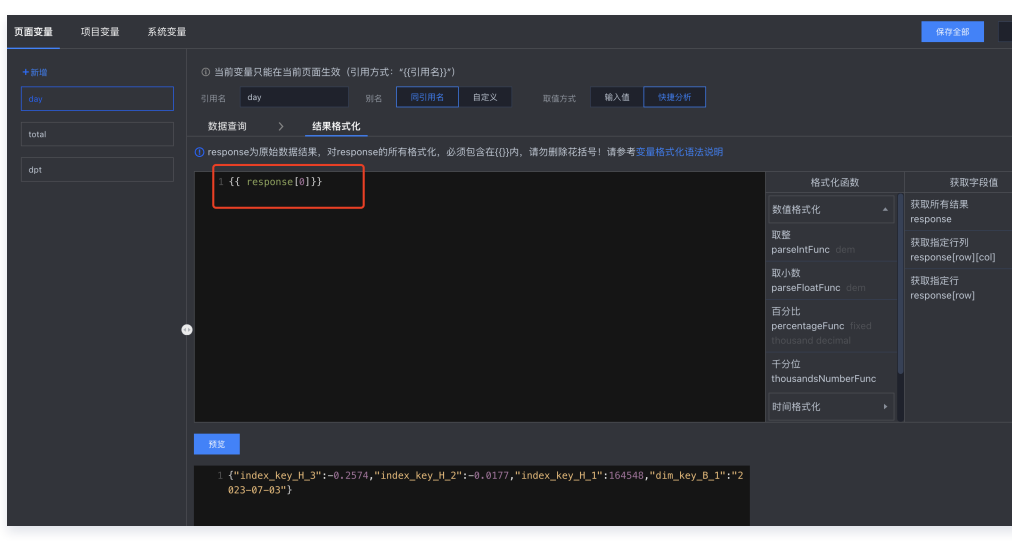

在"结果格式化"里,将结果返回为整行:

 $\circ$  在文本组件中替换文本为变量,并对变量进行格式化 ( 通过数组取得 "index\_key\_H\_1"列数据 ) :

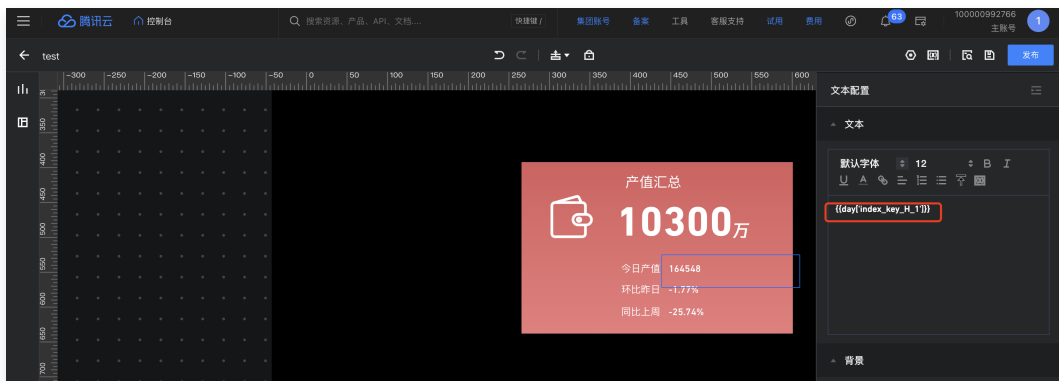

设置字体和字号。

1.4 设置【环比】值

因为环比值已经放在"day"变量中,所以我们不用重新创建,只要从day中通过格式化取出来即可。

 $\circ$  在文本组件中替换文本为变量,并对变量进行格式化(通过数组取得"index\_key\_H\_2"列数据,并对该值进行百分比展示):

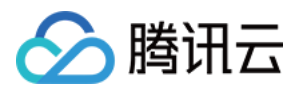

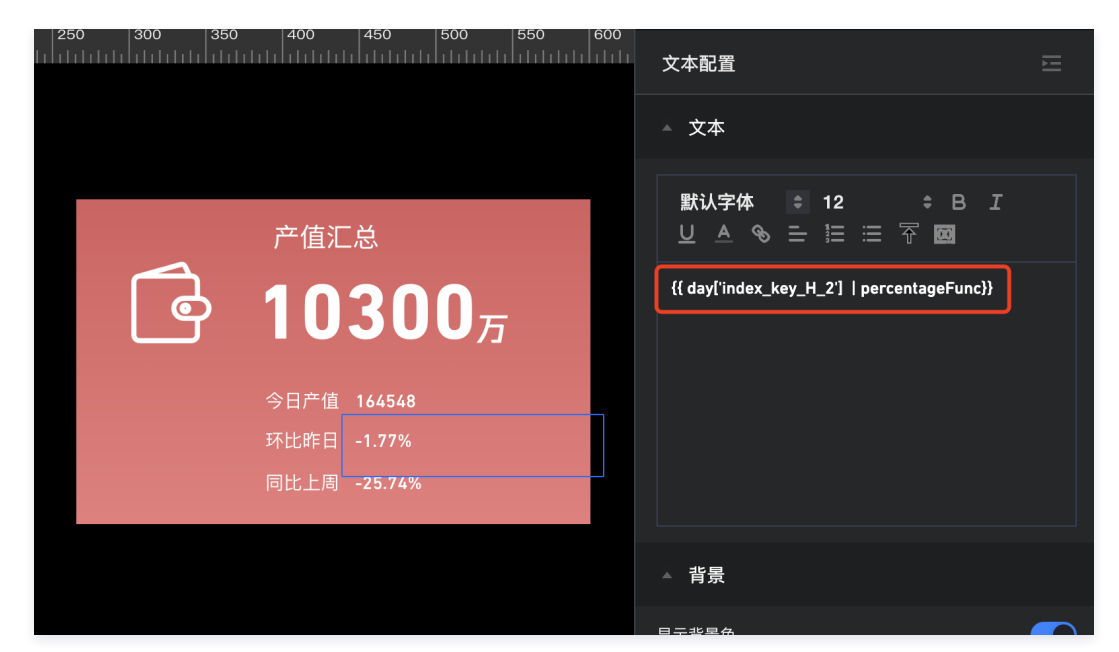

- 设置字体和字号。
- 1.5 设置【同比】值
	- $\circ$  在文本组件中替换文本为变量,并对变量进行格式化(通过数组取得"index\_key\_H\_3"列数据,并对该值进行百分比展示):

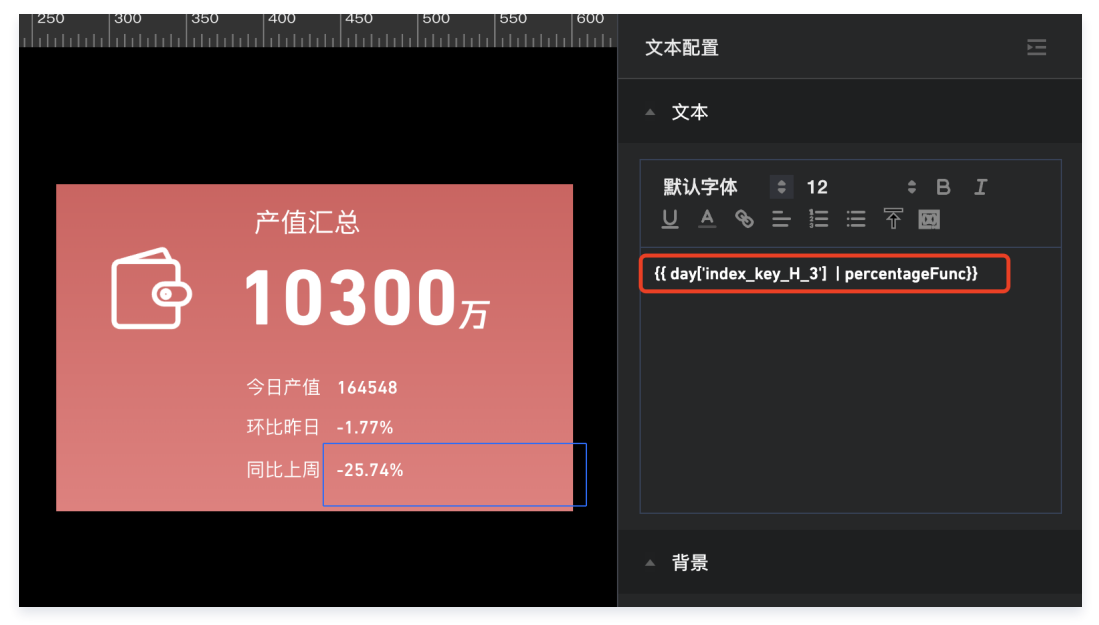

- 设置字体和字号。
- 2. 带排名的指标卡

最终效果:

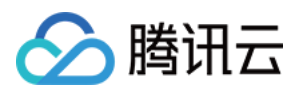

## 产值汇总  $10300_7$

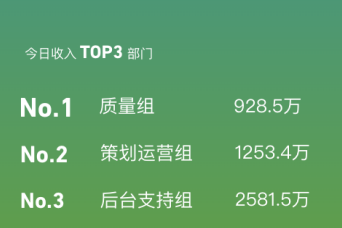

#### 制作过程如下:

2.1 分别加入背景图片及文本,效果如下:

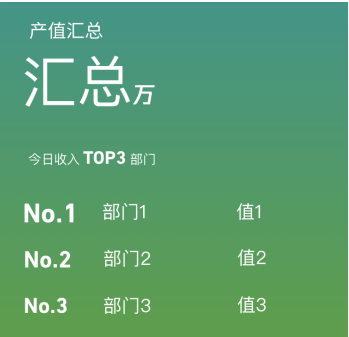

2.2 设置 【汇总指标】: 同第一种指标卡的"汇总指标"制作;

2.3 设置【部门1】值:

添加一个页面变量"dpt", 分别拖入维度(部门)、指标(员工产值):

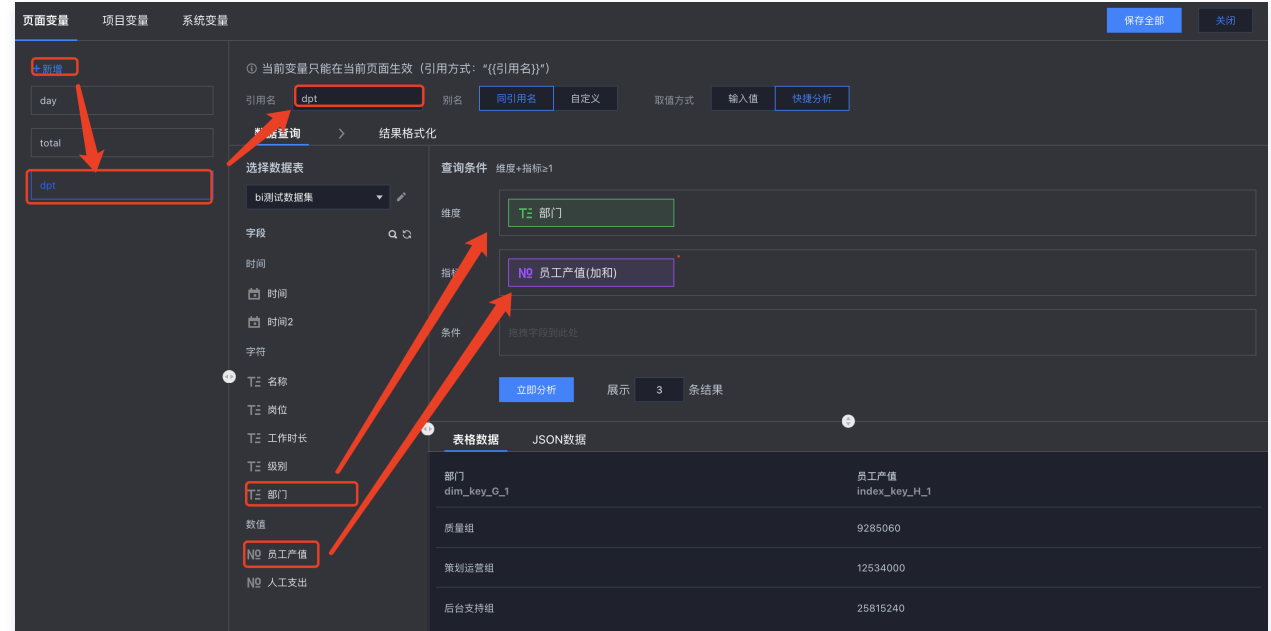

对员工产值指标设置倒序排列:

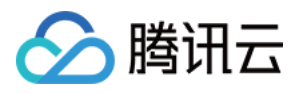

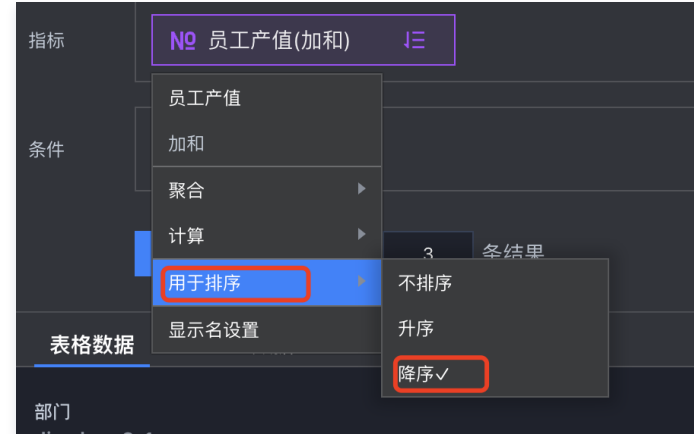

 $\circ$  展示结果条数限制为"3",即TOP3;

在"结果格式化"里,将结果返回为所有行:

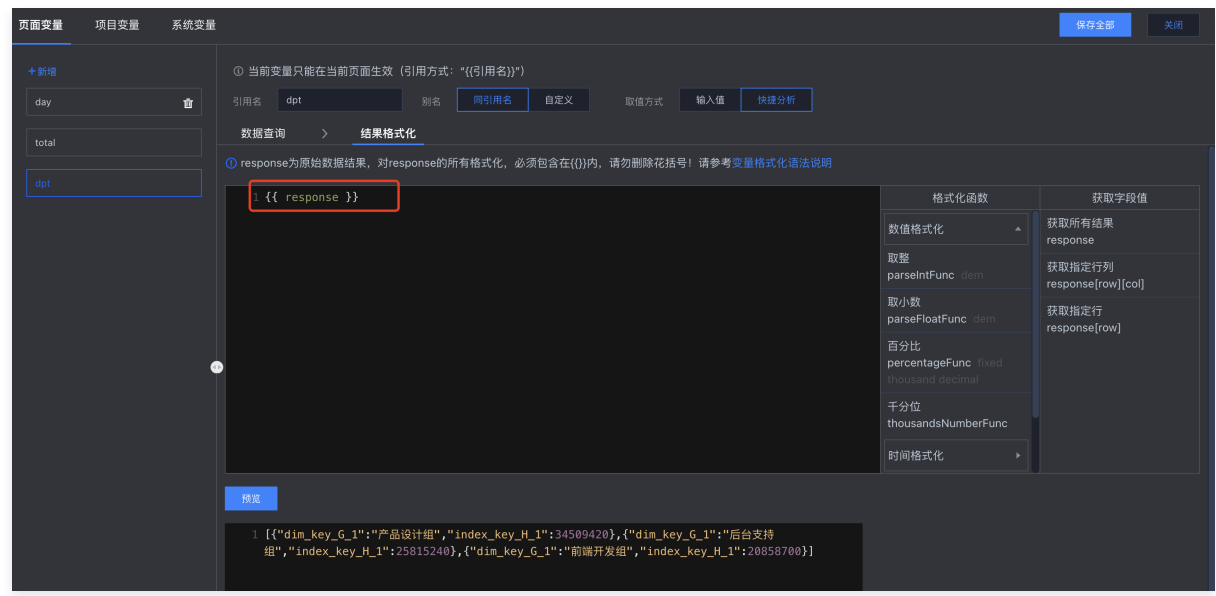

 $\circ$  在文本组件中替换文本为变量,并对变量进行格式化 ( 通过数组取得第一行里的"dim\_key\_G\_1"列数据 ):

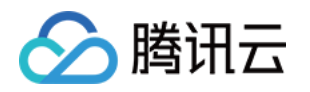

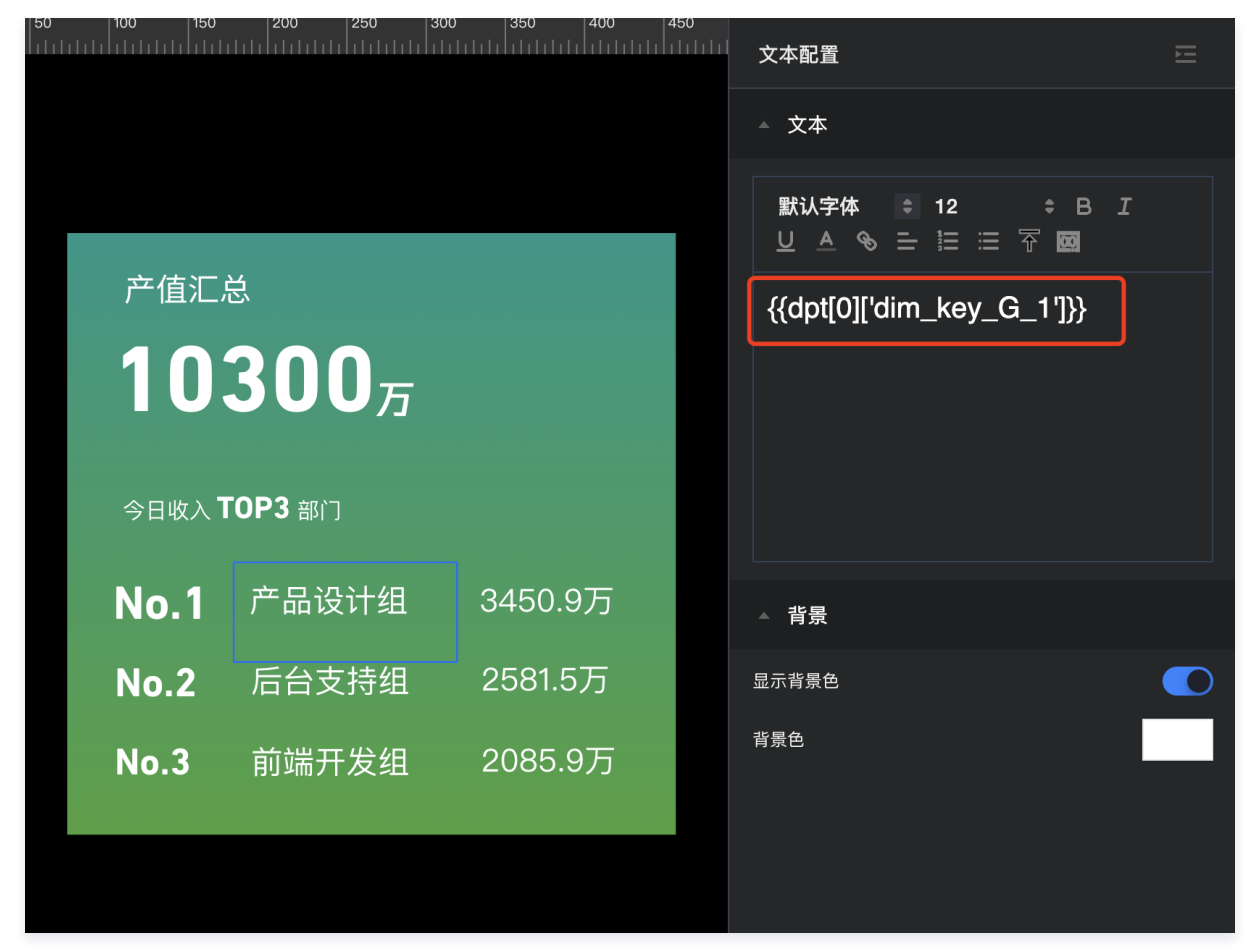

选中文本,设置字体和字号。

1.4 设置【值1】值:

 $\circ$  在文本组件中替换文本为变量,并对变量进行格式化(通过数组取得第一行里的"index\_key\_H\_1"列数据,并设置为以万为单位,保持1位小数 ):

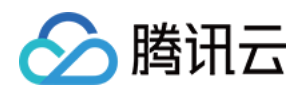

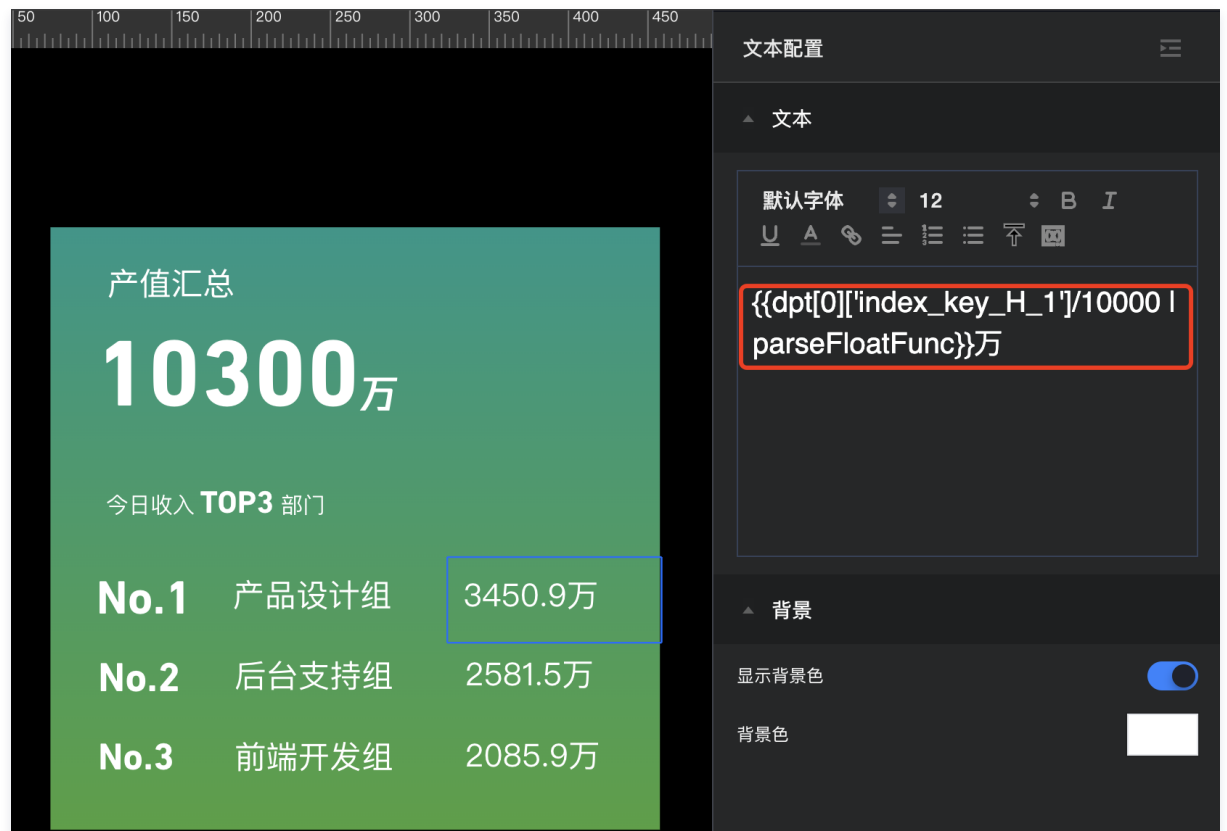

选中文本,设置字体和字号。

1.5 同理,设置【部门2】和【部门3】的值。

#### 3. 带趋势图的指标卡

最终效果:

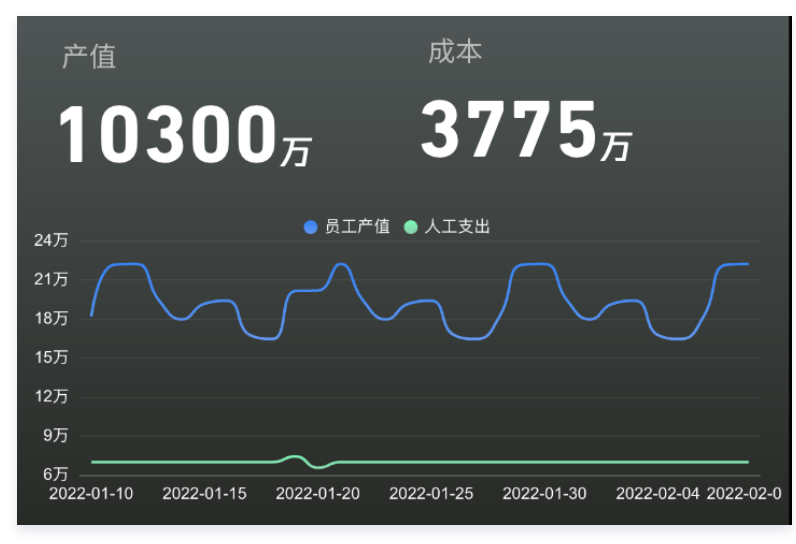

#### 制作过程如下:

3.1 分别加入背景图片、文本及折线图,效果如下:

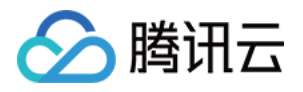

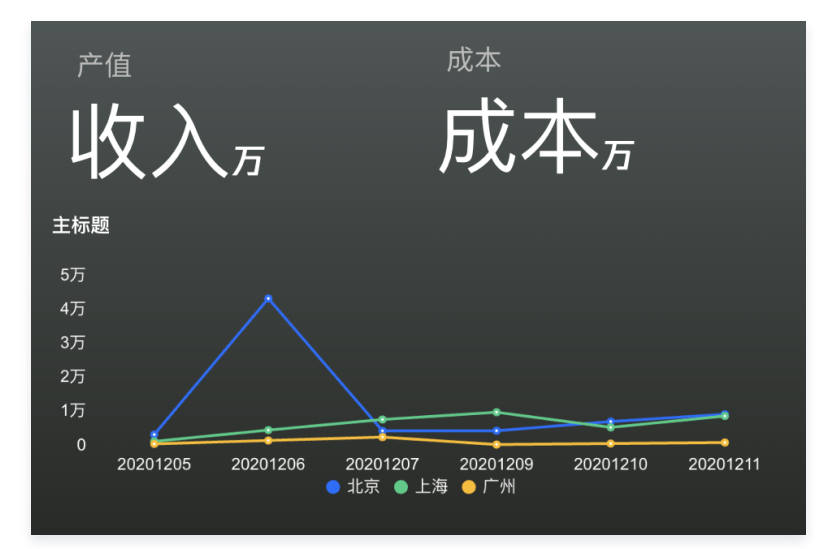

#### 3.2 设置【收入】和【成本】值:

 $\circ$  这个场景需要展示收入和成本两个汇总指标,所以我们修改下"total"变量,增加一个指标"人工成本":

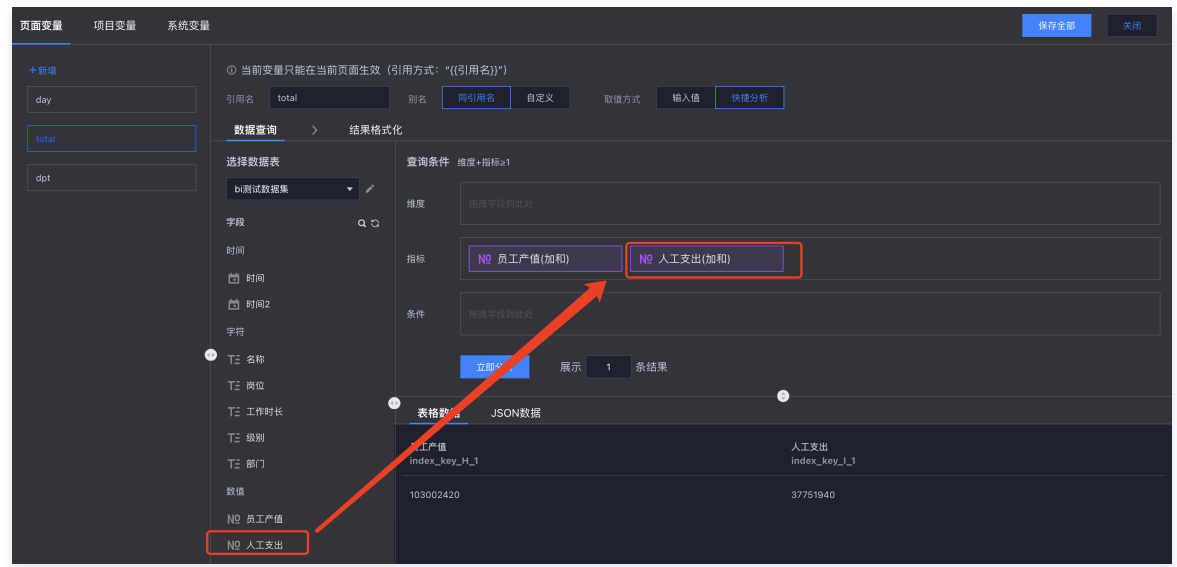

将结果格式化为返回整行:

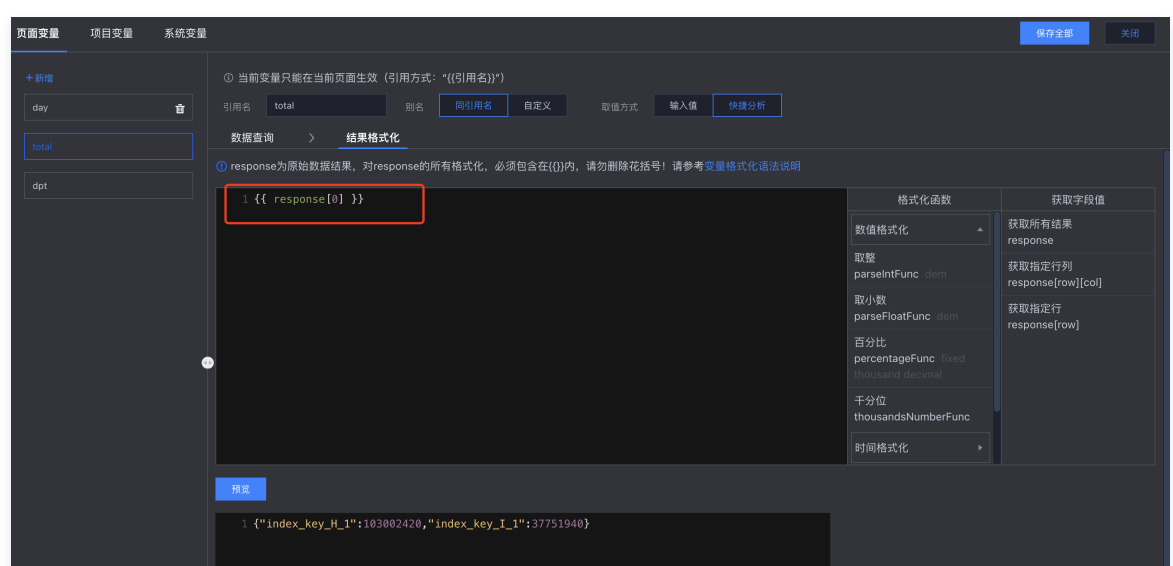

 $\circ$  在文本组件中替换文本为变量,并对变量进行格式化(通过数组取得第一行里的"index\_key\_H\_1"列数据,并设置为以万为单位):

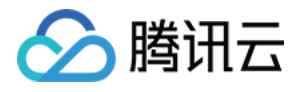

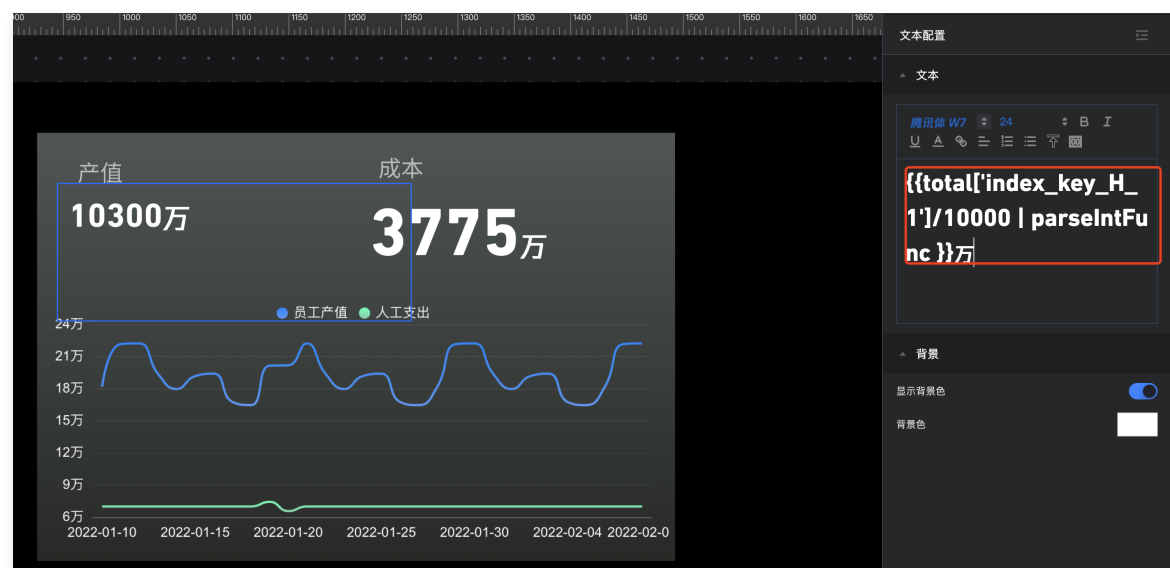

- 选中文本,设置字体和字号;
- $\circ$  同理设置 【成本】值,只需要将"index\_key\_H\_1"列改成"index\_key\_I\_1"列即可。
- 3.3 设置趋势图表:
- 选择数据表和字段,分别设置趋势图的维度和指标:

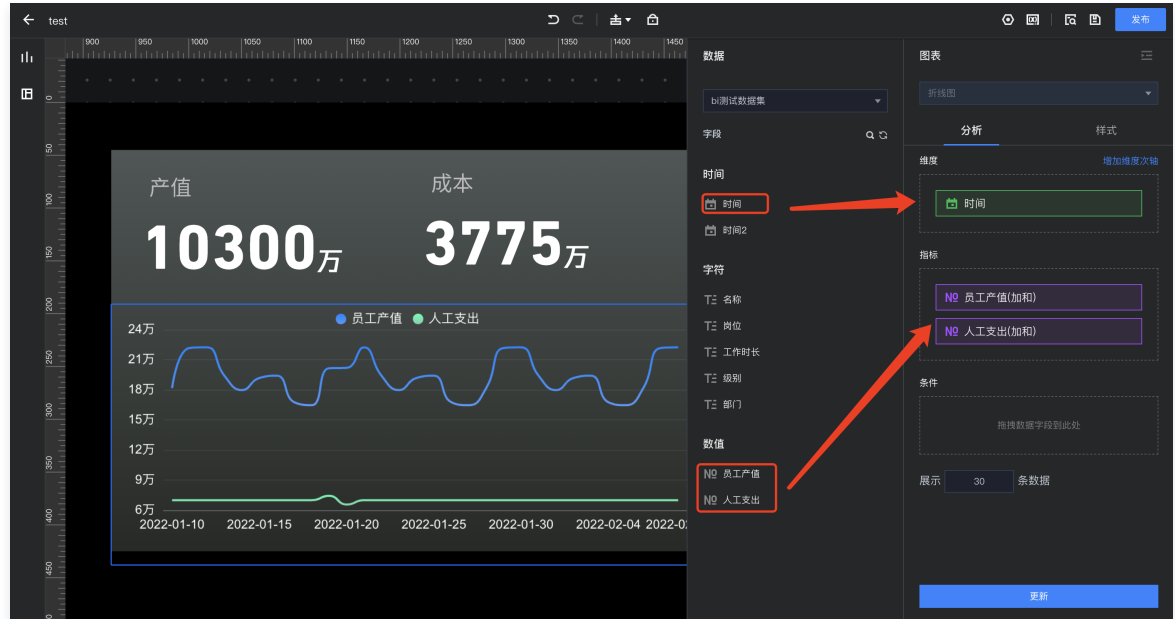

设置趋势图的样式:

腾讯云 BI

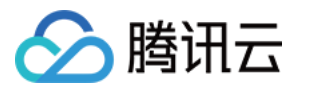

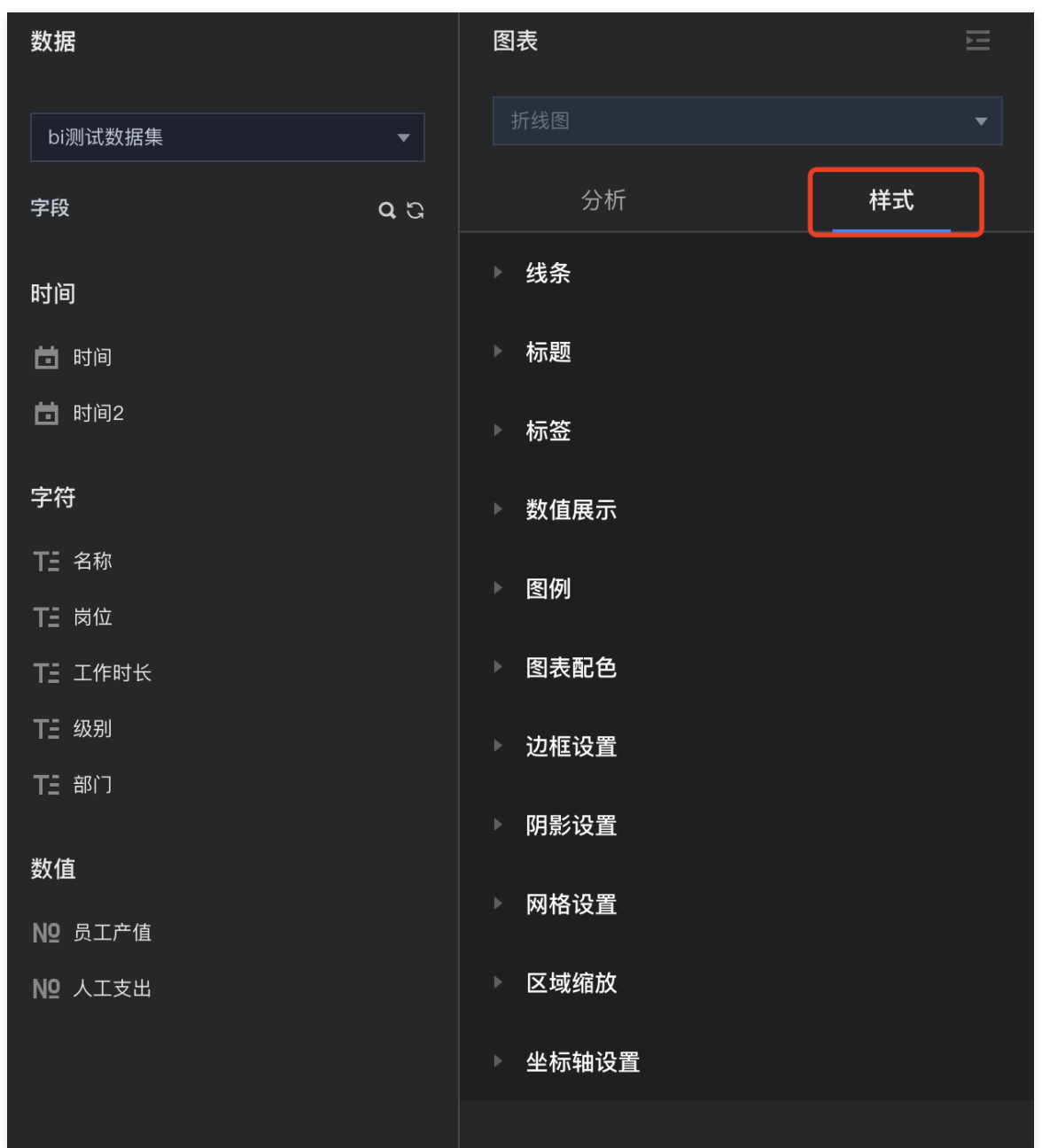